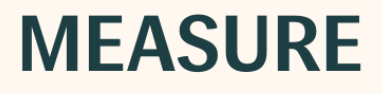

# Gebruiksaanwijzingen

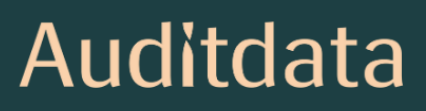

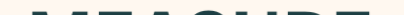

# Mededeling over auteursrecht

Geen enkel deel van deze Gebruiksaanwijzing of van dit programma mag worden verveelvoudigd, opgeslagen in een geautomatiseerd gegevensbestand of verzonden, in welke vorm of op welke manier dan ook, elektronisch, mechanisch, door fotokopieën, opnamen of anderszins, zonder de voorafgaande schriftelijke toestemming van Auditdata A/S.

# Copyright © 2023, Auditdata A/S

Geschreven in Denemarken door Auditdata A/S, Denemarken.

Alle informatie, illustraties en specificaties die in deze handleiding zijn opgenomen, zijn gebaseerd op de meest recente productinformatie die beschikbaar was op het moment van publicatie.

Auditdata A/S behoudt zich het recht voor om zonder voorafgaande kennisgeving op elk moment wijzigingen aan te brengen.

# Handelsnaam/Productnaam

PFU+ Primus HIT Pro Primus Pro Primus Ice 2000-1 Fitting Unit

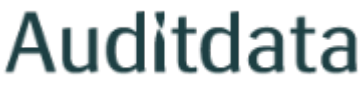

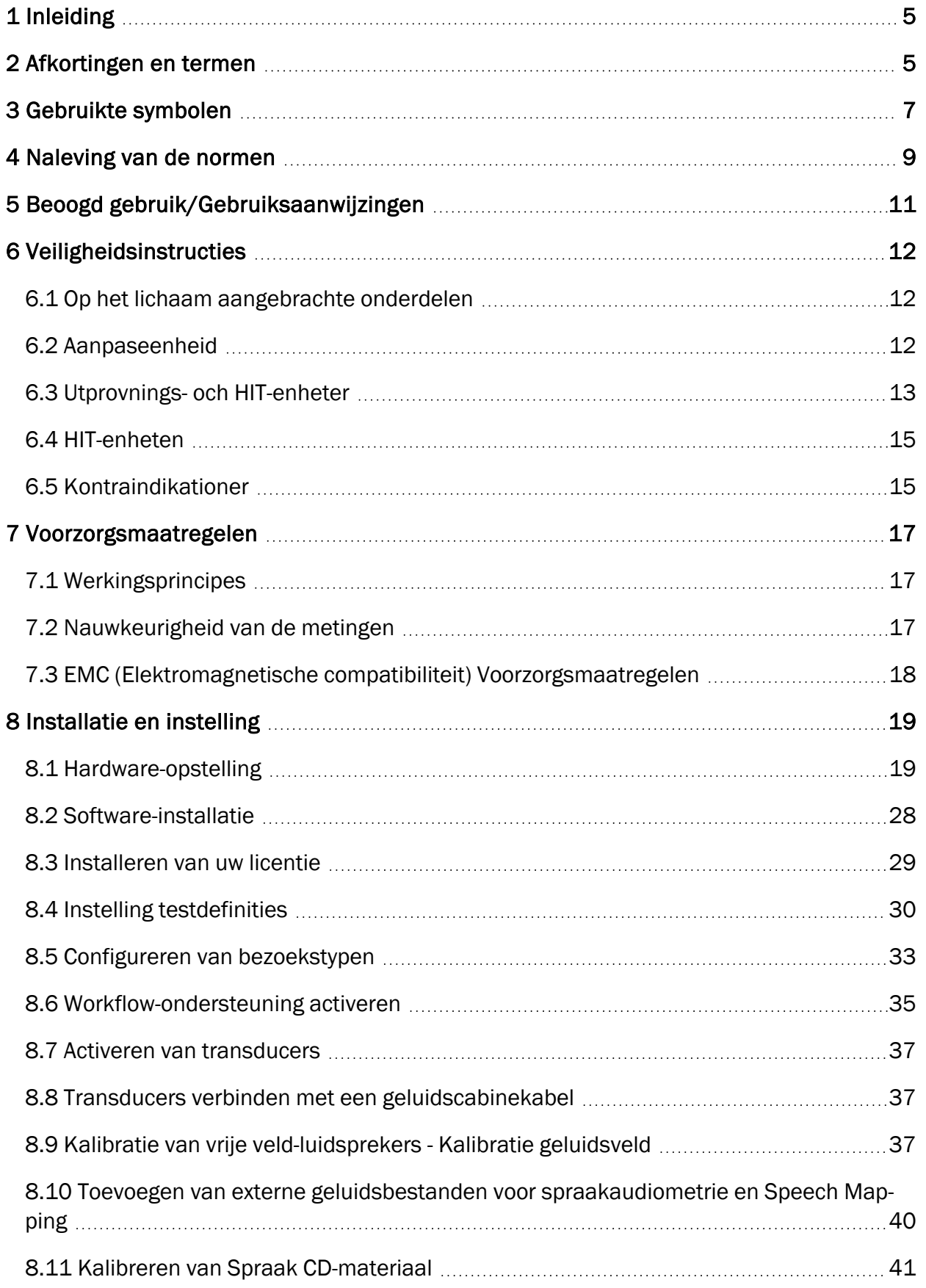

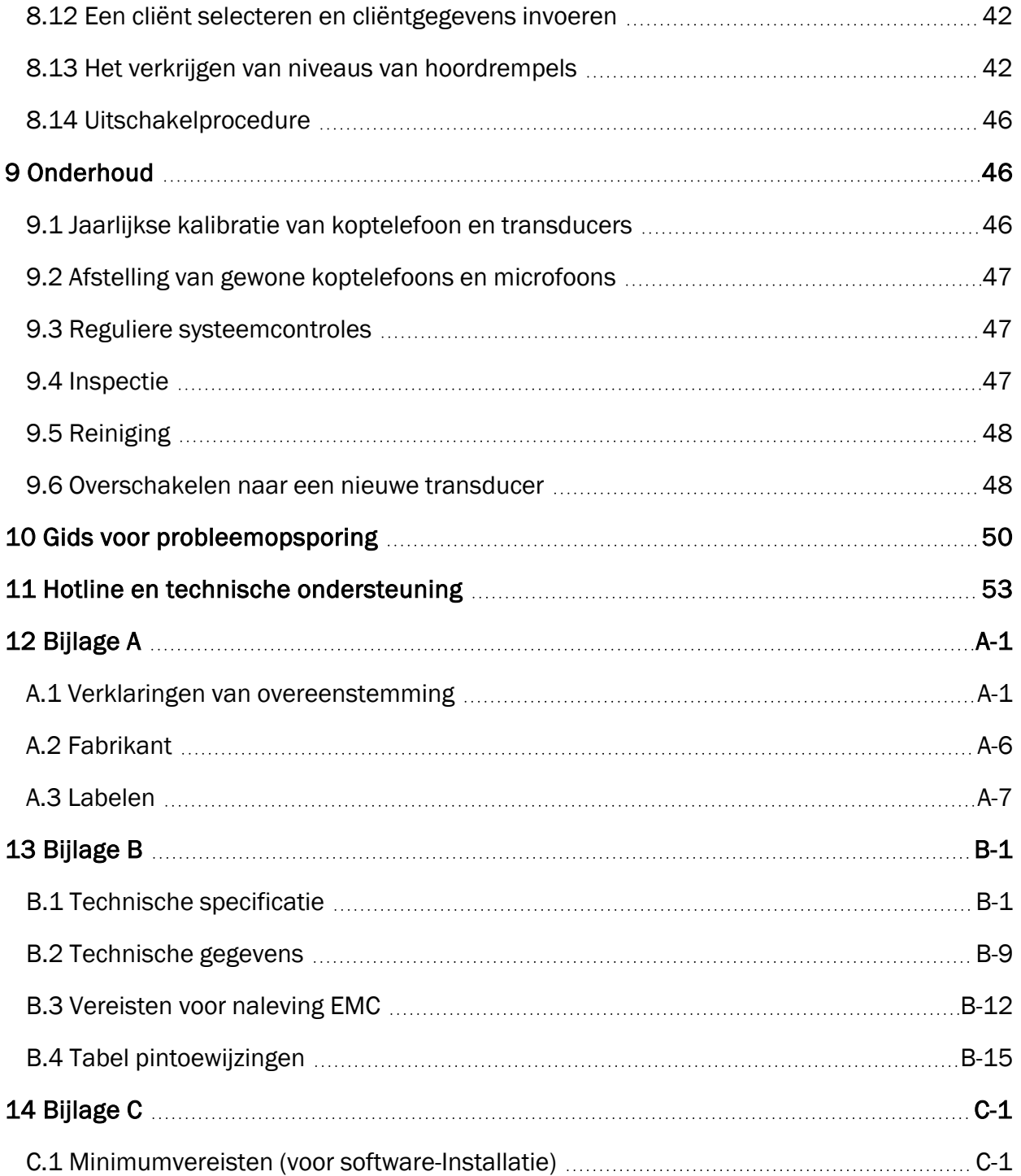

# <span id="page-4-0"></span>1 Inleiding

Dit document is bedoeld om instructies te geven voor de opstelling van aanpaseenheden en HIT eenheden en voor de installatie en configuratie van de software. Verder bevat het belangrijke informatie over veiligheidsmaatregelen, onderhoud en kalibratie.

De aanpaseenheid is een algemene term die PFU, PFU+, Primus Pro, 2000-1 FU en Primus Ice hardware-eenheden omvat. Raadpleeg de paragraaf Afkortingen en termen voor definities van deze eenheden.

Tot versie 4.2 werd de software uitgebracht onder de naam Primus. De release na Primus 4.2 krijgt de naam Measure en het versienummer 6.0.

Afhankelijk van de licenties die u heeft aangeschaft zullen sommige van de modules die in dit document zijn beschreven mogelijk niet beschikbaar zijn in uw versie van de software. Neem voor meer informatie over licenties contact op met uw distributeur.

<span id="page-4-1"></span>Dit document is niet bedoeld als een volledige referentiehandleiding. Voor gedetailleerde informatie dient u na het installeren van de software het Help-bestand te raadplegen.

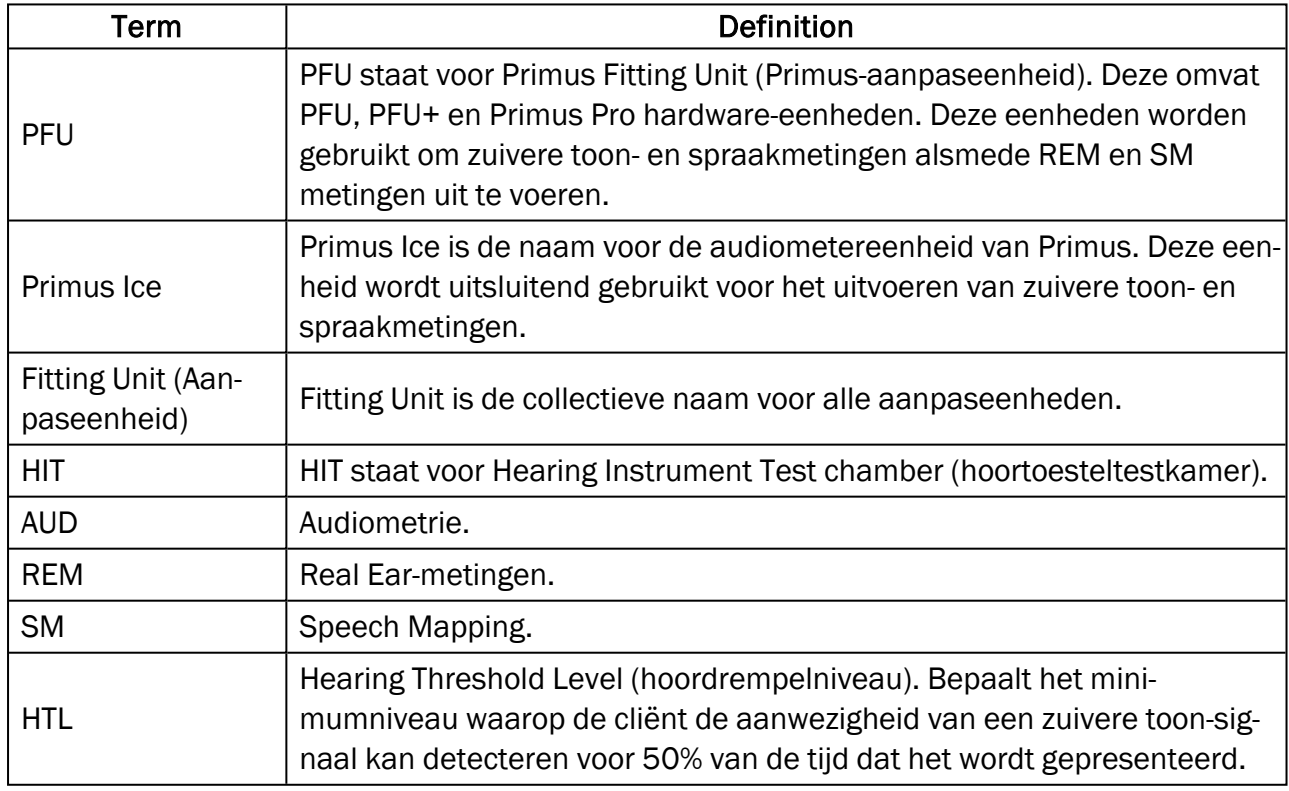

# 2 Afkortingen en termen

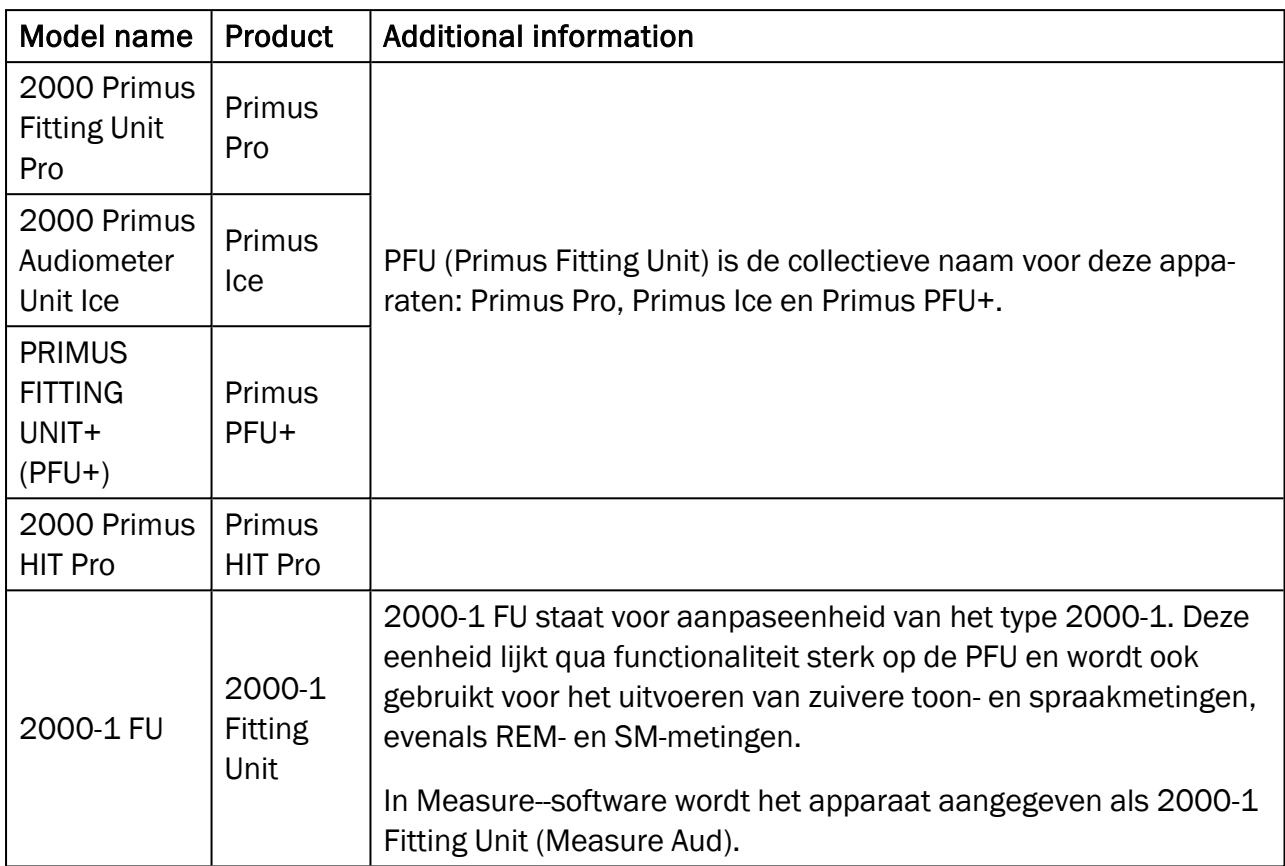

# <span id="page-6-0"></span>3 Gebruikte symbolen

In dit document en/of op de labels van het apparaat worden de volgende symbolen gebruikt.

#### Labels op aanpaseenheid en HIT eenheid

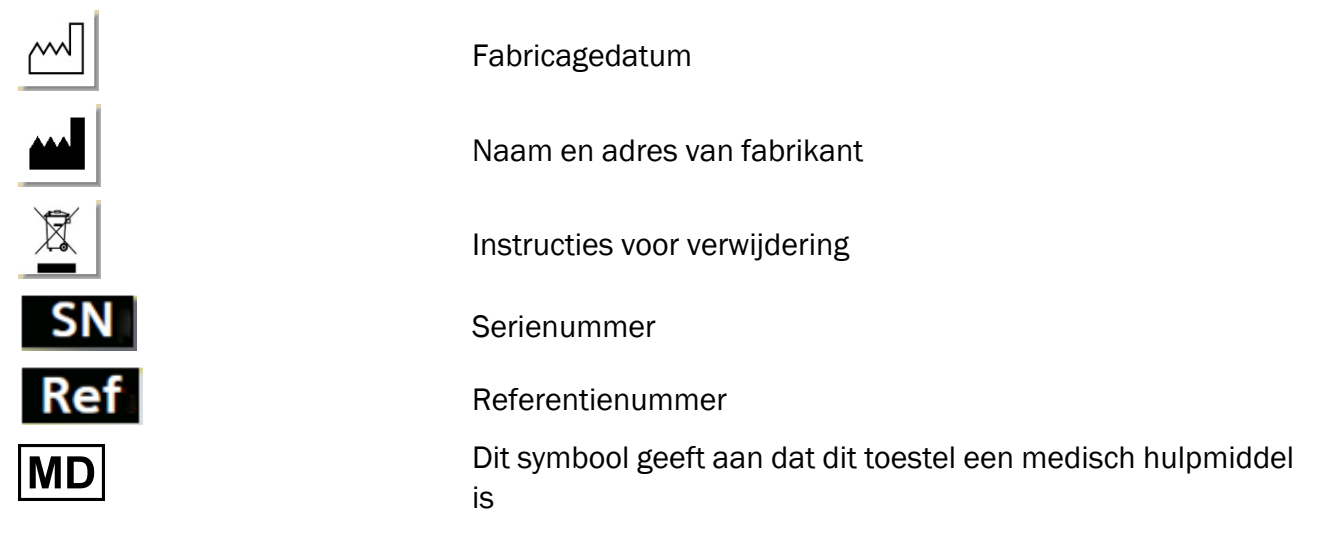

#### Labels alleen op aanpaseenheid

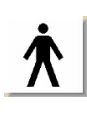

 $\mathbf{E}$ 

 $\frac{\sqrt{N}}{C \epsilon_{_{0123}}}$ 

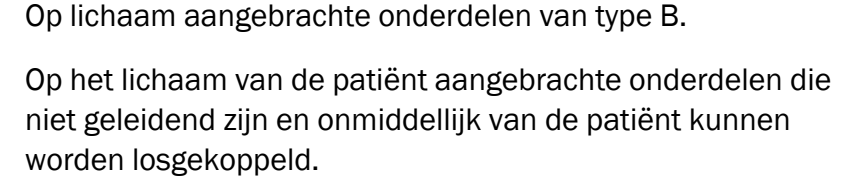

Apparatuur van klasse II

Volg de gebruiksaanwijzingen

Gebruiksaanwijzingen

Algemene waarschuwingen

CE - aangemelde instantie

#### Labels alleen op HIT eenheid

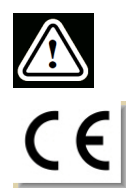

Let op, lees de Gebruiksaanwijzingen en de Gebruikershandleiding

**CE** 

# <span id="page-8-0"></span>4 Naleving van de normen

Classification according Annex IX of EU Medical Device Directive (MDD) 93/42/EEC:

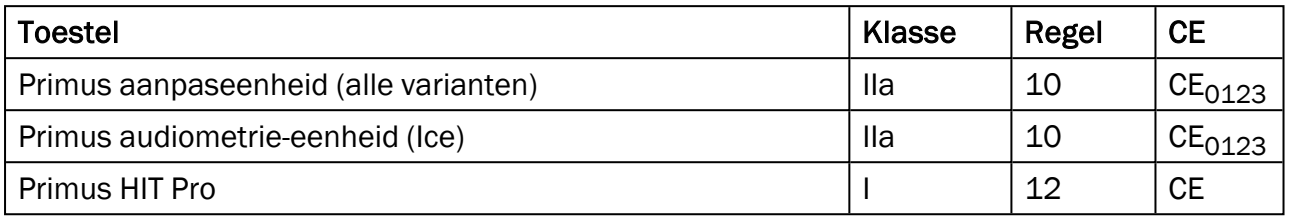

Classificatie volgens Bijlage VIII van EU-verordening voor medische hulpmiddelen, Medical Device Regulation - MDR (EU) 2017/745:

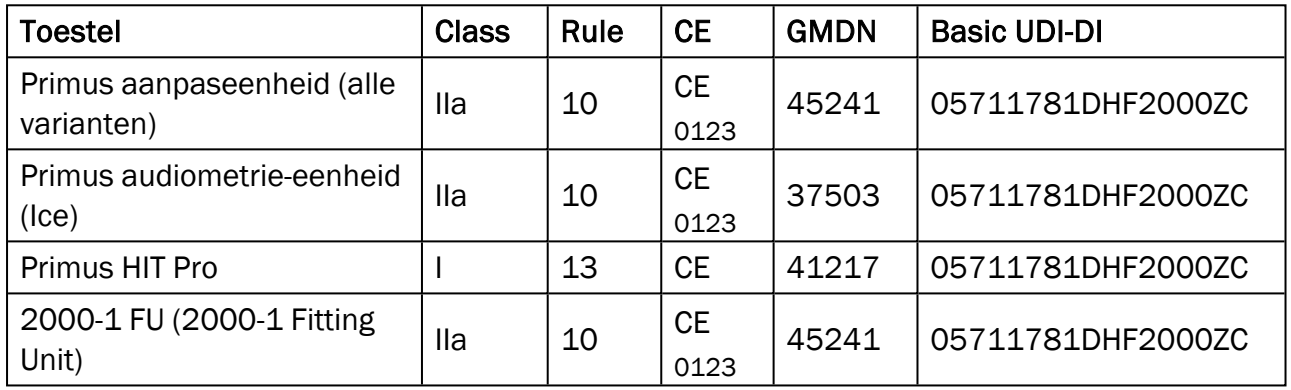

Alle Auditdata-toestellen die in deze handleiding worden besproken, inclusief de vermelde accessoires en de bijbehorende op het lichaam aangebrachte onderdelen, voldoen aan de Richtlijn van de Raad RoHS-II/2011/65/EU.

Het aanpassysteem voldoet aan de volgende normen:

#### Veiligheid:

- IEC 60601-1:2005+A1:2012 CSV, class 2, type B
- IEC 61010-1:2010 voor HIT eenheid

#### EMC:

• IEC 60601-1-2:2014+A1:2020 CSV

#### Audiometrie:

- Toon: IEC 60645-1:2017 / ANSI S3.6:2018 Type 1
- Spraak: IEC 60645-1:2017 / ANSI S3.6:2018 Type A or A-E

#### Real Ear-meting:

• IEC 61669:2015 en deel van ANSI S3.46:2013

#### Tests hoortoestel:

- IEC 60118-7:2005
- IEC 60118-15:2012
- ANSI S3.22:2009

#### Medische elektrische apparatuur

<sup>l</sup> EN 60601-1-6:2010+A1:2013+A2:2020

#### Software voor medische hulpmiddelen

• IEC 62304:2006+A1:2015

#### Medische hulpmiddelen

- IEC 62366-1:2015
- EN ISO 14971:2019
- EN ISO 13485:2016

# <span id="page-10-0"></span>5 Beoogd gebruik/Gebruiksaanwijzingen

De aanpaseenheid is bedoeld voor gebruik door professionals zoals een audioloog, een audicien of speciaal opgeleide artsen. De apparaten mogen alleen worden gebruikt voor het beoogde doel zoals vermeld in dit document hieronder.

Audiometrische tests moeten plaatsvinden in een geluidbehandelde, stille omgeving en tijdens het testen moeten optimale testomstandigheden en de veiligheid van de cliënt worden gegarandeerd.

#### 2000-1 Fitting Unit, PFU en Primus Ice Aanpaseenheid

- De Aanpaseenheid is bedoeld voor het uitvoeren van gehoortests.
- De Aanpaseenheid met vermelde accessoires is geïndiceerd voor niet-continue, nietinvasieve luchtgeleidings- en als optie botgeleidingstests en audiometrische spraaktests in stille kantoor- en geluidbehandelde omgevingen.
- De Aanpaseenheid is geïndiceerd voor gebruik bij zowel pediatrische als volwassen patiënten.
- De Aanpaseenheid is niet geïndiceerd als enig middel van diagnose.

#### Alleen Fitting Unit/ PFU

- De Aanpaseenheid is geïndiceerd voor niet-continue Real Ear-metingen aan het trommelvlies door middel van niet-invasief inbrengen in de externe gehoorgang van een sondebuis in stille kantooromgevingen.
- De Aanpaseenheid kan tot slot worden gebruikt om hoortoestelgerelateerde geluidsvoorbeelden te presenteren via koptelefoons of luidsprekers.

#### HIT

- De hoortoesteltesteenheid is bedoeld voor gebruik door professionals zoals een audioloog, een audicien of speciaal opgeleide technici.
- De hoortoesteltesteenheid is bedoeld om in een gesloten testbox geluid op het hoortoestel te zetten en de akoestische uitvoer van het hoortoestel te verkrijgen in een koppelstukholte die is uitgerust met een microfoon.
- De hoortoesteltesteenheid is bedoeld om samen met de software te worden gebruikt om een objectieve indicatie te verkrijgen van de kenmerken van een hoortoestel. Visualisatie van het verkregen koppelstukmicrofoonsignaal is alleen beschikbaar in de softwaretoepassing.
- De hoortoesteltesteenheid is geïndiceerd voor technische inspecties van de kwaliteit van hoortoestellen zonder dat cliënten hierbij betrokken zijn.

# <span id="page-11-0"></span>6 Veiligheidsinstructies

<span id="page-11-1"></span>LEES DE INFORMATIE OVER DE VEILIGHEID GEHEEL DOOR VOORDAT U HET AANPASSYSTEEM GAAT GEBRUIKEN!

### 6.1 Op het lichaam aangebrachte onderdelen

- De koptelefoons / patiëntschakelaar mogen alleen worden gebruikt als de huid van de testpersoon gaaf is. De gebruikstijd is kort, minder dan 24 uur.
- Onderdelen die in contact komen met de cliënt (oftewel transducers, de handdrukknop en de sondemicrofoonset) moeten voor gebruik worden gedesinfecteerd.

# <span id="page-11-2"></span>6.2 Aanpaseenheid

- Onderdelen zoal schuimpluggen op insert earphones of sondebuizen voor Real Earmeting zijn niet bestemd voor hergebruik. Voer dergelijke onderdelen op een hygiënische manier af na elke cliëntsessie.
- Gebruik geen talk-forward microfoon in gebieden waar het risico bestaat op terugkaatsing van het geluid.
- De meegeleverde hoofdtelefoon mag niet worden gebruikt met apparatuur van andere merken. Met het systeem mogen geen hoofdtelefoons van andere merken worden gebruikt.
- Sluit alleen hoofdtelefoons en andere externe toestellen aan die zijn goedgekeurd voor aansluiting op het systeem.
- Sondebuismetingen mogen alleen worden uitgevoerd door getrainde professionals.
- Stel de cliënt of andere personen niet bloot aan onnodig hoge geluidsdrukken, deze kunnen schadelijk zijn voor het gehoor.
- Inspecteer het trommelvlies, de gehoorgang, de oorschelp en de omliggende gebieden van de patiënt op wondjes of infecties voordat u de hoofdtelefoon of de insert phone aanbrengt. Gebruik de hoofdtelefoon of insert phone niet als er contra-indicaties zijn.
- Verwijder eventuele barrières alvorens tijdens de test de hoofdtelefoon of insert phone op de patiënt aan te brengen, zoals sieraden of het haar van de patiënt.
- Bij Real Ear-metingen dient u de sondebuis zorgvuldig zo te plaatsen dat deze niet in contact komt met het trommelvlies.
- Aanvullende apparatuur die is aangesloten op de analoge en digitale interfaces moet in overeenstemming zijn met de betreffende landelijk geharmoniseerde IEC-normen ( IEC

60950 voor gegevensverwerkingsappararatuur, IEC 60065 voor videoapparatuur, IEC 61010-1 voor laboratoriumapparatuur en IEC 60601-1 3rd voor medische apparatuur). Bovendien dienen alle configuraties te voldoen aan de voorwaarden voor MEDISCH ELEKTRISCH SYSTEEM in IEC 60601-1 3rd.

- ledereen die aanvullende apparatuur aansluit op de signaalingangen/-uitgangen configureert een MEDISCH ELEKTRISCH SYSTEEM, en is er dus verantwoordelijk voor dat het systeem voldoet aan de vereisten van de norm IEC 60601-1 3rd. Raadpleeg bij twijfels de technische dienst of uw plaatselijke vertegenwoordiger.
- Om te voldoen aan de voorwaarden voor MEDISCH ELEKTRISCH SYSTEEM in IEC 60601-1 3rd moeten de audiometer, apparatuuronderdelen en ACCESSOIRES, met uitzondering van de gespecificeerde op het lichaam aangebrachte onderdelen van Type B, zich buiten de PATIËNTOMGEVING bevinden, d.w.z. niet dichterbij dan ca. 1,5 meter/5 ft.
- Het gebruik van aanvullende apparatuur die niet voldoet aan de equivalente veiligheidseisen van deze apparatuur kan leiden tot een verminderd veiligheidsniveau van het resulterende systeem. Overwegingen ten aanzien van deze keuze:
	- Gebruik van het accessoire in de PATIËNTOMGEVING.
	- Bewijs dat de veiligheidscertificering van het ACCESSOIRE is uitgevoerd.
	- In overeenstemming met de betreffende IEC 60601-1 3rd.

### <span id="page-12-0"></span>6.3 Utprovnings- och HIT-enheter

### 6.3.1 Underhåll och rengöring

- Modifiera inte utrustningen utan auktorisering från tillverkaren.
- <sup>l</sup> Upprätthåll en hög nivå av hygien och rengör återanvändbara enheter som kommer i kontakt med klienter mellan varje användning. Se rengöringsanvisningarna nedan..
- Rengör endast med en mjuk torr duk väldigt lite fuktad med en låg nivå av desinfektionslösning såsom isopropylalkohol för att torka av enheten. Låt inte lösning tränga in i enheten då detta kan skada interna komponenter.
- Använd inte aceton- eller paraffin/fotogen-baserade lösningar, eller något annat slipande lösningsmedel för att rengöra enheten eller dess tillbehör. Användningen av sådana ämnen kan skada utrustningen och leda till felfunktion.
- Hörlurar, sondmikrofonset, kablar, kontakter och andra elektriska tillbehör är inte vattentäta. Se [Rengöringsanvisningar](#page-47-0) för säker hantering.

### 6.3.2 Användning

- Systemet med tillfogade tillbehör får bara användas av kvalificerad personal.
- Enheten är endast avsedd som ett hjälpmedel för klientbedömning. Den måste användas i samband med bedömning av kliniska indikatorer och symtom.
- Huvudströmförsörjningen måste vara lätt att komma åt för att plugga in/plugga ur.

 $\bullet$ 

- Om datorn efterlever IEC 60950 eller IEC 60601-1 3rd, använd USB-kabeln för att ansluta till systemet. Vidrör inte USB-kontakten från datorn och patienten samtidigt, när en IEC 60950-godkänd dator används.
- Enheten ska anslutas direkt till datorn och inte till en USB-hubb.
- Använd inte defekt utrustning. Om du misstänker en felfunktion, kontakta en servicerepresentant som är auktoriserad av tillverkaren för att inspektera utrustningen.
- Utför regelbundet, dvs. minst en gång i veckan, en visuell inspektion av Utprovnings- och HIT-enheterna och deras tillbehör efter synliga skador. Använd inte skadade hörlurar eller tillbehör med enheten. Under användning, utvärdera testresultaten och utför en systeminspektionen om resultaten verkar vara otillförlitliga.
- När enheten används med instickshörtelefoner eller sondslangset, notera att de använda skumspetsarna/öronkuddarna eller sondslangarna måste kasseras i enlighet med normala procedurer för infektionskontroll.
- <sup>l</sup> I händelse av irreparabel skada på enheten, kassera den genom en godkänd anläggning för farligt material i enlighet med bestämmelserna RoHS (Begränsning av användningen av vissa farliga ämnen) och WEEE (Avfall från elektrisk och elektronisk utrustning), eller returnera den till tillverkaren.
- Anslut inte icke-medicinsk utrustning om den inte utgör en del av det medicinska systemet. Det finns en fara för att läckströmmarna överskrider sina giltiga gränser och därför kan utgöra en fara för klienten och undersökaren.
- Enheterna måste vara i en miljö enligt driftsspecifikationerna, så att temperaturen och luftfuktigheten inte överstiger farliga gränser. Se B.1 Teknisk [specifikation](#page-60-0) för tillåten temperatur, luftfuktighet och lufttryck.
- Utsätt inte enheten för fukt. Extrem fukt kan göra att enheten inte fungerar eller fungerar felaktigt.
- Enheterna får bara användas enligt deras avsedda syfte.
- Alla test måste utföras i ett ljudbehandlat eller ljudisolerat rum med lågt omgivningsljud.
- <sup>l</sup> Överdrivna rörelser måste undvikas under testet, då det kan störa mätningen och leda till felaktiga mätningsresultat.
- Headsetet och transduktorer som levereras med Utprovningssystemet och referens- och kopplarmikrofoner som levereras med HIT-enheten är INTE avsedda att kalibreras av användare. Kontakta din lokala distributör för din årliga service och kalibrering.
- Dra inte i hörlurarnas kabel. För att koppla bort hörlurar och andra tillbehör från enheten, dra i kontakten.
- Undersökaren måste se till att aldrig vidröra icke-medicinska delar av systemet och klienten samtidigt.
- EXPLOSIONSRISK: Använd inte enheten där det finns brandfarliga ämnen..
- RISK FÖR ELEKTRISK STÖT: Försök inte att ta isär enheten. Enheten innehåller inga delar som kan servas av användaren.
- Dra alla kablar noggrant för minska möjligheten till intrassling eller strypning.
- Sätt fast Utprovningsenheten på en vägg, under ett bord eller placera den på en stadig yta. Om det anses vara mera praktiskt kan Utprovningssystemet även placeras inuti det audiometriska båset eller bakpå HIT-enheten. Placera HIT-enheten på en stabil yta.
- Placera inte systemet på eller nära utrustning som genererar ett starkt magnetiskt eller elektriskt fält, då detta kan orsaka felaktig funktion och störa enhetens avsedda användning.
- Om mobila grenuttag med flera uttag för strömförsörjning används:

• så måste de efterleva MEDICAL ELECTRICAL SYSTEM (medicinska elektriska system) i IEC 60601-1 3rd

- deras nominella ström får inte överskridas
- Kablar får endast bytas ut av kvalificerad personal.
- All extern utrustning måste anslutas på sådant sätt att Utprovningsenheten med anslutningar fortfarande uppfyller säkerhetskraven i IEC 60601-1 3rd.
- Ledare och ledningsdragning mellan systemkomponenter måste skyddas mot mekaniska skador.
- Om datorn används och inte efterlever IEC 60950 eller IEC 60601-1 3rd, använd optisk USB-anslutning typ OPTICIS M2-100-03 med strömförsörjning typ Friwo FW7662M/05 eller typ Friwo FW8002M/05 of optische USB aansluiting van het type IF-TOOLS; ISOUSB-BOX-PLUS; art. nr.: 14000.
- Använd endast med den strömförsörjning levereras med systemet typ Friwo FW7362M/15 eller typ Friwo FW8030M/15.
- Alla allvarliga incidenter som har inträffat i relation till enheten måste rapporteras till tillverkaren och den gällande auktoriteten i medlemslandet i vilket användaren och/eller patienten är etablerad.

# <span id="page-14-0"></span>6.4 HIT-enheten

• Hörapparattestenheten (HIT) är laboratorieutrustning och får inte komma i kontakt med patienten. Hörapparaten som används i HIT-enheten får INTE samtidigt anslutas till HITenheten och patienten.

# <span id="page-14-1"></span>6.5 Kontraindikationer

- Patienter som inte kan samarbeta på grund av ung ålder eller andra förhållanden kan inte genomgå ton- eller talaudiometri. De kan behöva testa hörselsystemet med andra metoder.
- Patienten ska tillfrågas om hon eller han utsatts för höga ljud under de föregående 24 timmarna, då detta kan orsaka tillfällig hörselnedsättning. Om svaret är ja kan det bli nödvändigt att testa patienten igen när denne inte har utsatts för brus nyligen.

• Audiometri ska föregås av otoskopisk undersökning. Ockluderande vax kan tas bort före audiometri, men om vax tas bort ska det utföras av någon som är kvalificerad och kompetent att göra det.

# <span id="page-16-1"></span><span id="page-16-0"></span>7 Voorzorgsmaatregelen

# 7.1 Werkingsprincipes

### 7.1.1 Audiometrie

• Presentatie van zuivere toon-sinusgolf- en spraakstimuli voor bepaling van de drempel en testen boven de drempel binnen het bereik van 125 Hz tot 16 kHz en verschillende intensiteitsniveaus om de gehoorniveaus van de cliënt te beoordelen.

### 7.1.2 Real Ear-meting

• Let ook op de REM standaard IEC 61669 die is genoemd in [Hoofdstuk](#page-8-0) 4. Naast technische specificaties, termen en definities, bevat deze nuttige aanvullende aanbevelingen met betrekking tot de testopstelling, zoals locatie van subject en tester, of locatie van veldreferentie en meetpunt.

Presentatie van zuivere toon-sinusgolf of complexe stimuli binnen het bereik van 125 Hz tot 16 kHz voor meting op het trommelvlies door middel van een buigzame sondebuis die in de gehoorgang wordt ingebracht. De meting kan met of zonder aangebracht hoortoestel plaatsvinden.

### 7.1.3 Hoortoesteltestsysteem

• Presentatie van zuivere toon-sinusgolf of complexe stimuli via een luidspreker of telelussysteem binnen het bereik van 125 Hz tot 16 kHz. Meting en kwaliteitscontrole van hoortoestellen in een speciale hoortoesteltestkamer.

# <span id="page-16-2"></span>7.2 Nauwkeurigheid van de metingen

Als de nauwkeurigheid van de metingen van het apparaat niet goed lijkt, controleer dan of het apparaat goed functioneert. De gegevens met betrekking tot metingen en signaalpresentatie, waaronder stabiliteit, exactheid en toleranties zijn te zien in de Technische [specificatie](#page-60-0).

Onnauwkeurige metingen kunnen worden veroorzaakt door factoren zoals:

- Teveel omgevingslawaai in de testomgeving
- Overmatige bewegingen van cliënt of operator
- Afsluiting van het uitwendige oor door haar of sieraden, of afsluiting van de gehoorgang door voorwerpen of oorsmeer
- Onjuiste plaatsing van koptelefoon, sondemicrofoonset of vrije veld-luidsprekers
- Verkeerde koptelefoon, luidsprekers of sondemicrofoonset, of componenten zoals kabels, oorkussens etc.
- Storing van de koptelefoon of het apparaat

<span id="page-17-0"></span>WAARSCHUWING! Gebruik van het apparaat op een andere manier dan beschreven in dit document kan leiden tot onnauwkeurige resultaten of letsel.

# 7.3 EMC (Elektromagnetische compatibiliteit) Voorzorgsmaatregelen

Het systeem is geschikt voor gebruik in alle gebouwen anders dan woonomgevingen, maar kan ook worden gebruikt in woonomgevingen en ruimtes die direct zijn aangesloten op het openbare laagspanningsnet dat gebouwen voor woondoeleinden van stroom voorziet, als de volgende waarschuwing in acht wordt genomen:

WAARSCHUWING! Dit systeem is uitsluitend bedoeld voor gebruik in professionele zorgomgevingen en kan interfereren met of gestoord worden door apparatuur in de buurt. Daarom kan het nodig zijn om beperkende maatregelen te nemen, zoals in een andere richting plaatsen, verplaatsen of afschermen van de locatie.

Installeer en gebruik het systeem in overeenstemming met de informatie, waarschuwingen en aanbevelingen met betrekking tot EMC om nadelige gebeurtenissen voor de patiënt en de gebruiker als gevolg van elektromagnetische storingen gedurende de verwachte levensduur te voorkomen.

WAARSCHUWING! Als u zich niet houdt aan de voorzorgsmaatregelen die in dit gedeelte worden vermeld, kan dit leiden tot ongewenst hoorbaar geluid of een verkeerde uitvoer op de hoofdtelefoon van de patiënt en daardoor tot een verkeerde respons van de cliënt.

WAARSCHUWING! Plaats het systeem niet op of in de buurt van apparatuur die een sterk magnetisch of elektrisch veld genereert, dit kan namelijk fouten in de werking veroorzaken en het beoogde gebruik van het apparaat verstoren.

AANBEVELING: Om de frequentie van elektrische schokken door elektrostatische ontladingen te verminderen, moeten de vloeren van hout, beton of keramische tegels zijn. Als vloeren bekleed zijn met synthetisch materiaal, moet de relatieve vochtigheid minstens 30% zijn.

AANBEVELING: De kwaliteit van de netvoeding moet die van een typische commerciële omgeving of ziekenhuisomgeving zijn.

WAARSCHUWING! Het gebruik van deze apparatuur naast of gestapeld met andere apparatuur moet worden vermeden, omdat dit kan leiden tot fouten in de werking. Als een dergelijke manier van gebruik nodig is, moeten deze apparatuur en de andere apparatuur in de gaten worden gehouden om na te gaan of de werking normaal is.

WAARSCHUWING! Het gebruik van andere accessoires, transducers en kabels dan gespecificeerd of geleverd door de fabrikant van deze apparatuur kan leiden tot verhoogde elektromagnetische emissies of verminderde elektromagnetische immuniteit van deze apparatuur en tot fouten in de werking.

WAARSCHUWING!: Draagbare RF-communicatieapparatuur (inclusief randapparatuur, zoals antennekabels en externe antennes) mag niet op een afstand van minder dan 30 cm van enig onderdeel van het systeem worden gebruikt, inclusief door de fabrikant gespecificeerde kabels. Anders kunnen de prestaties van deze apparatuur nadelig worden beïnvloed.

<span id="page-18-0"></span>Voor meer informatie over de overeenstemming van het systeem met de EMC-norm EN 60601- 1-2, zie [Bijlage](#page-71-0) B.

# 8 Installatie en instelling

Bij deze installatieprocedure wordt ervan uitgegaan dat u een volledige installatie uitvoert. Sla niet relevante delen over als u niet alle modules gaat installeren.

Zorg ervoor dat u zich houdt aan de veiligheidsvereisten die in dit document worden vermeld, zowel tijdens de installatie als tijdens het gebruik van de instrumentatie en transducers van het aanpassysteem. Sluit geen externe apparaten aan, tenzij deze geschikt zijn voor aansluiting op het aanpassysteem.

### <span id="page-18-1"></span>8.1 Hardware-opstelling

Opmerking: De aanpaseenheid bevat geen onderdelen die door de gebruiker kunnen worden onderhouden. U mag de eenheid niet demonteren of wijzigen!

### 8.1.1 Verpakking en uitpakken

#### Inspectie van de buitenkant

Alhoewel de onderdelen van uw audiometersysteem zorgvuldig zijn getest, geïnspecteerd en verpakt voor verzending, dient u na ontvangst van het instrument onmiddellijk de buitenkant van de verpakking te onderzoeken op tekenen van schade. Neem contact op met de vervoerder als u schade constateert.

#### Uitpakken

Haal de onderdelen van uw audiometersysteem voorzichtig uit de verzendverpakking. Als u mechanische schade constateert, neem dan onmiddellijk contact op met de vervoerder om een claim in te dienen. Bewaar al het verpakkingsmateriaal, zodat de schade-expert dit ook kan inspecteren. Neem, zodra de vervoerder de inspectie heeft voltooid, contact op met uw Auditdata-vertegenwoordiger.

Als het instrument aan de leverancier moet worden geretourneerd, dient u het zorgvuldig opnieuw in te pakken (indien mogelijk in de originele verpakking) en het gefrankeerd terug naar de leverancier te sturen voor de noodzakelijke reparaties.

#### Inhoud van de verpakking

Controleer zorgvuldig of u alle systeemonderdelen heeft ontvangen, in overeenstemming met de leveringsbon.

Indien er een systeemonderdeel ontbreekt of de levering niet volgens uw bestelling is, neem dan onmiddellijk contact op met uw Auditdata-vertegenwoordiger.

### 8.1.2 Instelprocedure aanpaseenheid

- 1. Pak het aanpassysteem uit en controleer of alle bestelde onderdelen (zoals aangegeven op de leveringsbon) aanwezig zijn. Als er onderdelen ontbreken, neem dan onmiddellijk contact op met uw fabrikant voor assistentie.
- 2. Sluit de juiste connector aan op de stroomvoorziening.

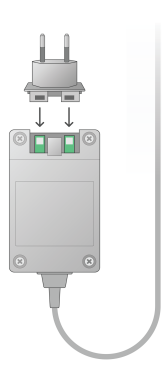

- 3. Bevestig de aanpaseenheid aan de wand of onder een tafel of plaats hem op een stabiele ondergrond. (Indien dit praktischer wordt geacht, kan het aanpassysteem ook in de audiometrische cabine worden geplaatst of op de HIT eenheid.)
- 4. Sluit de USB kabel aan op de ingang gemarkeerd met USB op de aanpaseenheid.
- 5. Verbind het andere uiteinde van de USB connector met een lege aansluiting op de PC van de operator.
- 6. Verbind de stroomadapter met de DC-inlaat.
- 7. Steek de stekker aan het andere uiteinde in een stopcontact.
- 8. De stekkers op de afzonderlijke transducers hebben specifieke kleuren en moeten worden aangesloten op de connector die is gemarkeerd met dezelfde kleur op de

aanpaseenheid. De naam van de connector is naast de kleurmarkering op de aanpaseenheid vermeld (zie de tabel onder de afbeelding).

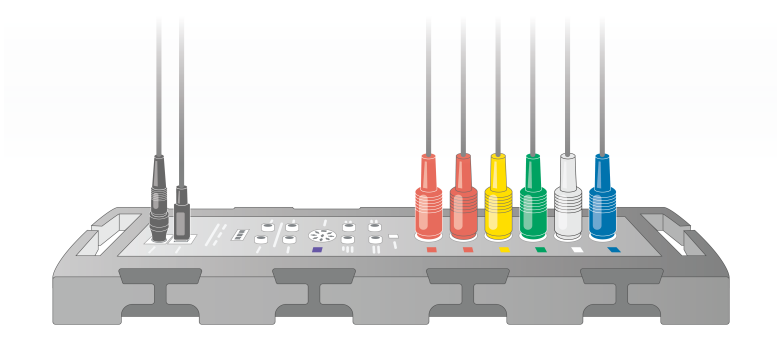

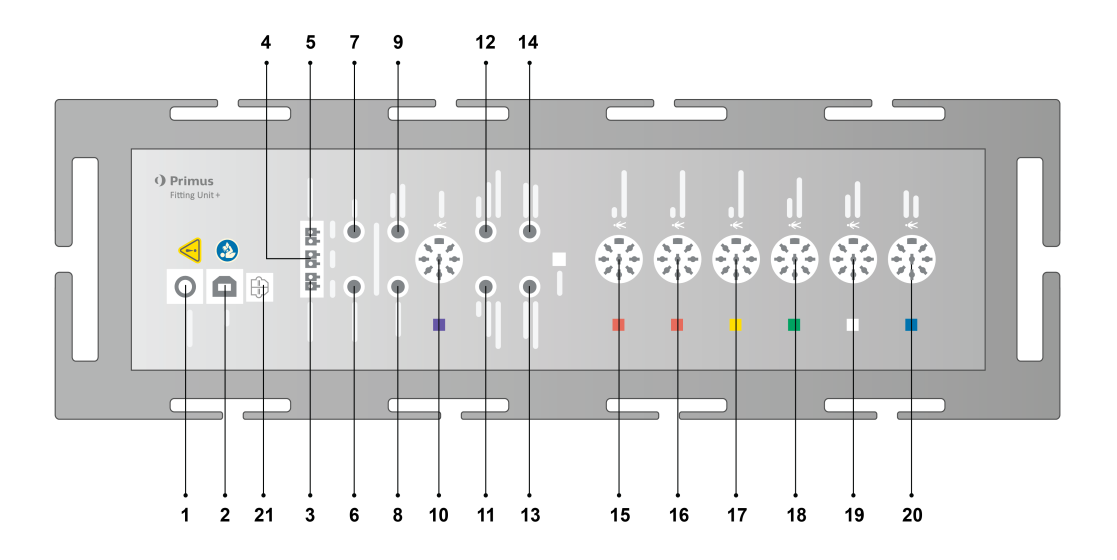

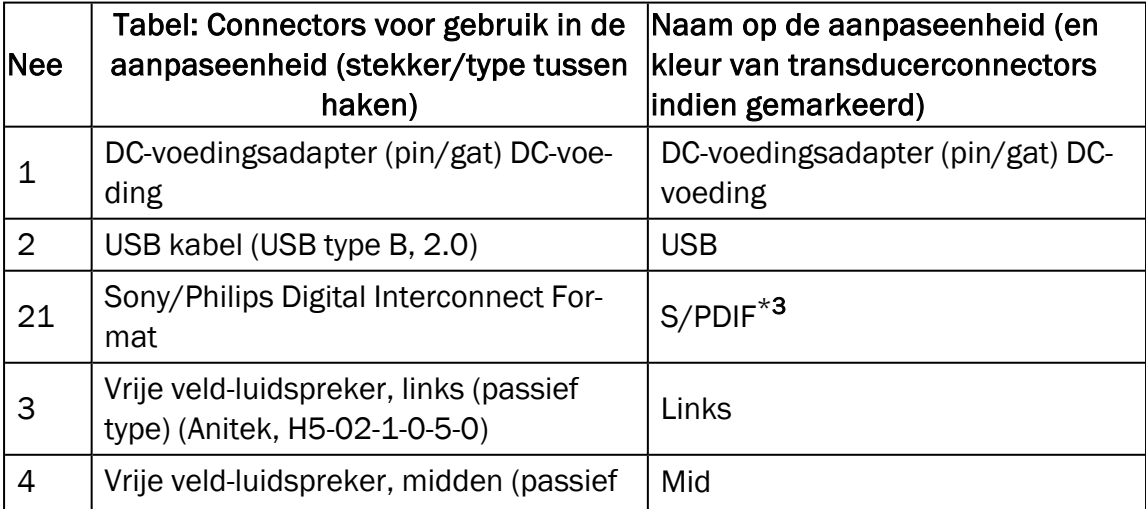

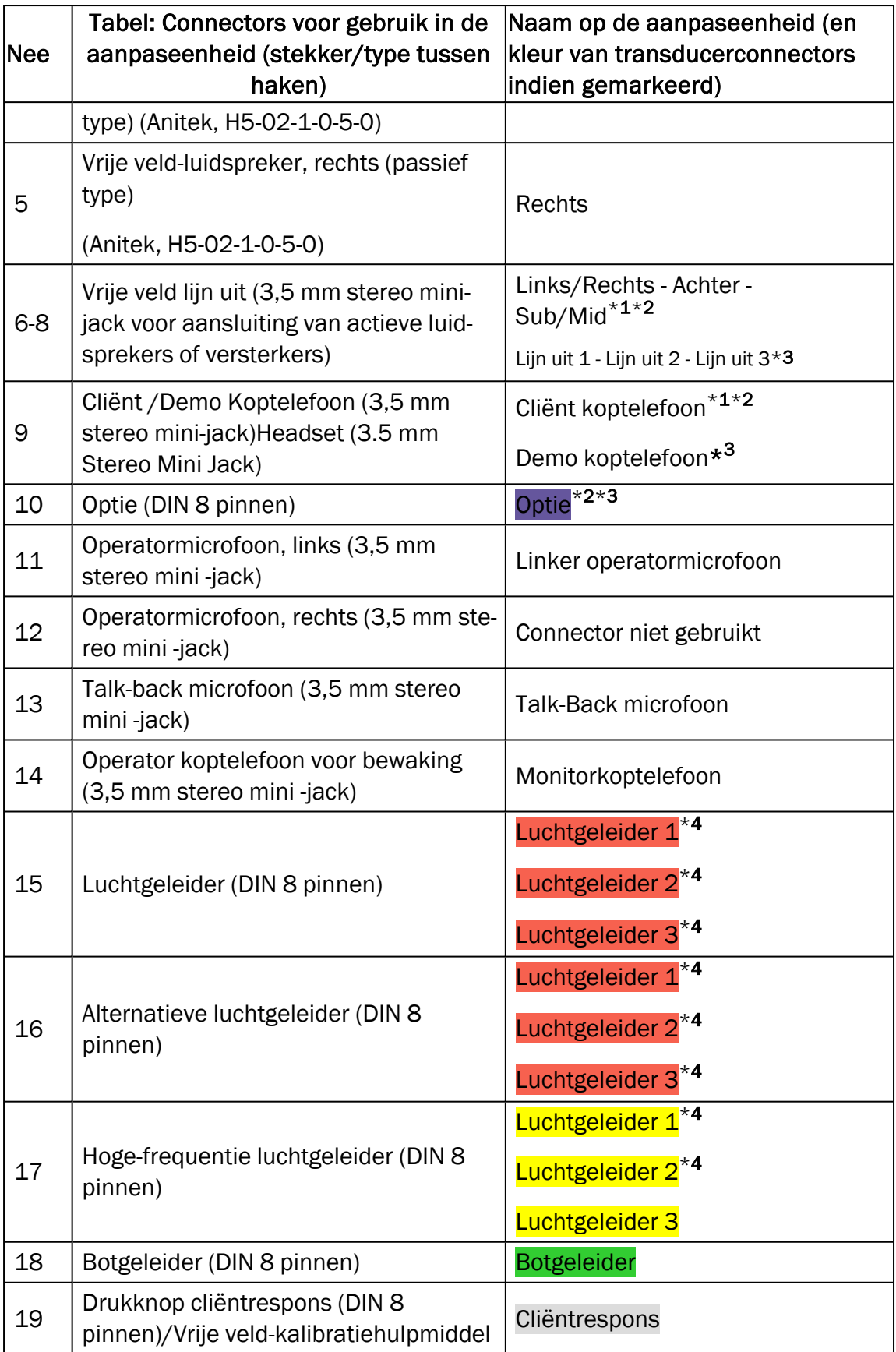

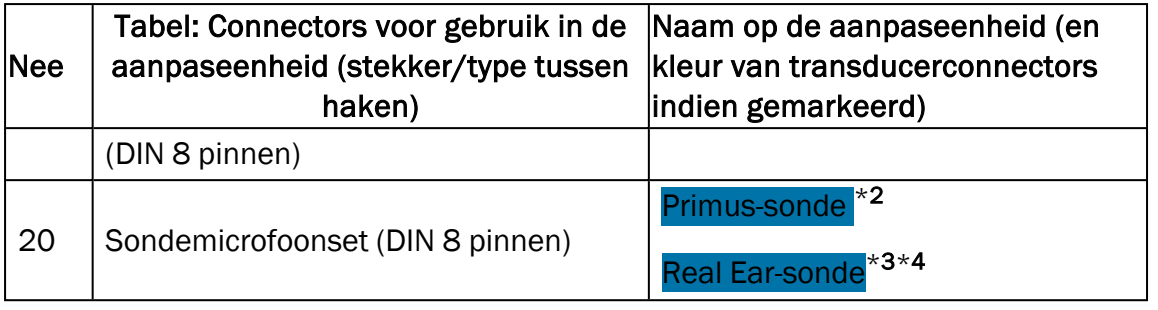

\*<sup>1</sup> Deze plug is alleen beschikbaar in de PFU.

\*<sup>2</sup> Deze plug is alleen beschikbaar in de PFU+.

\*<sup>3</sup> Deze plug is alleen beschikbaar in de Primus Pro.

\*<sup>4</sup> Frequentie boven 8 kHz zal niet beschikbaar zijn.

### 2000-1 Fitting Unit

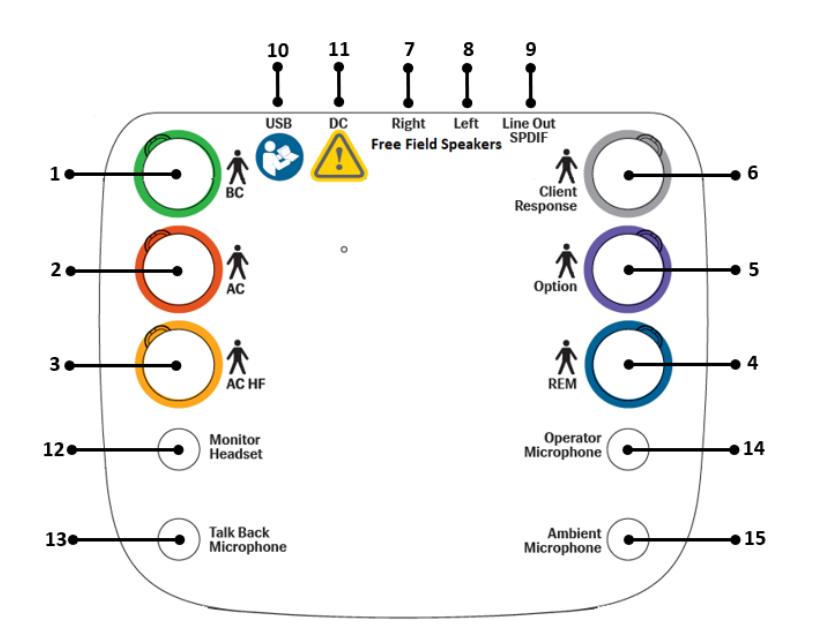

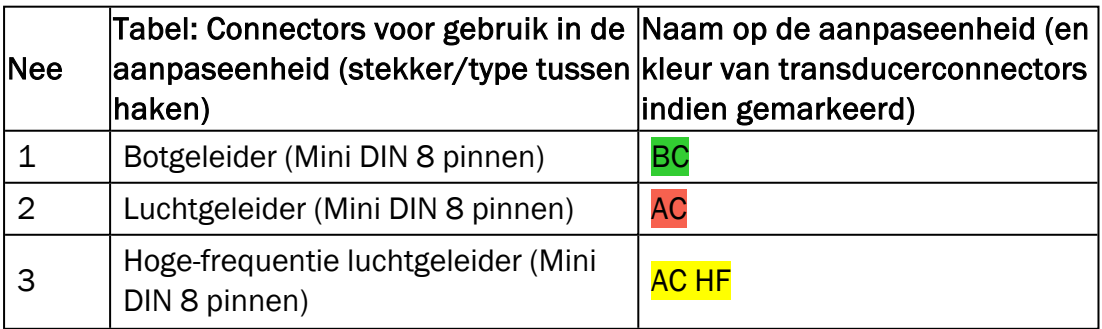

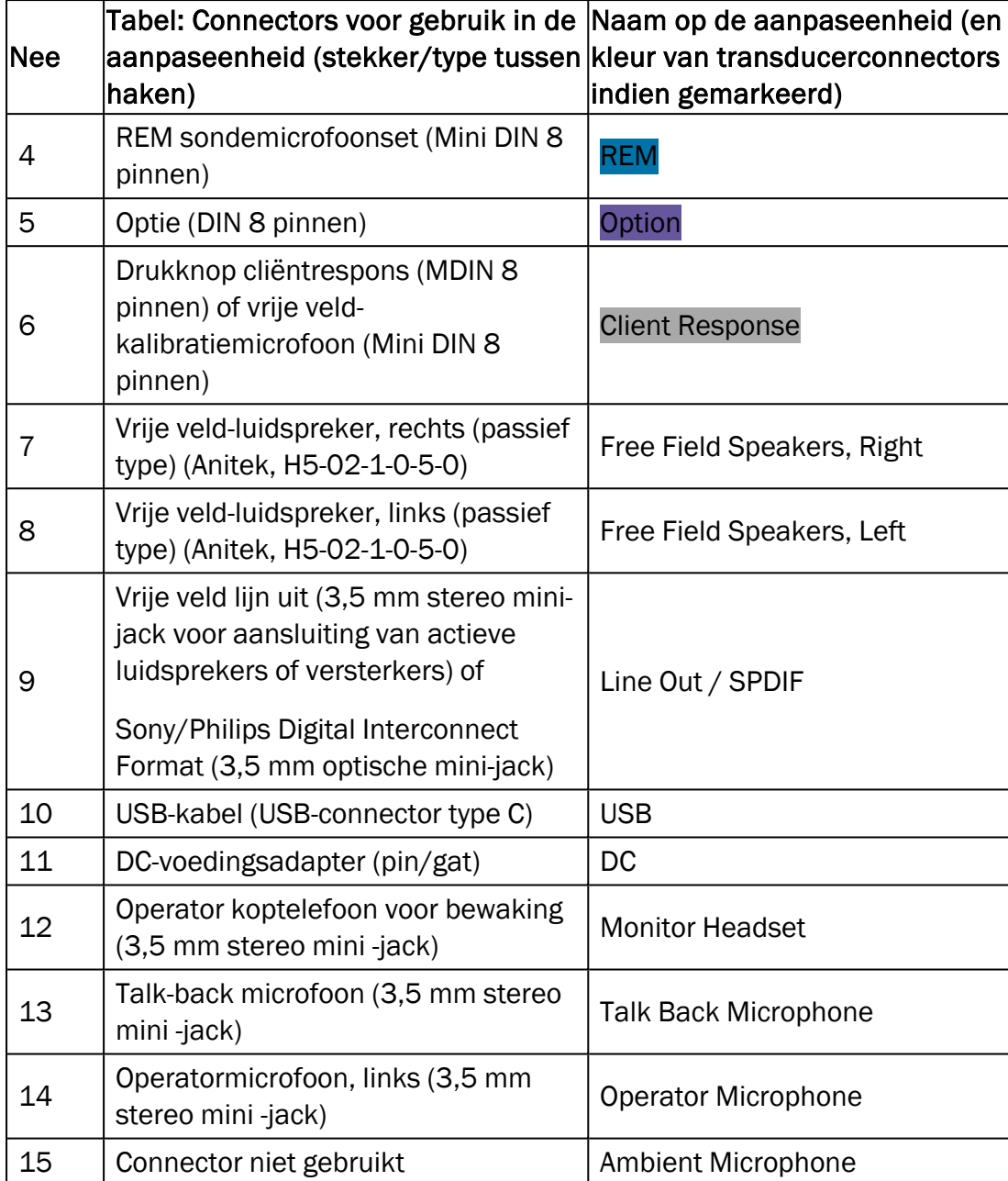

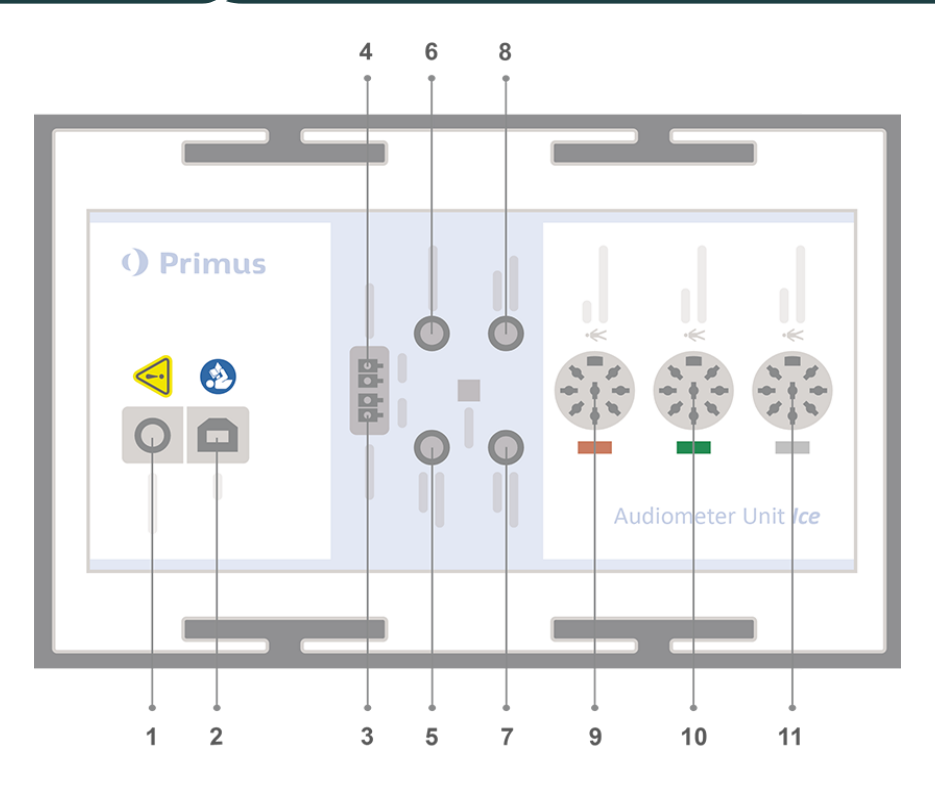

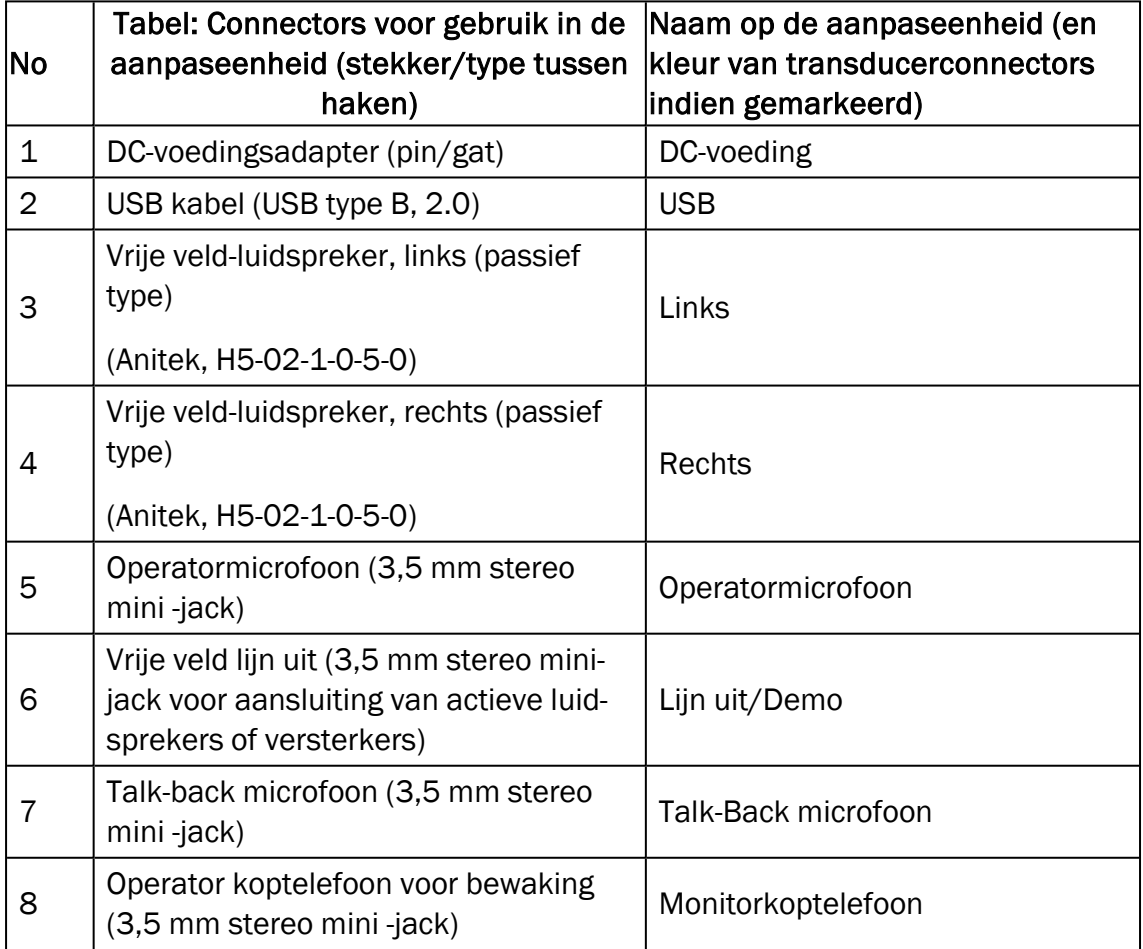

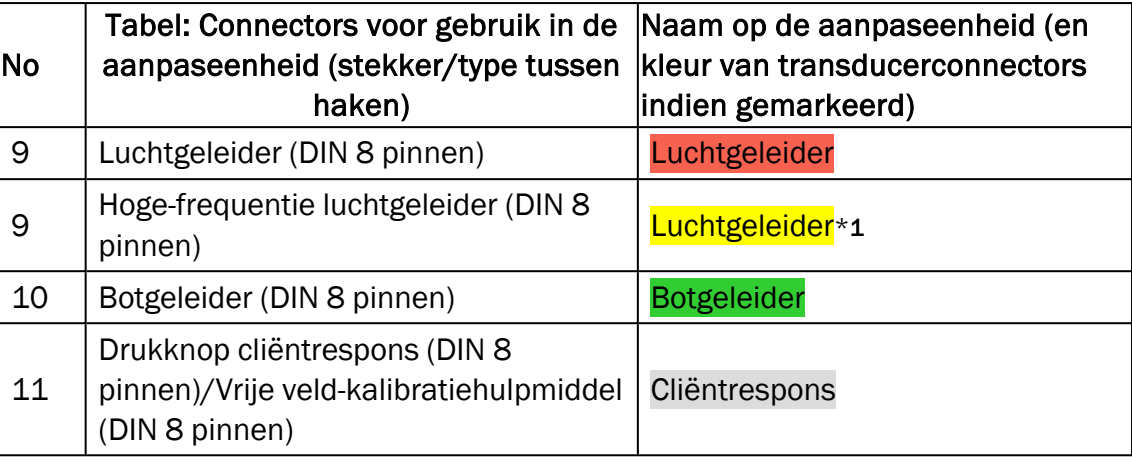

\*<sup>1</sup> Frequentie boven 8 kHz zal niet beschikbaar zijn.

- 9. Sluit de luidsprekers aan op de luidsprekeringangen.
- 10. *Optioneel*: Sluit de operatormicrofoons, koptelefoon en aanvullende vrije veldluidsprekers met de hiervoor bestemde aansluitingen (zie bovenstaande lijsten).
- 11. Zorg ervoor dat alle kabels zodanig zijn gerouteerd en vastgemaakt dat gevaar (zoals verstrikking) voor personeel of klanten wordt voorkomen.
- 12. Sluit de aanpaseenheid door het deksel dicht te doen.

Opmerking: De eenheid heeft geen fysieke gebruikersinterface (los van het aan/uit-lampje, dat zichtbaar is via het deksel). Om de eenheid te beschermen tegen stof en onbedoelde demontage, is het raadzaam om het deksel tijdens gebruik gesloten te houden.

### 8.1.3 Instelprocedure HIT eenheid

- 1. Plaats de HIT eenheid op een stabiele ondergrond.
- 2. Sluit de USB kabel aan op de ingang gemarkeerd met USB op de HIT eenheid. Verbind het andere uiteinde van de USB connector met een lege aansluiting op de PC van de operator. Sluit de voedingsadapter aan op de DC-inlaat, bij uitvoeren van tests tot 16kHz.
- 3. Om de instellingen van het hoortoestel aan te passen met HI-PRO of NOAHlink™, sluit u de HI-PRO box of NOAHlink™ aan op de juiste INTERNAL HI CONNECTOR-uitlaat met behulp van de bijgeleverde verlengsnoeren (zie onderstaande afbeelding).

HIT Box HIT Pro

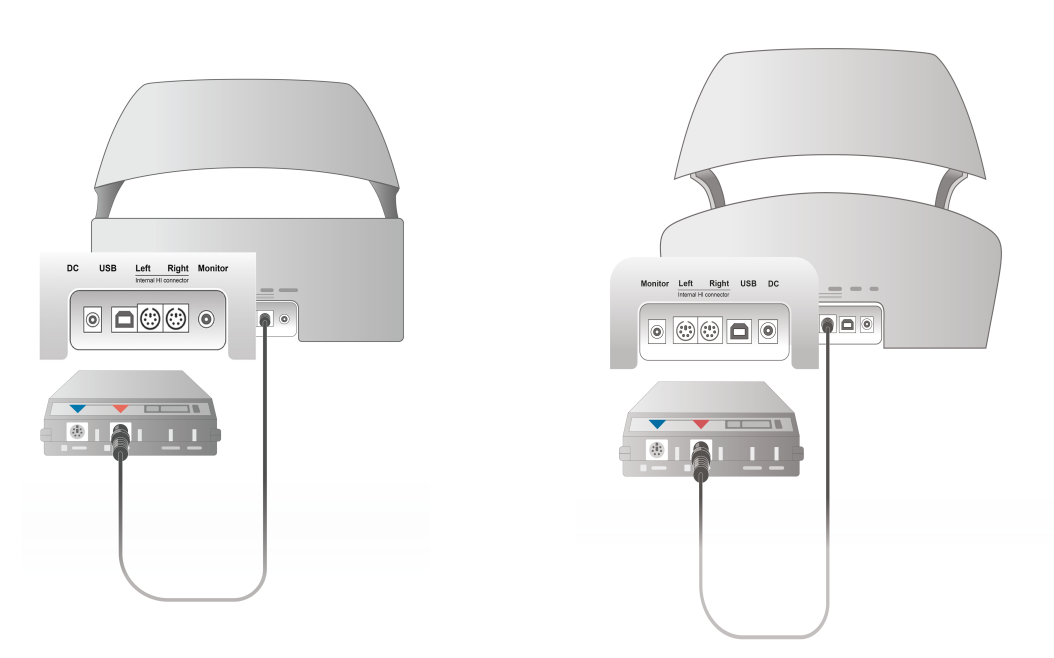

4. Sluit de programmeerkabel van het hoortoestel aan om te beginnen met het programmeren met een HI-PRO of NOAHlink™.

Opmerking: U kunt de HI-PRO box of NOAHlink™ ook direct op de PC van de operator aansluiten. De plug in de hoortoestelprogrammering leidt rechtstreeks naar de HI-PRO Box.

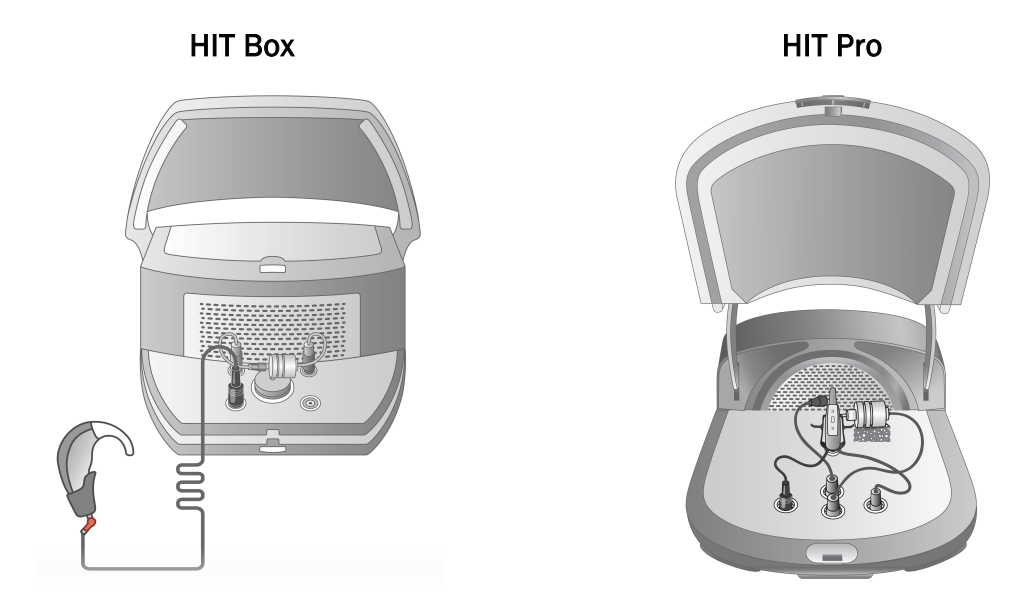

5. *Optioneel*: Sluit een monitorkoptelefoon aan op de MONITOR aansluiting.

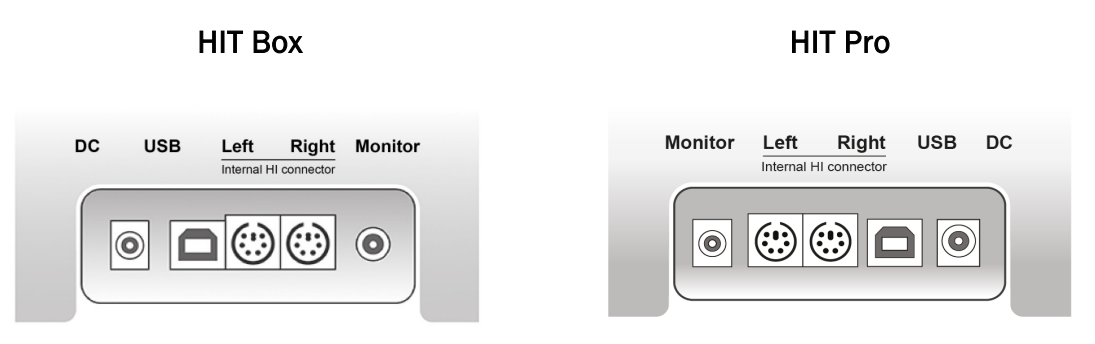

6. Verbind referentiemicrofoon, koppelstuk en batterij met de ingangen zoals hieronder weergegeven. U kunt ook de meegeleverde spons plaatsen om het hoortoestel te ondersteunen. Raadpleeg paragraaf 9.2, Instelling en bewerking voor hoortoestellen in de Gebruikershandleiding voor meer informatie.

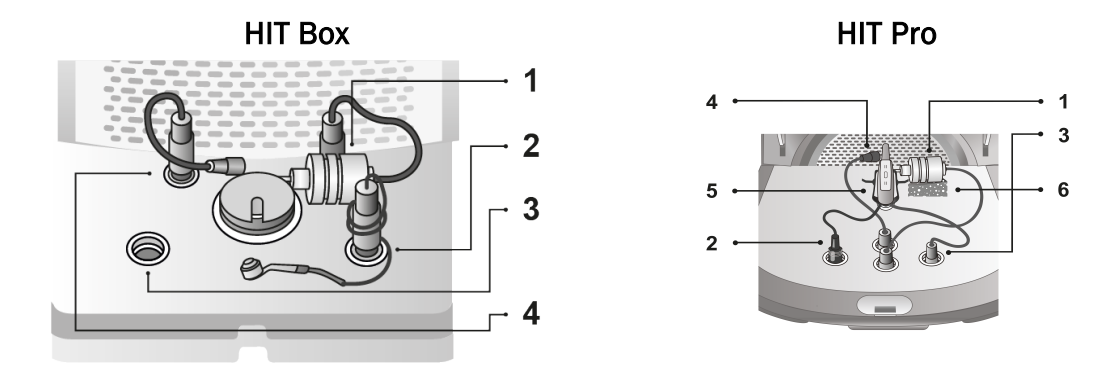

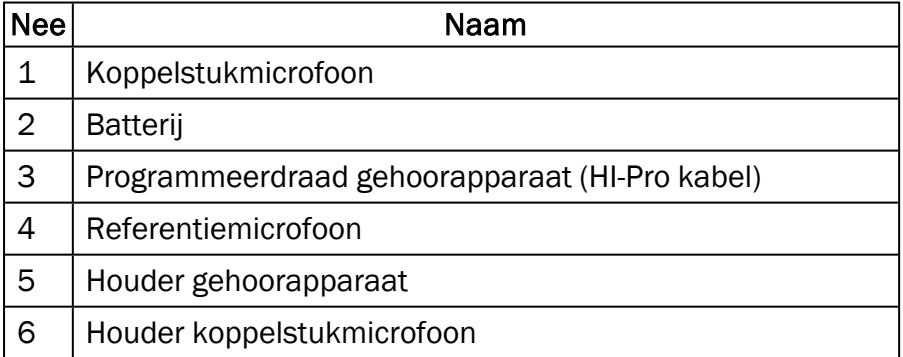

# <span id="page-27-0"></span>8.2 Software-installatie

### 8.2.1 Vereisten

Minimaal versie 4.7 (of hoger) moet worden geïnstalleerd als u NOAH gebruikt.

### 8.2.2 Installatieprocedure

U ontvangt de aanpassysteem-software op een USB geheugenstick. Steek de USB stick in een USB aansluiting.

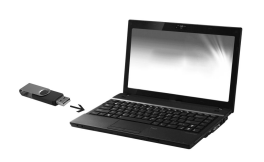

De installatie behoort nu automatisch te starten. Volg de aanwijzingen op het scherm.

Als de installatie niet automatisch start, gaat u als volgt te werk:

- 1. Open Windows Explorer en zoek de USB stick.
- 2. Zoek het bestand setup\_x.x.x.x.exe en dubbelklik erop.
- 3. Het installatieprogramma zal u nu door de installatieprocedure leiden.
- 4. Volg de aanwijzingen op het scherm.

Opmerking: Vanaf versie 2.1.0.0 moet u een aanvullend stuurprogramma installeren voor de video-otoscopiemodule. Tijdens de installatie van de software wordt u gevraagd om de installatie van de volgende stuurprogramma's toe te staan.

U moet op Installeren klikken, anders wordt de installatie geannuleerd.

### 8.2.3 Updates

<span id="page-28-0"></span>Wanneer een nieuwe softwareversie beschikbaar is, kunt u deze downloaden van het Internet. Open de Auditdata A/S' homepagina, [www.auditdata.com](#www.auditdata.com) vanuit de sectie Ondersteuning.

# 8.3 Installeren van uw licentie

De eerste keer dat u de toepassing start, ziet u een melding over het gebruik van een nietgelicentieerde kopie van het programma. Als u uw licentie al van de fabrikant hebt verkregen, gaat u verder met de volgende stappen om uw licentie te activeren:

- 1. In het dialoogvenster Notificatie licentie klikt u op Info licentie tonen.
- 2. In het dialoogvenster Licentie-informatie > Tabblad Licenties, heeft u twee opties: Importeren en Code invoeren.

### Auditdata Measure Solutions

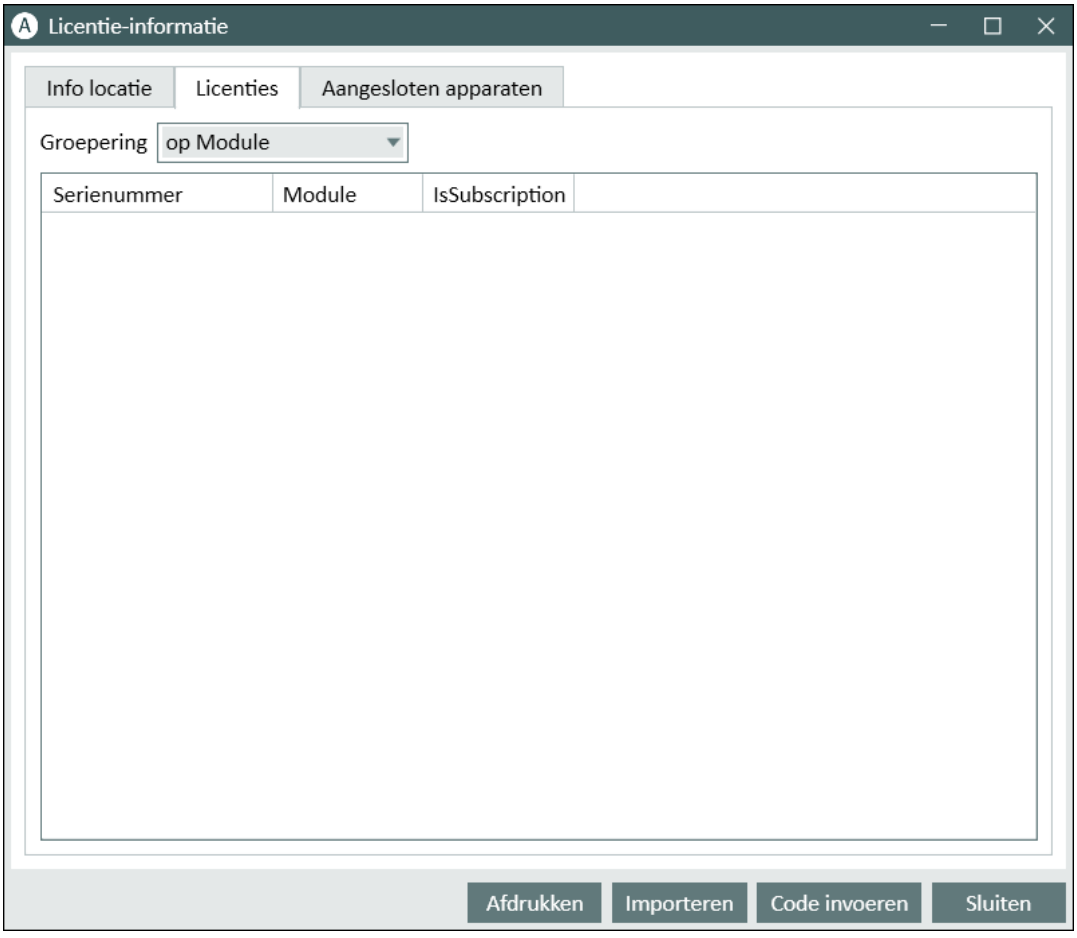

- 3. Klik op Importeren om naar de locatie van het licentiebestand te navigeren en klik vervolgens op Openen.
- 4. Als u de licentiesleutel heeft afgedrukt, klikt u op Code invoeren en voert u de unieke sleutel in. Klik vervolgens op Ok.
- 5. Na de toepassing opnieuw te hebben gestart, is de installatie van de licentie afgerond.

### 8.3.1 Kalibratie en afstellingen

Wanneer u klaar bent met de software-installatie en de hardwareconfiguratie, gaat u verder met het kalibreren van de vrije veld-luidsprekers (indien aanwezig) en maakt u een eerste aanpassing van de aangesloten microfoons en koptelefoons. Na kalibratie en afstelling is het systeem klaar voor gebruik.

<span id="page-29-0"></span>Informatie over Aangesloten apparaten en Kalibratie wordt getoond in het betreffende tabblad van het dialoogvenster Licentie-informatie.

# 8.4 Instelling testdefinities

Testdefinities zijn voorgeconfigureerde metingen die zijn gebaseerd op de testtypen die in het systeem beschikbaar zijn. U kunt deze lokaliseren door Hulpmiddelen te openen en vervolgens

#### op Testdefinities te klikken.

Gebruik de knoppen Toevoegen, Bewerken en Verwijderen om testdefinities in te stellen voor de hoofdmodules, te weten: Audiometrie, Real Ear-meting, Speech Mapping en HIT.

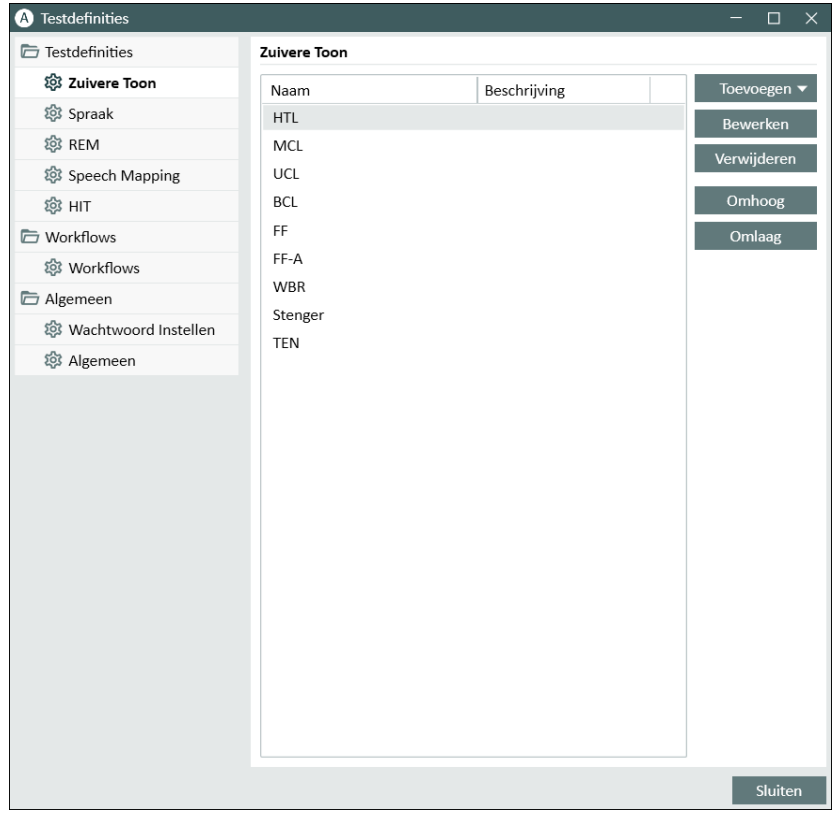

U kunt voor elke meting nieuwe aangepaste testdefinities maken en een naam geven door het signaaltype, het niveau, de transducer en de maskeringsstimulus voor elke test te configureren.

### Auditdata Measure Solutions

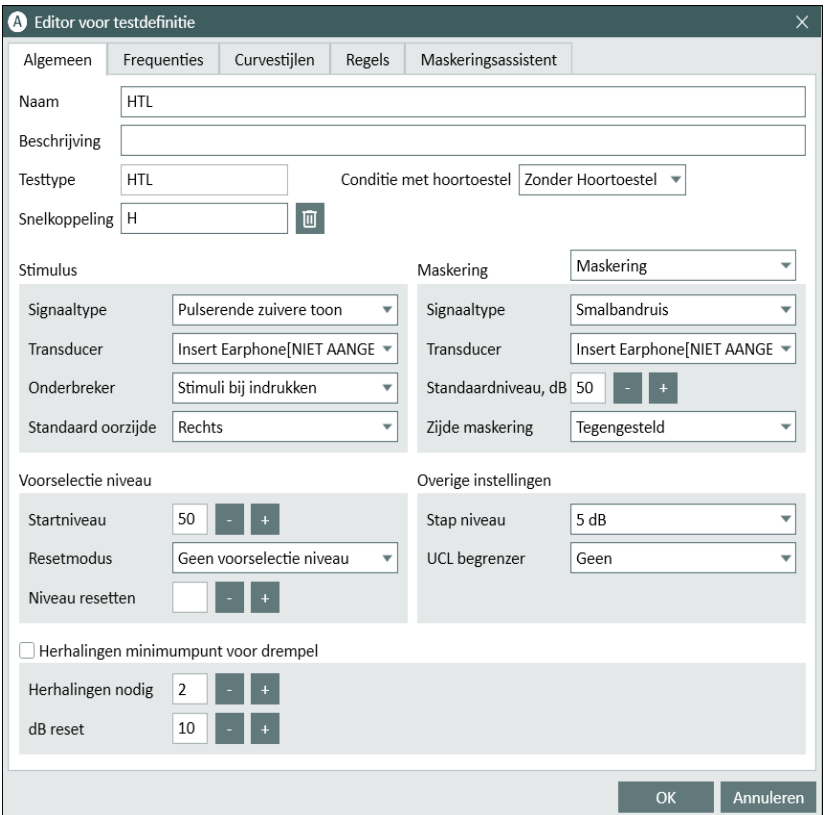

Het is ook mogelijk om de criteria voor compleetheid te specificeren door te controleren of de geselecteerde frequentie gedurende de test worden gemeten.

De consistentiecriteria inschakelen om te controleren of AC- en BC-drempels moeten worden gemaskeerd. Controleer ook of de drempelniveaus overeenkomende met de volgende regel:  $UCL > MCL > AC > = BC$ .

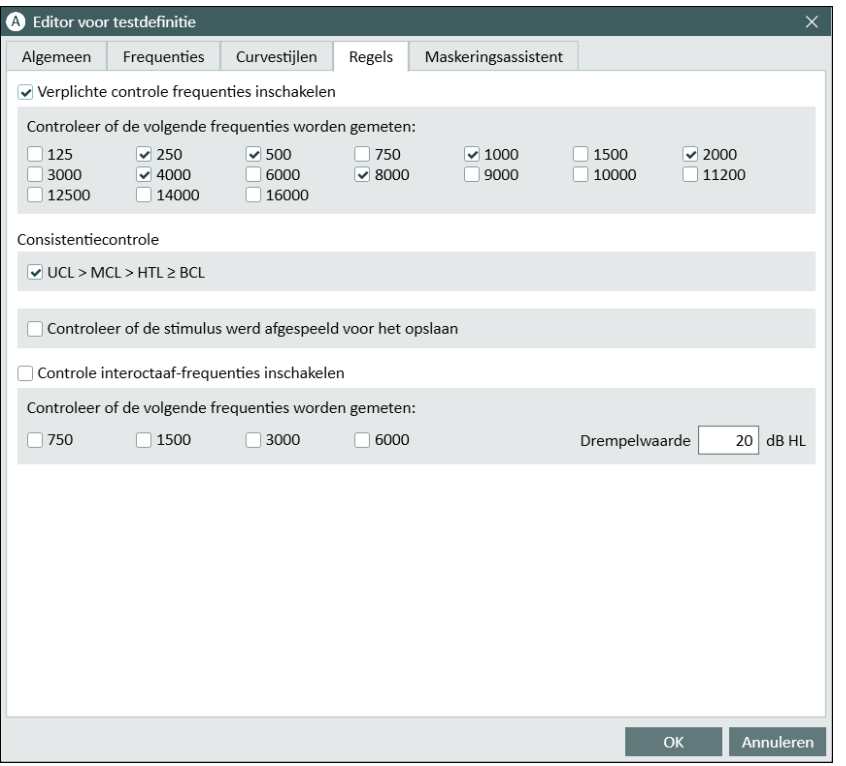

<span id="page-32-0"></span>Meer details over het instellen van de verschillende modules zijn te vinden in de sectie Help van het systeem.

### 8.5 Configureren van bezoekstypen

Maak uzelf vertrouwd met de lijsten van bezoekstypen. De lijst met bezoekstypen vindt u rechtsonder het tabblad Cliënt.

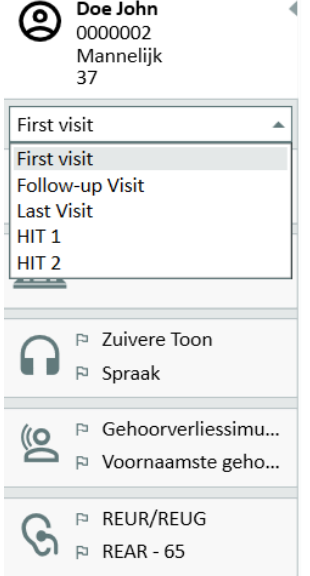

De toepassing wordt geleverd met een set van voorgedefinieerde bezoeken. U kunt deze toevoegen, verwijderen of bewerken. Om dit te doen, opent u het menu Hulpmiddelen, klikt u op Instellingen, vervolgens op Workflow in de sectie Algemeen en gebruikt u de knoppen Toevoegen/Verwijderen/Bewerken zoals vereist.

Als u bepaalde modules niet wilt gebruiken, kunt u ze uitschakelen door het vinkje uit het selectievakje onder het kopje Modules inschakelen te verwijderen. De betreffende modules zullen niet worden getoond in de workflow-lijst van het hoofdscherm.

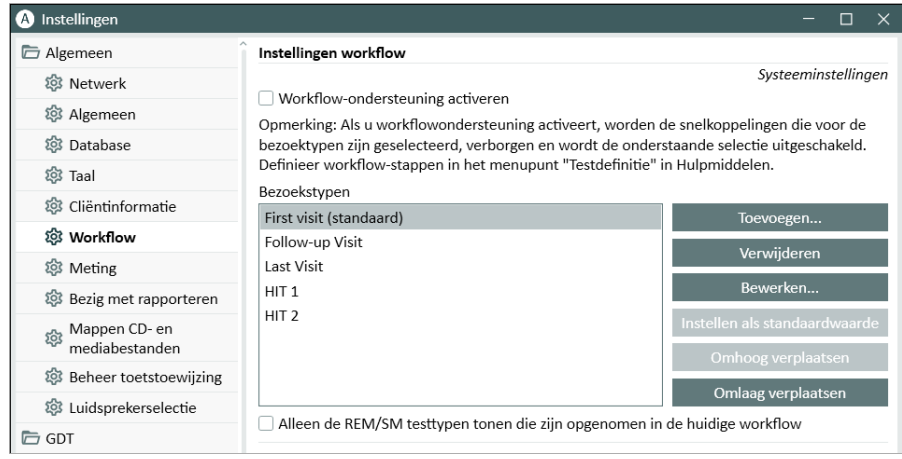

Elke takengroep bestaat uit relevante taken die u kunt selecteren met behulp van de pijlknoppen om ze te verplaatsen naar het vak met geselecteerde taken om aan uw workflow toe te voegen. Nadat u alle vereiste taken heeft geselecteerd, gebruikt u de knop Omhoog en Omlaag om de volgorde van de geselecteerde taken te wijzigen.

In het hoofdvenster van de toepassing worden de takengroepen vertegenwoordigd door de tabbladen die zich rechts onder de lijst met taken bevinden.

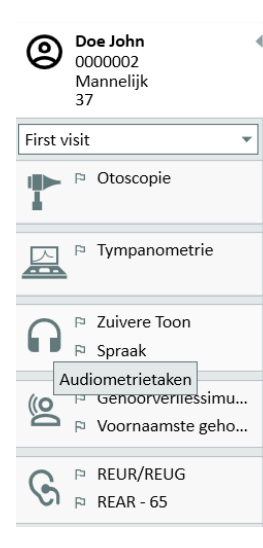

### <span id="page-34-0"></span>8.6 Workflow-ondersteuning activeren

Het systeem bevat een hulpprogramma voor workflow-ondersteuning dat u stap voor stap door de benodigde metingen leidt. Het doel is om de mogelijkheid te bieden om door het bedrijf gedefinieerde testprotocollen te volgen en de specifieke teststappen in hun vooraf gedefinieerde configuratie te openen. Voor elke workflow-stap kunt u type meting, stimulus, niveau, frequenties enzovoorts definiëren. Het is mogelijk om elke workflow-stap in te stellen als een optionele of verplichte stap.

U kunt net zoveel workflows definiëren als u wilt, afhankelijk van uw behoeften. Er kan echter maar één workflow tegelijkertijd zijn geactiveerd.

Om workflow-ondersteuning in te schakelen gaat u naar Hulpmiddelen en selecteert u Instellingen, waar u vervolgens op het tabblad Workflow klikt. Vink het bijbehorende selectievakje aan om workflow-ondersteuning te activeren.

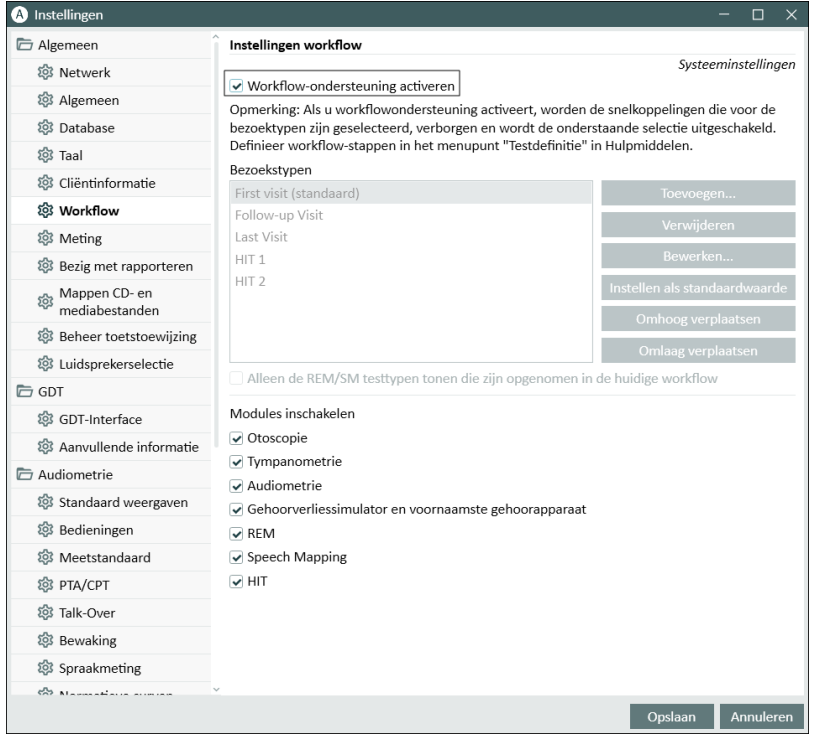

Opmerking: Door activering van workflow-ondersteuning wordt de functionaliteit voor bezoekstypen in de gebruikersinterface uitgeschakeld.

Om workflows te configureren, gaat u naar Hulpmiddelen > Testdefinitie. Selecteer een workflow-invoer uit de lijst en klik op **Bewerken** om deze te openen. Gebruik de knoppen in het rechter paneel om nieuwe workflows toe te voegen, bestaande workflows te bewerken of een workflow uit de lijst te verwijderen.

### Auditdata Measure Solutions

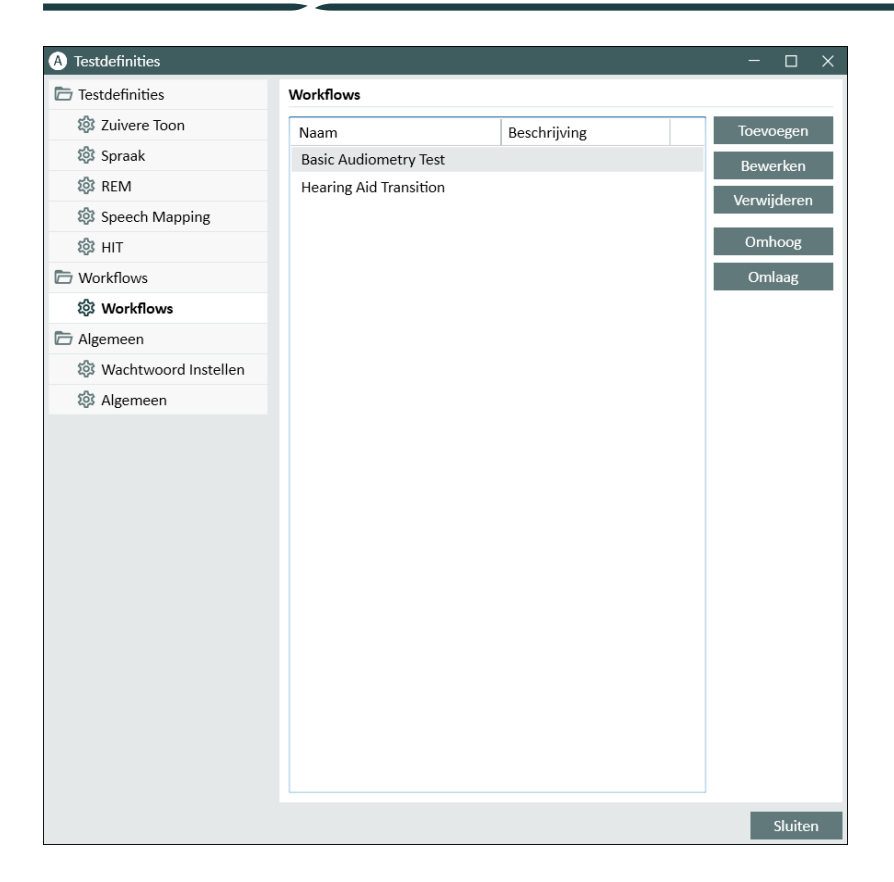

Om de stappen binnen de workflow te definiëren, klikt u op de knop Bewerken om het configuratievenster te openen.

Terwijl u de stappen toevoegt, moet u het testtype specificeren, de verwachte duur ervan instellen en aangeven of de teststap verplicht of optioneel is.

Opmerking:Er zijn drie specifieke soorten stappen waarbij een bericht wordt weergeven voor de audioloog, deze wordt gevraagd een opmerking in te voeren, een extern bestand te openen (website of presentatie). Deze berichten zijn respectievelijk: Een bericht weergeven, Een gebruiker vragen een opmerking toe te voegen, en Externe link openen.

Na het opnieuw starten van het programma vindt u de workflow in het bovenste paneel van de toepassing.

Nadat de workflow-ondersteuning is geactiveerd, klikt u op de knop Starten om te beginnen. De eerste workflow-stap wordt gemarkeerd en nadat u erop heeft geklikt, wordt u naar de bijbehorende module geleid en wordt de vooraf geconfigureerde test geopend. Elke stap heeft een kleur die de status ervan aangeeft:

- Geel Niet voltooid
- Groen Voltooid
- Rood Overgeslagen
- Donkergrijs Actieve stap
- Blauw Niet uitgevoerd

Als niet aan de criteria voor het testtype wordt voldaan, zal de toepassing u hiervan op de hoogte stellen wanneer u probeert naar de volgende stap te gaan. U kunt zien aan welke criteria niet is voldaan en de vereiste wijzigingen in de meting aanbrengen.

U moet een reden invoeren waarom niet aan de criteria kan worden voldaan of de test wijzigen om aan de vereisten voor de criteria te voldoen.

# 8.7 Activeren van transducers

The transducers used with the Fitting Unit need to be activated before usage. To start the activation:

- 1. Run the application.
- 2. Insert the transducer plug into the appropriate socket.
- 3. In the pop up window click Activate.
- 4. Your transducer is now activated.

# 8.8 Transducers verbinden met een geluidscabinekabel

Om een transducer te verbinden met een geluidscabinekabel, doet u het volgende:

- 1. Voer de toepassing uit en sluit de transducer aan op de aanpaseenheid.
- 2. Koppel de transducer af. Start het programma niet opnieuw op.
- 3. Sluit een geluidscabinekabel aan op dezelfde plug die voor de transducer is gebruikt.
- 4. Het systeem zal een dialoogvenster tonen met gegevens van de laatst aangesloten transducer.
- 5. Controleer of de juiste transducer is aangesloten.
- 6. U kunt uw transducer nu aansluiten op een geluidscabinekabel.

# 8.9 Kalibratie van vrije veld-luidsprekers - Kalibratie geluidsveld

De vrije veld-luidsprekers moeten worden gekalibreerd alvorens audiometrische tests uit te voeren.

De kalibratie van de vrije veld-luidsprekers is alleen geldig voor de exacte afstand van het oor van de cliënt waarvoor ze zijn gekalibreerd.

Daarom moeten vrije veld-luidsprekers opnieuw worden gekalibreerd als ze worden verplaatst van de exacte locatie waarop ze zijn gekalibreerd.

Voor de volgende procedure wordt aangenomen dat de aangesloten luidsprekers van hoge kwaliteit zijn, met name voor wat de lineariteit en maximale geluidsdruk betreft.

#### Procedure

1. Plaats de vrije veld-luidsprekers op een afstand van niet meer dan 1 m en zet de luidsprekers in een hoek, bijvoorbeeld op 45° of 0° azimut van waar het oor van de cliënt zich tijdens tests zal bevinden. Het midden van de luidspreker moet zich op dezelfde hoogte bevinden als de gehoorgang.

Opmerking: De kalibratie moet worden herhaald als de cliënt zich heeft verplaatst ten opzichte van de oorspronkelijke kalibratie-afstand.

2. In het geval van actieve luidsprekers dient u ervoor te zorgen dat het volume op het maximum is ingesteld.

Opmerking: Sommige actieve luidsprekers zijn mogelijk te gevoelig en produceren vervormd geluid wanneer ze op het maximale volume zijn ingesteld. Probeer in dat geval het volume te verlagen (indien max. uitvoer kan worden bereikt) totdat u een niveau vindt waarop het max. uitgangsniveau nog steeds kan worden bereikt en ruis van het luidsprekersysteem acceptabel is.

3. Open het programma van het aanpassysteem, ga naar Hulpmiddelen > Instellingen > Algemeen > Luidsprekerselectie en selecteer de juiste luidspreker voor zuivere toon, spraak, REM en SM afhankelijk van uw opstelling.

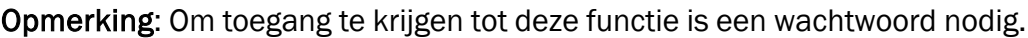

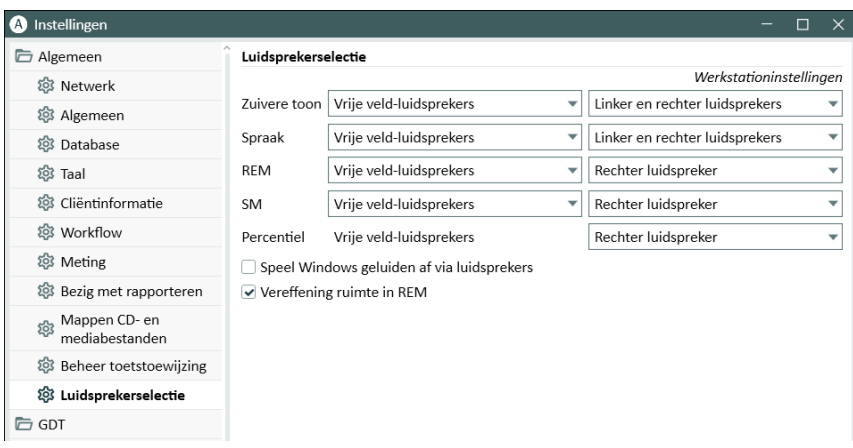

- 4. Klik op Opslaan om de opgegeven instellingen te bevestigen.
- 5. Selecteer Kalibratie geluidsveld uit het menu Hulpmiddelen.
- 6. Het venster bevat de historie van de uitgevoerde kalibraties. Klik op Kalibratie uitvoeren om een nieuwe kalibratie te starten.
- 7. In het dialoogvenster Kalibratie van vrije veld-luidsprekers voert u de naam in van de technicus die de kalibratie uitvoert, selecteert u de module die u wilt kalibreren alsmede een kalibratiemethode.
- 8. Als u een externe SPL meter heeft geselecteerd, moet u in het volgende instelvenster de luidsprekers selecteren die u wilt kalibreren.

Vink ook het vakje onderaan aan als de kalibratie het hoge-frequentie gebied moet omvatten.Opmerking: De optie voor hoge-frequentie kalibratie is alleen beschikbaar wanneer de zuivere toon-audiometriemodule is geselecteerd.

Als u de ingebouwde microfoon gebruikt, selecteert u Linker of Rechter sonde-microfoon om de niveaus mee te meten.

Opmerking: De REM sondemicrofoons moeten worden gekalibreerd voordat ze worden gebruikt om de luidsprekers te kalibreren.

Als u het vrije veld-kalibratiehulpmiddel gebruikt, zullen de niveaus worden gemeten met de vrije veld-kalibratiemicrofoon.

Opmerking: Bij gebruik van Primus Ice dient u de kalibreren door de externe SPL meter of het vrije veld-kalibratiehulpmiddel te selecteren.

- 9. Stel het niveau in waarop u wilt kalibreren.
- 10. Selecteer Speech Noise- ILTASS voor signal voor kalibratie geluidskaart.
- 11. Plaats de SPL meter, vrije veld-kalibratiemicrofoon of Real Ear-sonde op de exacte locatie waar het oor van de cliënt zal worden getest.
- 12. Volg de instructies bovenin het venster Instelling en klik op de knop Starten. (U zult een waarschuwing krijgen als bepaalde geselecteerde instrumenten niet zijn aangesloten en zijn ingeschakeld).

Als u de SPL meter gebruikt moet u het niveau handmatig instellen en daarbij de correcte waarden gebruiken, zie onderstaande afbeelding. Als u bijvoorbeeld 2 dB aan het niveau wilt toevoegen, drukt u tweemaal op +1. Wanneer het niveau naar wens is, klikt u op de knop Volgende.

- 13. Bij gebruik van "Ingebouwde microfoon" of vrije veld-kalibratiehulpmiddel met meer dan één luidspreker geselecteerd, wordt de procedure automatisch voortgezet voor andere luidsprekers. Als één of meer frequenties niet kunnen worden gekalibreerd, verschijnt er een waarschuwing. Aan het einde van de kalibratie wordt een rapport weergegeven met eventuele niet-gekalibreerde frequenties of niveaus.
- 14. Klik op OK om de kalibratie op te slaan en het dialoogvenster Kalibratie luidspreker af te sluiten.

15. Zorg er door middel van markeringen of een bevestiging voor dat de luidsprekers tijdens het testen in deze exacte positie worden geplaatst ten opzichte van de locatie van de cliënt.

U kunt kalibratiegegevens importeren en exporteren in het XML-formaat met behulp van de betreffende knoppen Importeren en Exporteren. Nadat u op Importeren heeft geklikt, lokaliseert u het opgeslagen XML-bestand op uw PC en klikt u op Openen. Voer de kalibratie naderhand uit. Om uw kalibratiegegevens te exporteren, klikt u op de knop Exporteren en slaat u het XML-bestand op de plaatselijke computer op.

Gebruik de knop Rapport afdrukken om het kalibratierapport af te drukken.

# 8.10 Toevoegen van externe geluidsbestanden voor spraakaudiometrie en Speech Mapping

Toevoegen van een nieuwe map met mediabestanden:

- 1. Klik op de Mappen CD- en mediabestanden op de knop Toevoegen om een nieuwe map met uw eigen geluidsbestanden toe te voegen (wav, ogg, wma) of haal de bestanden op van de Cloud. Het venster Map aangepaste mediabestanden wordt geopend.
- 2. Geef de Naam van de externe map op.
	- Als u van plan bent het spraakmateriaal uit de Cloud te gebruiken, activeer dan de betreffende optie..
- 3. Selecteer het Pad map waar de externe map zich bevindt.
- 4. Selecteer het CD schema dat overeenkomt met uw geluidsbestanden en klik op de knop Kalibreren.
- 5. Selecteer de track of het speciale geluid dat uw geluidsbestanden zullen kalibreren.
- 6. Kalibreer de geselecteerde bestanden en klik op de knop Opslaan en vervolgens op OK om opnieuw op te slaan.

De kalibratie van recent gekalibreerde bestanden zal worden gebruikt voor alle externe geluidsbestanden in de modules Speech Mapping en Spraakaudiometrie.

Opmerking: Er is slechts één kalibratiewaarde beschikbaar, deze wordt gebruikt voor alle externe geluidsbestanden en wordt toegepast op alle transducers.

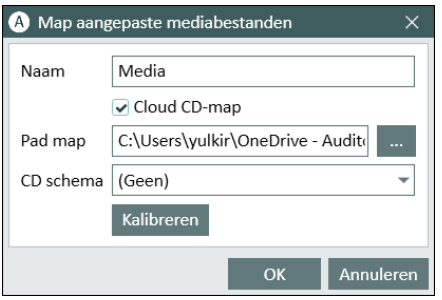

# 8.11 Kalibreren van Spraak CD-materiaal

Om het uitgangsniveau voor spraakmateriaal af te stellen:

- 1. Selecteer Instellingen in het menu Hulpmiddelen.
- 2. Selecteer in het dialoogvenster Instellingen het item Mappen CD- en mediabestanden uit de map Algemeen.
- 3. In Instellingen van Mappen CD- en mediabestanden klikt u op de knop CD kalibreren... om het venster CD kalibratie te openen.
- 4. Stel de CD afwijking af op de juiste waarde in dB als de CD een afwijkende waarde bevat.

De waarde in het veld "CD afwijking" heeft alleen effect op de vrije veld-luidsprekers, maar niet op de transducers. Het zal het gemeenschappelijke referentie-uitgangsniveau voor de geluidsveld-luidsprekers verhogen of verlagen volgens de ingevoerde waarde. Een wijziging van de waarde van de afwijking heeft geen invloed op het weergegeven niveau van de VU meter.

Belangrijke opmerking: De vereiste waarde voor de CD afwijking mag alleen worden verkregen in combinatie met geschikte kalibratie-apparatuur (geluidsniveaumeter) om het uitgangsniveau van de geluidsveld-luidspreker te meten.

Waarschuwing: Alleen opgenomen spraakmateriaal met een opgegeven relatie met het kalibratiesignaal mag worden gebruikt.

5. Selecteer de kalibratie-track op de CD en klik op Kalibratie starten.

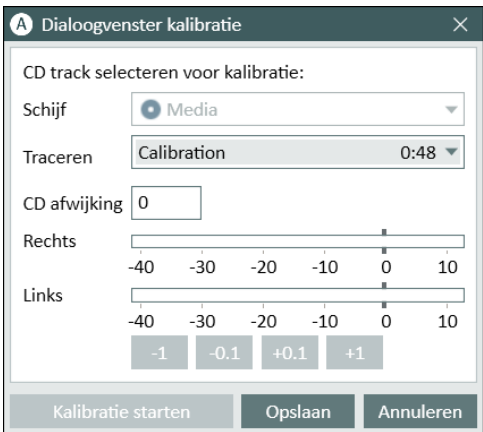

- 6. Gedurende de kalibratie stelt u het niveau zo af dat de VU meter ongeveer 0 is, dit doet u met de '+' en '-' knoppen.
- 7. Klik op Opslaan om de instelling op te slaan en het dialoogvenster af te sluiten.

# 8.12 Een cliënt selecteren en cliëntgegevens invoeren

Als klantgegevens zijn opgeslagen in de Noah database, verschijnt de naam van de klant in de patiëntbrowser van Noah.

Om het programma te starten als een Noah module, moet u de cliënt selecteren in de Patiëntbrowser en vervolgens op het programma klikken in de lijst met modules.

De toepassing wordt geopend met de cliëntgegevens in het dashboard van de toepassing.

Als u een cliënt moet aanmaken in Noah, opent u het menu Noah bestand, klikt u op Nieuwe patiënt toevoegen en vult u vervolgens de gegevens van de cliënt in. Oranje gemarkeerde velden zijn verplicht.

Als de toepassing buiten het Noah systeem is gestart, moet u eerst de gegevens van de cliënt invoeren. Open het menu Hulpmiddelen, klik op Cliëntinformatie en vul vervolgens de gegevens van de cliënt in.

Zodra u op OK klikt, verschijnen de naam, geboortedatum en een aantal andere gegevens van de cliënt in de bovenste titelbalk. Om te kiezen welke informatie wordt weergegeven in de titelbalk, gaat u naar Instellingen > Algemeen > Cliëntinformatie en vinkt u de gewenste selectievakjes aan.

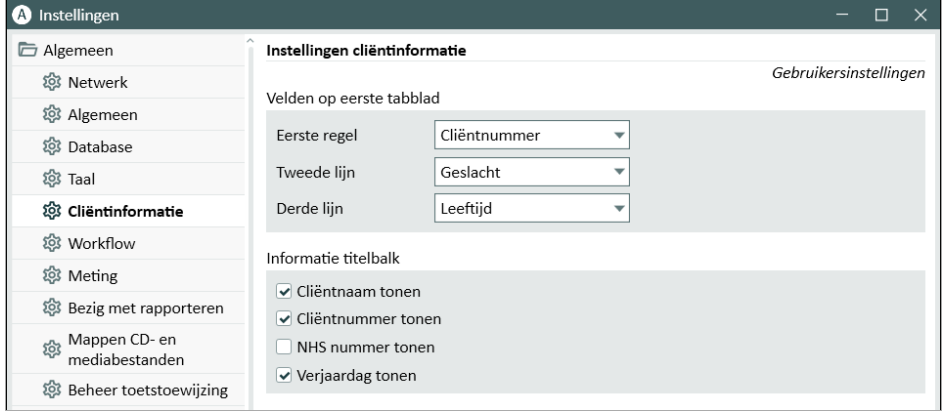

Als alternatief kunt u cliëntgegevens importeren die eerder uit de applicatie zijn geëxporteerd: open het menu Bestand, klik op Sessies importeren en geef vervolgens de locatie van het XML-bestand met de cliëntgegevens op.

## 8.13 Het verkrijgen van niveaus van hoordrempels

Voordat u audiometrische metingen uitvoert met uw cliënt, dient u het volgende te controleren:

#### Voor de cliënt:

- 1. De cliënt moet een comfortabele stoel hebben in de geluidsdempende cabine.
- 2. De juiste testkoptelefoons moeten in de daarvoor bestemde aansluitingen zijn gestoken.
- 3. Op de CLIËNTRESPONS-aansluiting van de aanpaseenheid moet een cliëntrespons-schakelaar zijn aangesloten.
- 4. Als optie moet een microfoon voor talk-back van de cliënt worden aangesloten op de TALK-BACK MICROFOON-aansluiting op de aanpaseenheid.

#### Voor de operator:

- 1. Als optie kan een monitorkoptelefoon met boommicrofoon worden aangesloten op de MONITORKOPTELEFOON-aansluiting van de aanpaseenheid voor talk-back bewaking.
- 2. Als optie wordt een aparte microfoon aangesloten op de LINKER/RECHTER OPERATORMICROFOON-aansluiting voor talk-over bewaking.

Klik op het pictogram op het tabblad Audiometrietaken in de toepassing om de voorpagina Audiometrie te openen in het dashboard.

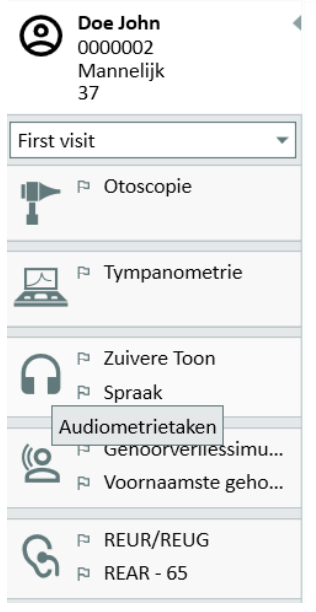

Klik op de knop Zuivere toon-metin in het paneel Audiometrie van het dashboard om het venster Zuivere toon-meting te openen.

Zorg ervoor dat HTL is geselecteerd in het paneel Testtypen in de linker bovenhoek van het venster.

Om het testtype HTL te selecteren, moet u hierop klikken. Als alternatief kunt u ook op de toets T op het toetsenbord drukken.

Controleer de instellingen in het paneel Meetregelingen onder de audiogrammen:

- 1. 1. Selecteer het oor door middel van de blauwe  $(2)$  of rode oor-knop  $(\binom{8}{1}$ . Als alternatief gebruikt u de toets L op het toetsenbord voor het linker oor en de toets R voor het rechter oor.
- 2. Stel frequentie en amplitude in door middel van de "+" en "-" knoppen. U kunt als alternatief ook de pijltoetsen links/rechts en omhoog/omlaag van het toetsenbord gebruiken.
- 3. Configureer de vereiste instellingen voor maskering.
- 4. Klik op de knoppen Talk-Over en Talk Back onder de oor-pictogrammen F2 en F3 toetsen op het toetsenbord —om de Talk-Over- en Talk-Back-functies te activeren. Als u de talk-over/back niveaus moet afstellen, klikt u op de knop Instellingen om dit instelmenu te openen.

Raadpleeg voor een volledige lijst met sneltoetsen het Help-bestand. Om dit te openen gaat u naar het Helpmenu van de toepassing en klikt u op Hulp krijgen; als alternatief is het ook mogelijk om op F1 te drukken op het toetsenbord.

Klik op de knop Stimulus of druk op de spatiebalk op het toetsenbord om een signaal aan de cliënt te presenteren. Wanneer de cliënt in staat is het signaal van een bepaalde frequentie en niveau op te vangen, reageert hij of zij met behulp van de respons-schakelaar. Wanneer dit gebeurt, verandert de kleur van het paneel Frequentieniveaus.

Klik op de knop Store of de toets S op het toetsenbord om het punt te markeren in het audiogram.

Raadpleeg het Help-bestand voor een gedetailleerde beschrijving van de procedure.

Wanneer u alle benodigde gegevens voor beide oren heeft verkregen, klikt u op Opslaan—de knop is actief als software als een Noah module is geopend—en vervolgens op Sluiten, teneinde uw meetgegevens op te slaan.

Hierna verschijnt een bijbehorend item in het paneel Meethistorie van het dashboard. Als u de muisaanwijzer op het historie-item plaatst, wordt het bijbehorende audiogram groot weergegeven.

# Auditdata Measure Solutions

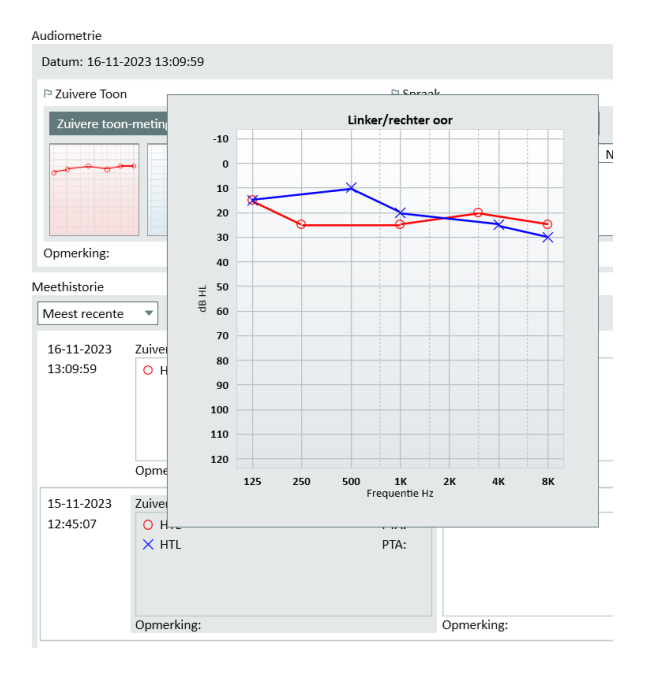

# 8.14 Uitschakelprocedure

#### Sluiten van toepassing

Om de toepassing veilig te sluiten:

1. Selecteer Bestand > Afsluiten of gebruik Alt+F4. Als u metingen hebt genomen, toont het systeem de volgende waarschuwing:

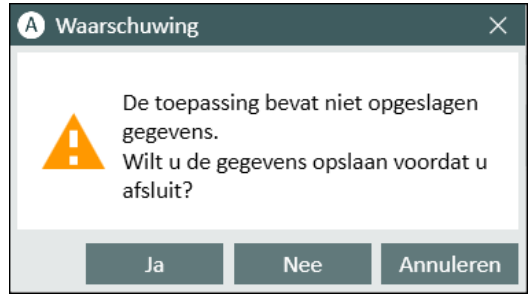

2. Klik op Ja om de sessiegegevens op te slaan en de toepassing te sluiten. Klik op Nee als u de toepassing wilt sluiten zonder gegevens op te slaan.

#### Aanpaseenheden en HIT eenheden afkoppelen

Voor de eenheid die de Opto-USB kabel gebruikt zonder DC-adapter: koppel de USB kabel los van het instrument en haal de USB voeding uit het stopcontact.

Voor de eenheid die de DC-adapter en niet-optische USB gebruikt: koppel de USB kabel los van het instrument en koppel vervolgens de DC-adapter los van zowel het instrument als het stopcontact.

Voor de eenheid die niet-optische USB zonder DC-voedingsadapter gebruikt: koppel de USB kabel los van het instrument.

Voor de eenheid die de Opto-USB kabel en DC-voedingsadapter gebruikt: koppel de USB kabel en de USB stroomvoorziening los van het stopcontact en vervolgens de DC-voedingsadapter van het instrument en het stopcontact.

# 9 Onderhoud

# 9.1 Jaarlijkse kalibratie van koptelefoon en transducers

De koptelefoon en transducers die bij het aanpassysteem worden geleverd en de referentie- en koppelstukmicrofoons die bij de HIT eenheid worden geleverd zijn NIET bedoeld voor kalibratie door de gebruikers. Neem contact op met uw plaatselijke distributeur voor jaarlijkse service en kalibratie.

# 9.2 Afstelling van gewone koptelefoons en microfoons

Alle kalibraties van het aanpassysteem en de transducers die bij het systeem worden geleverd, zijn vóór verzending door de fabrikant uitgevoerd. De accessoires van het systeem moeten jaarlijks opnieuw worden gekalibreerd door de leverancier of door deze aangestelde vertegenwoordigers om de systeemintegriteit te waarborgen.

Afhankelijk van uw licentieovereenkomst heeft u echter mogelijk toegang om lokaal kalibraties uit te voeren. In dit geval kunnen enkele extra opties, zoals Kalibratie koptelefoons, REM kalibratie en HIT microfoonkalibratie, worden gedaan met een apart kalibratiehulpmiddel.

# 9.3 Reguliere systeemcontroles

## 9.3.1 Afstellen van het ingangsniveau van de spraakaudiometer

Voorafgaand aan spraaktests is het raadzaam om de VU meter te controleren op het juiste gevoeligheidsniveau. Hiervoor moet u een CD kalibratiesignaal afspelen en de ingangsgevoeligheid instellen op 0 dBVU.

## 9.3.2 Kalibratie van sondebuis en referentiemicrofoon (in REM en SM)

Voorafgaand aan een Real Ear-meting-sessie of bij het vervangen van de sondebuis door een nieuw exemplaar, dient u te zorgen voor een correcte kalibratie van de sondebuis. Als deze correct gekalibreerd is, behoort u een vlakke curve te zien zodra er een REUG wordt gemeten met de sondebuis nog steeds in de kalibratiepositie.

## 9.3.3 Kalibratie HIT Box

Controleer regelmatig (bijvoorbeeld één keer per dag) de juiste gevoeligheid en kalibratie van de koppelstukmicrofoon. De procedure is als volgt:

- 1. Schroef het huis van de koppelstukmicrofoon los om het membraan van de koppelstukmicrofoon bloot te leggen.
- 2. Plaats het dicht tegen de referentiemicrofoon aan zonder deze aan te raken.
- 3. Doe een OSPL90 meting, u behoort een vlakke lijn te zien bij 90 dB.

# 9.4 Inspectie

U dient regelmatig, dat wil zeggen minimaal één keer per week, een visuele inspectie uit te voeren van de aanpaseenheden en HIT eenheden en hun accessoires om zichtbare schade op te sporen. Evalueer de testresultaten tijdens gebruik en voer een systeeminspectie uit als de resultaten onbetrouwbaar lijken.

# 9.5 Reiniging

## 9.5.1 Wegwerponderdelen

 $\circledS$  Onderdelen zoal schuimpluggen op insert earphones of sondebuizen voor Real Ear-meting zijn niet bestemd voor hergebruik. Voer dergelijke onderdelen op een hygiënische manier af na elke cliëntsessie.

## 9.5.2 Herbruikbare onderdelen

Handhaaf een hoog niveau van hygiëne en reinig tussen elk gebruik herbruikbare apparaten die in contact komen met cliënten. Zie de reinigingsinstructies hieronder.

### 9.5.3 Reinigingsinstructies

- Gebruik voor het reinigen alleen een zachte, droge doek die zeer spaarzaam is bevochtigd met een desinfecterende oplossing met lage concentratie, zoals isopropylalcohol, om het apparaat schoon te vegen. Zorg ervoor dat overtollige oplossing niet in het apparaat terechtkomt, aangezien dit de interne componenten kan beschadigen.
- U mag het apparaat of de elektrische accessoires niet autoclaveren, onder druk steriliseren of met gas steriliseren.
- U mag het apparaat niet laten weken in een vloeistof en het niet onderdompelen.
- Gebruik geen oplossingen op basis van aceton of paraffine/kerosine of andere agressieve oplosmiddelen om het apparaat of de accessoires te reinigen. Het gebruik van dergelijke stoffen kan schadelijk zijn voor de apparatuur en tot fouten in de werking leiden.

## 9.6 Overschakelen naar een nieuwe transducer

Zorg er bij het instellen van een nieuwe transducer voor dat deze wordt herkend door de Fitting Unit. Volg hiervoor de instructies:

- 1. Sluit de Fitting Unit aan op de pc met de USB-kabel.
- 2. Start de software.
- 3. Wacht tot de aanpasunit is geïnitialiseerd en aangesloten. De huidige verbindingsstatus wordt weergegeven aan de rechterkant van de statusbalk onderaan het scherm.
- 4. Koppel de oude transducer los.
- 5. Sluit de nieuwe transducer aan op de Fitting Unit.
- 6. Ga in de software naar Help > Licentie-informatie > Aangesloten apparaten.

7. Controleer de naam en het serienummer van de nieuwe transducer.

Als de gegevens overeenkomen met de nieuwe transducer, kunt u het systeem normaal gebruiken.

Als de gegevens overeenkomen met de oude transducer, ga dan verder met de volgende stappen.

- 8. Ga in de software naar Hulpmiddelen > Transducergegevens vernieuwen.
- 9. Selecteer de benodigde transducer en klik op Transducergegevens vernieuwen.
- 10. Het systeem informeert u zodra het proces is voltooid. Je kunt het venster sluiten en het systeem normaal gebruiken.

# 10 Gids voor probleemopsporing

Als u problemen heeft met het installeren of uitvoeren van de software, neem dan eerst deze handleiding door voordat u contact opneemt met een Support/HOT-line.

Controleer of aan de volgende installatievereisten is voldaan:

- De aanpassysteem-software ondersteunt Windows 10, Windows 10 Anniversary Update en Windows 11 besturingssystemen.
- Er zijn lokale beheerdersrechten vereist in Windows om de aanpassysteem-software te installeren.
- De aanpassysteem-software ondersteunt NOAH 4 of hoger.

Voordat u begint met het oplossen van problemen, de volgende stappen uitvoeren:

- Koppel de USB kabels en stroomvoorziening (indien aanwezig) los van het apparaat.
- Herstart de computer.
- Verbind de eenheid met de computer met behulp van de USB kabel.
- Verbind de stroomvoorziening met de eenheid, indien aanwezig.
- Controleer of alle beschikbare koptelefoons, luidspreker en andere accessoires met de eenheid zijn verbonden.
- Voer de aanpassysteem-software uit.
- Controleer of de eenheid correct is aangesloten:
	- In de statusbalk van de aanpas-software wordt het apparaat aangegeven als Aangesloten.
	- Het lampje op de eenheid brandt ononderbroken.

Als één van bovenstaande stappen niet in orde is, raadpleegt u onderstaande tabel voor de oplossing van uw probleem.

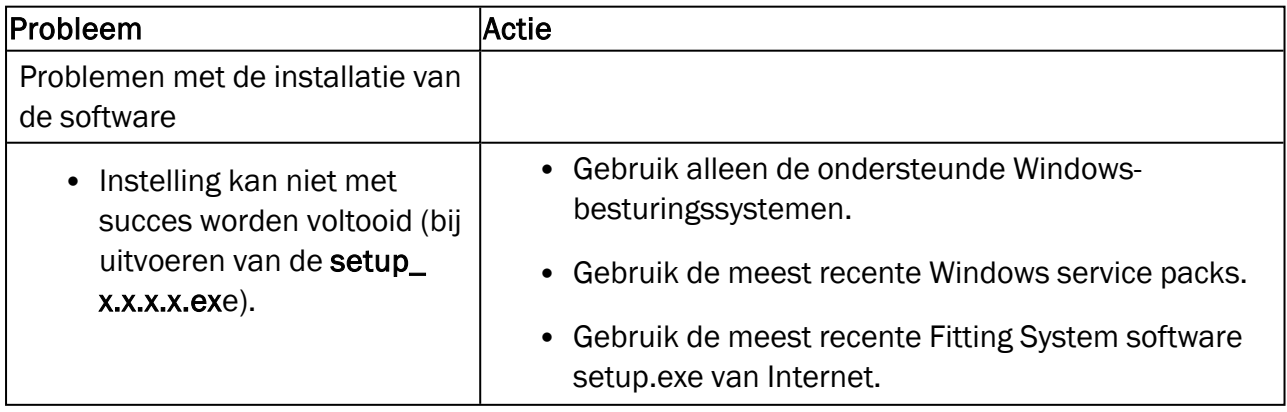

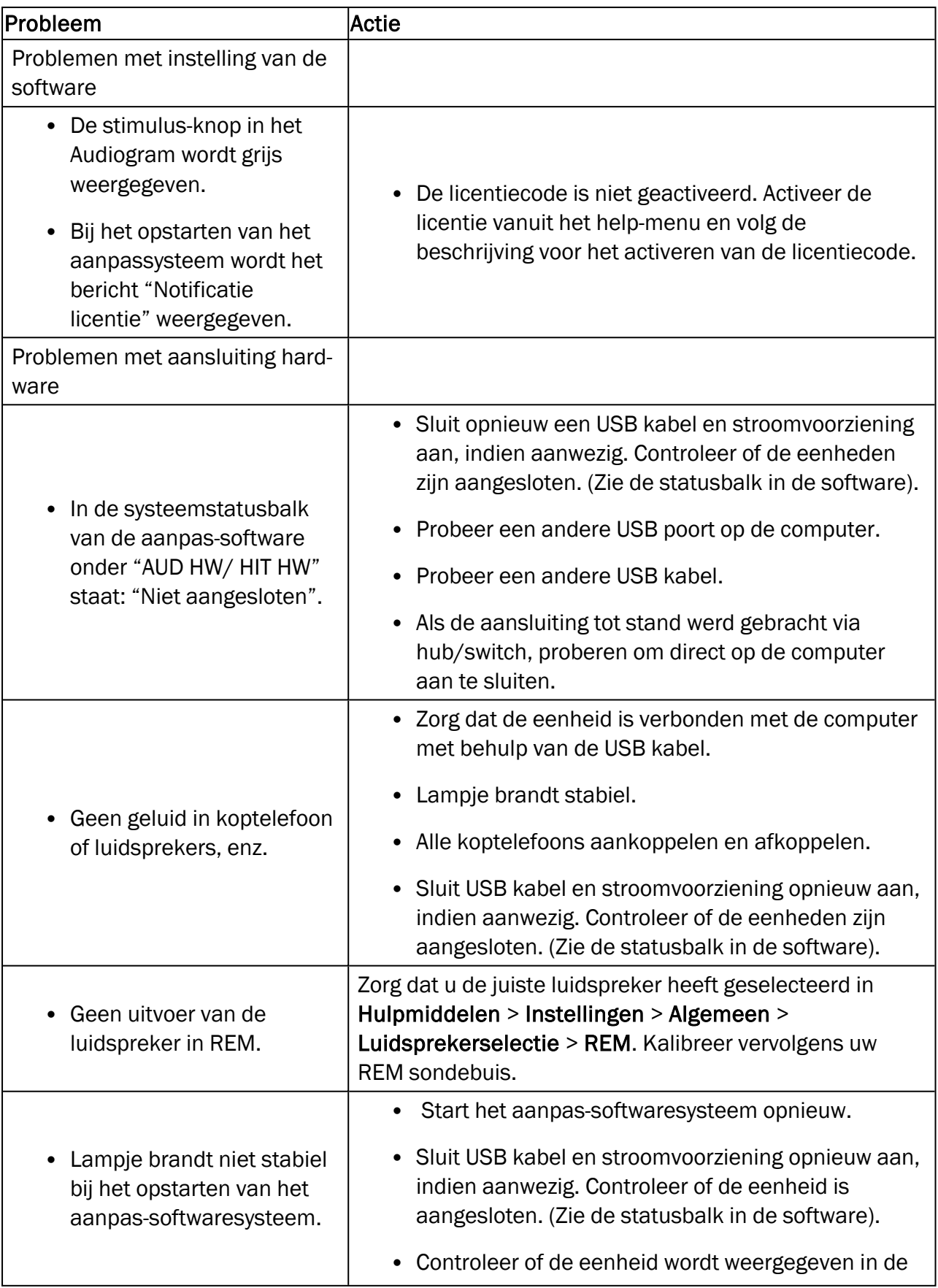

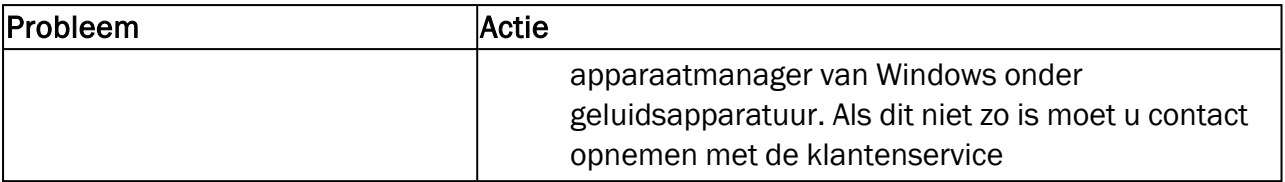

# 11 Hotline en technische ondersteuning

Auditdata A/S, Wildersgade 10B, 1408 Copenhagen, Denmark. Phone +45 70 20 31 24 support@auditdata.com

UK Verantwoordelijke persoon: Auditdata Ltd., Staines-upon-Thames, UK. Phone +44 (0) 333 4444 212. support@auditdata.com

#### Australië Sponsor:

Daryl Staley-Jackson, 247 Creek Ridge Road, Glossodia, NSW, 2756, Australia. support@auditdata.com

#### VS:

Auditdata, LLC, 88 Glocker Way, #352 Pottstown, PA 19465. support@auditdata.com

# 12 Bijlage A

## A.1 Verklaringen van overeenstemming

## Primus Fitting Unit+ (PFU+)

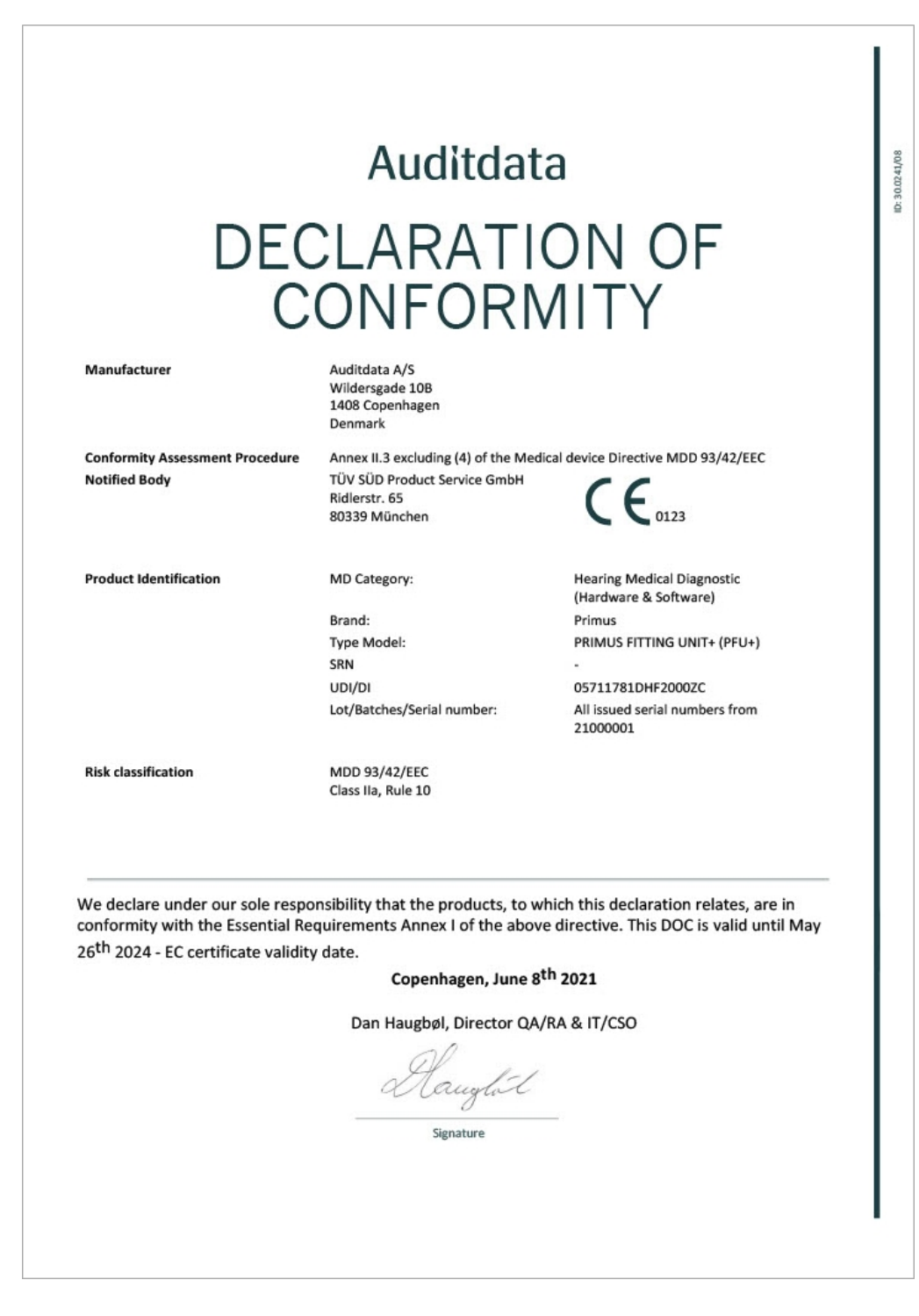

## 2000 Primus HIT Pro

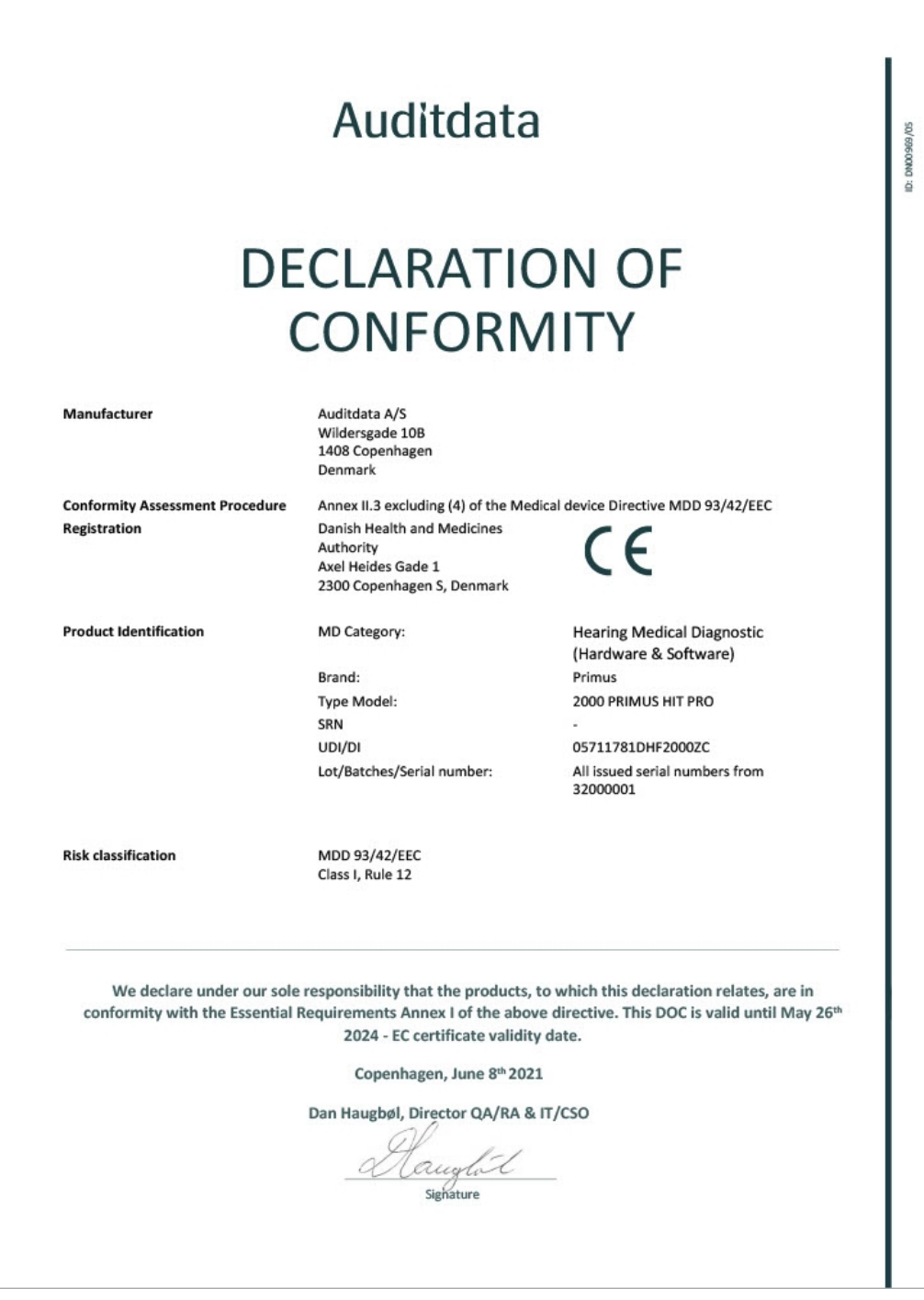

## 2000 Primus Fitting Unit Pro

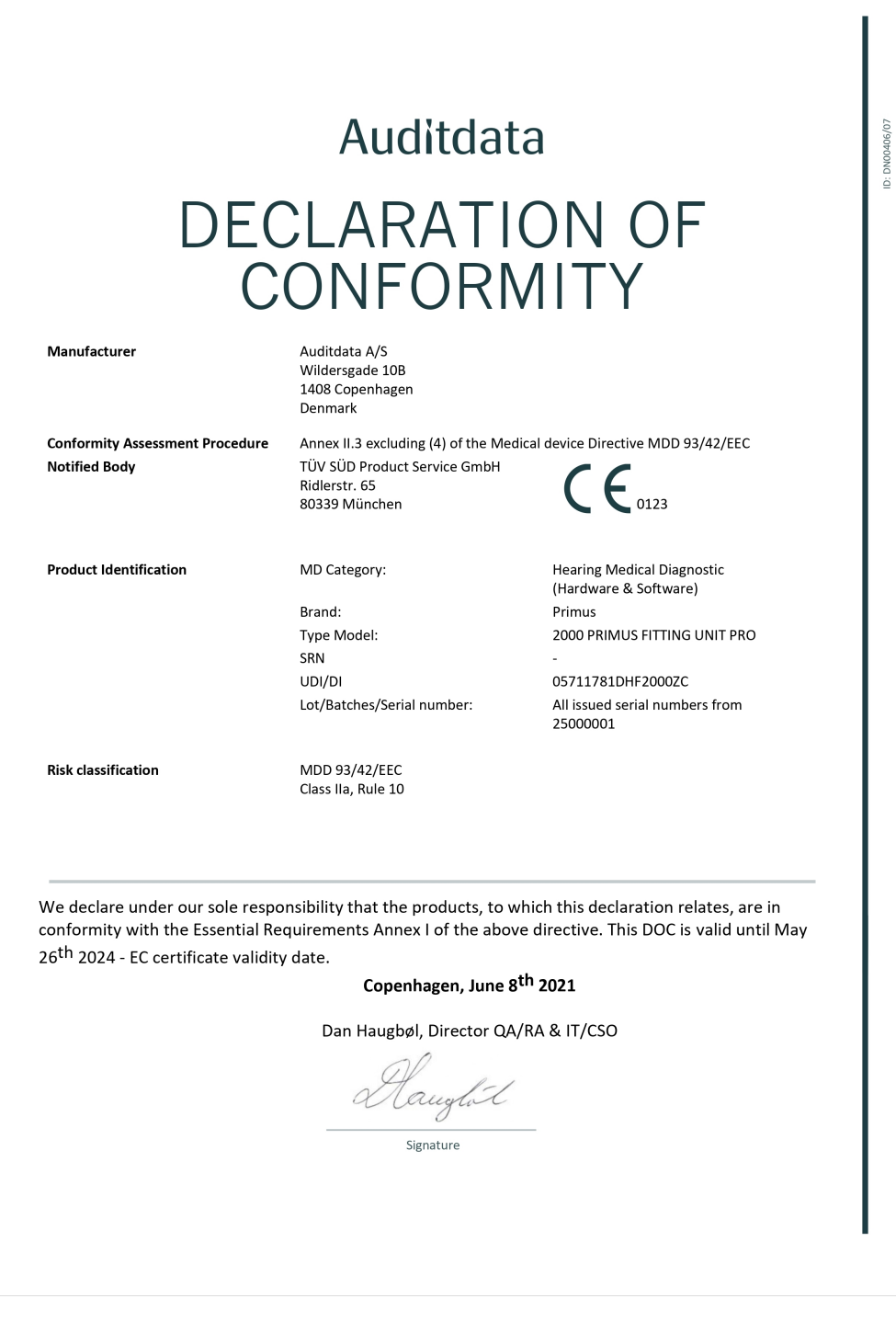

## 2000 Primus Audiometer Unit Ice

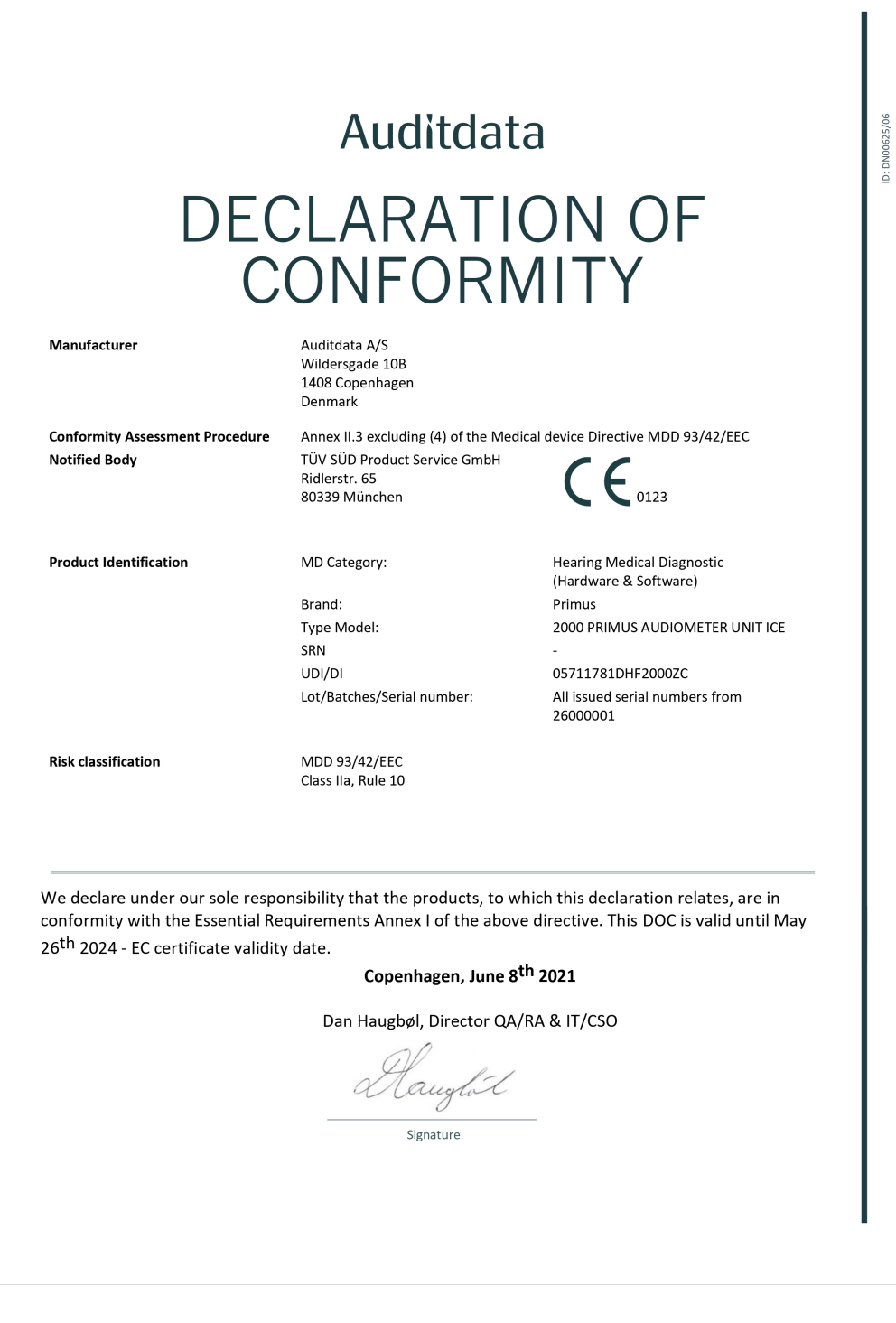

ID: DN02377/02

# 2000-1 Fitting Unit

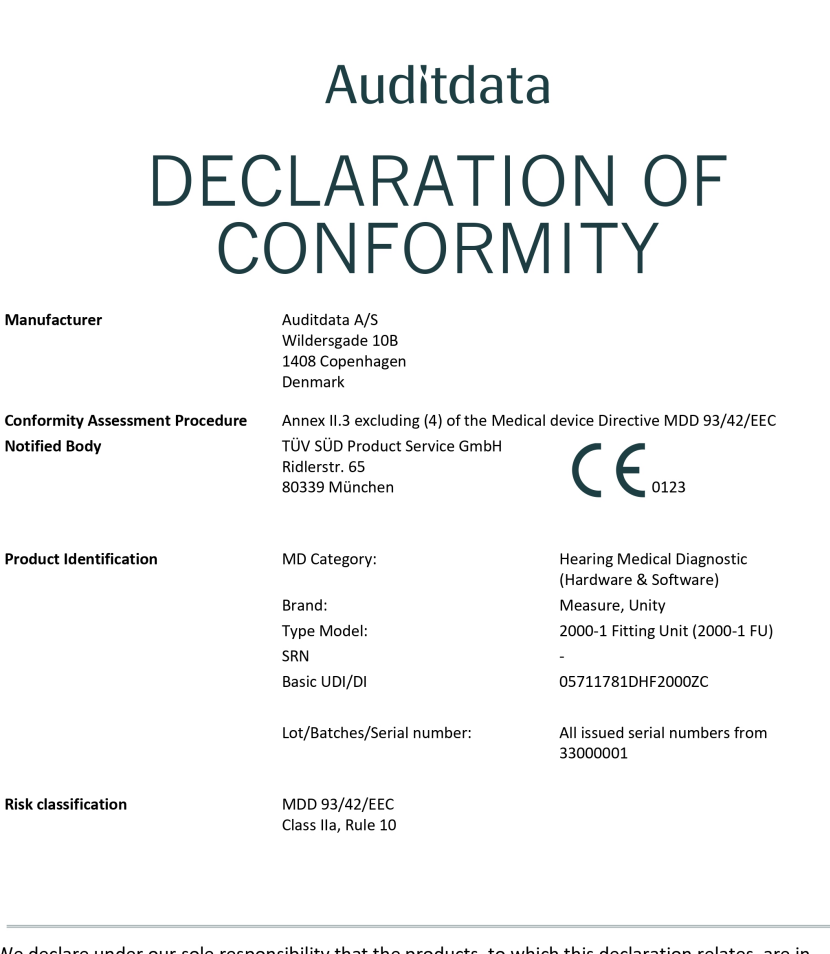

We declare under our sole responsibility that the products, to which this declaration relates, are in conformity with the Essential Requirements Annex I of the above directive. This DOC is valid until May 26<sup>th</sup> 2024 - EC certificate validity date.

Copenhagen, October 2023

Denys Lebedev, Manager QA/RA

Signature

# A.2 Fabrikant

Het aanpassysteem wordt gemaakt en verkocht in de EU door:

Auditdata A/S

Wildersgade 10B 1408, Copenhagen Denemarken Telefoon: +45 70203124

[www.auditdata.com](https://www.auditdata.com/)

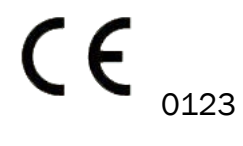

PRIMUS FITTING UNIT+ (PFU+) 2000 PRIMUS HIT PRO 2000 PRIMUS FITTING UNIT PRO 2000 PRIMUS AUDIOMETER UNIT ICE 2000-1 FITTING UNIT

# A.3 Labelen

#### **Measure**

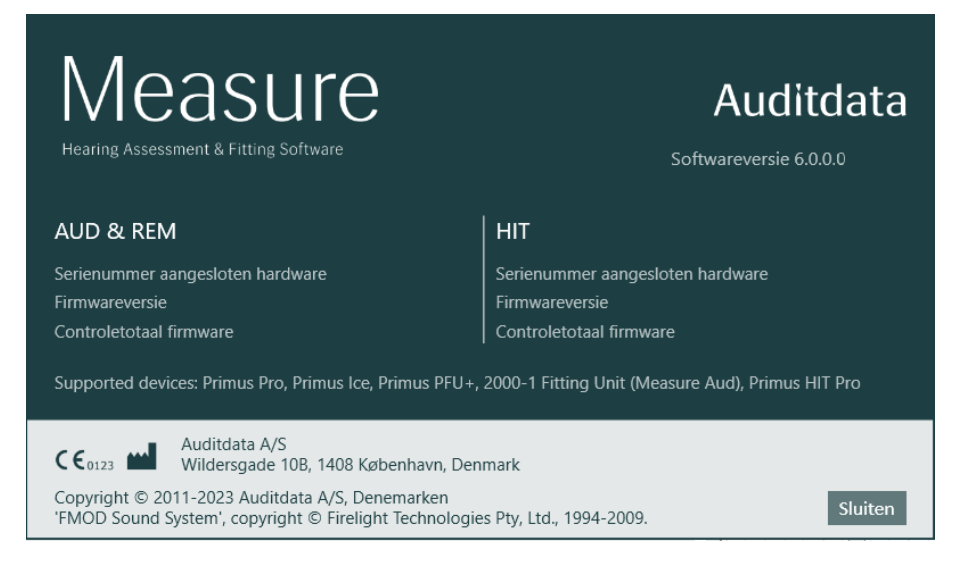

# 13 Bijlage B

# B.1 Technische specificatie

## B.1.1 Aanpaseenheid

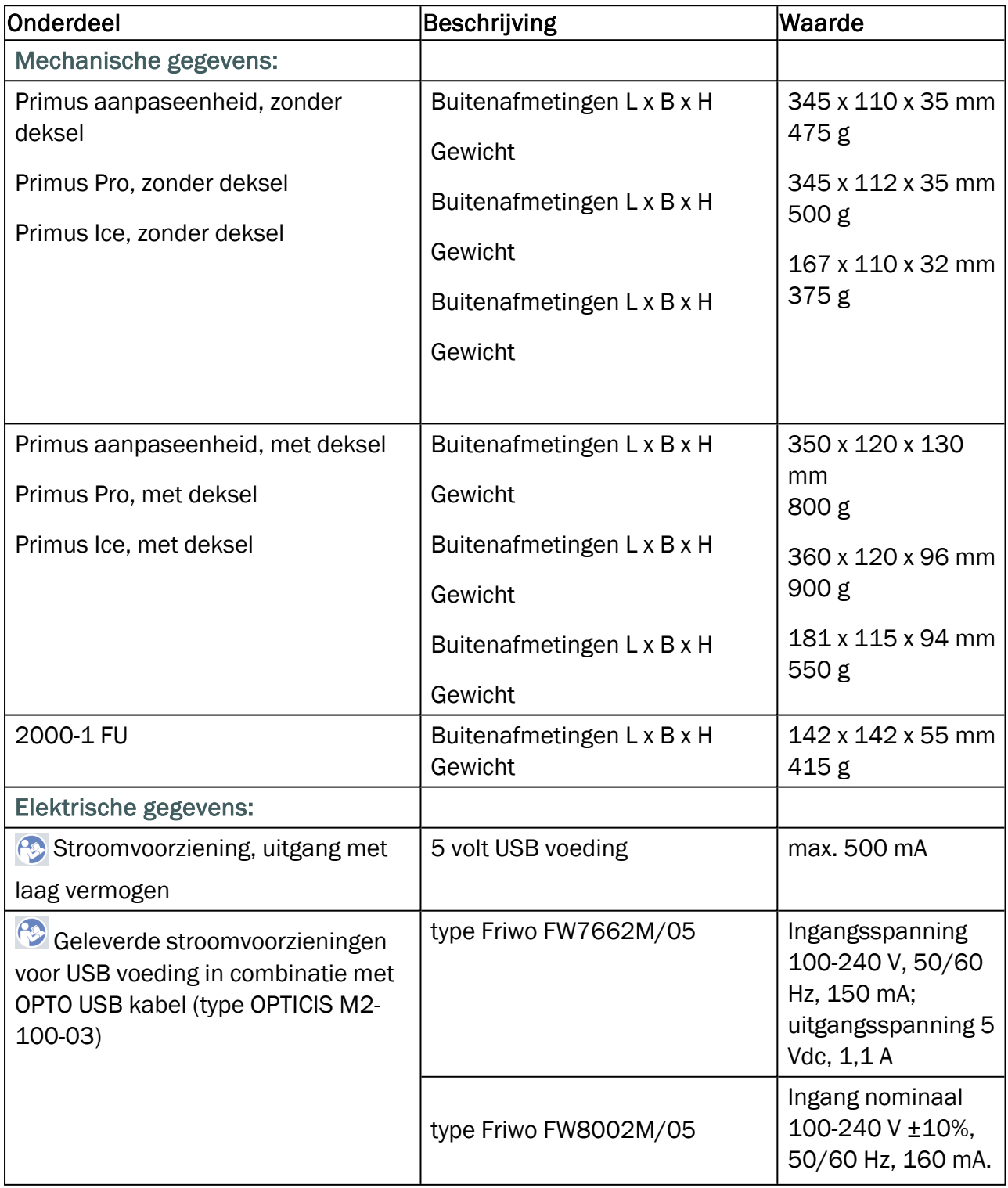

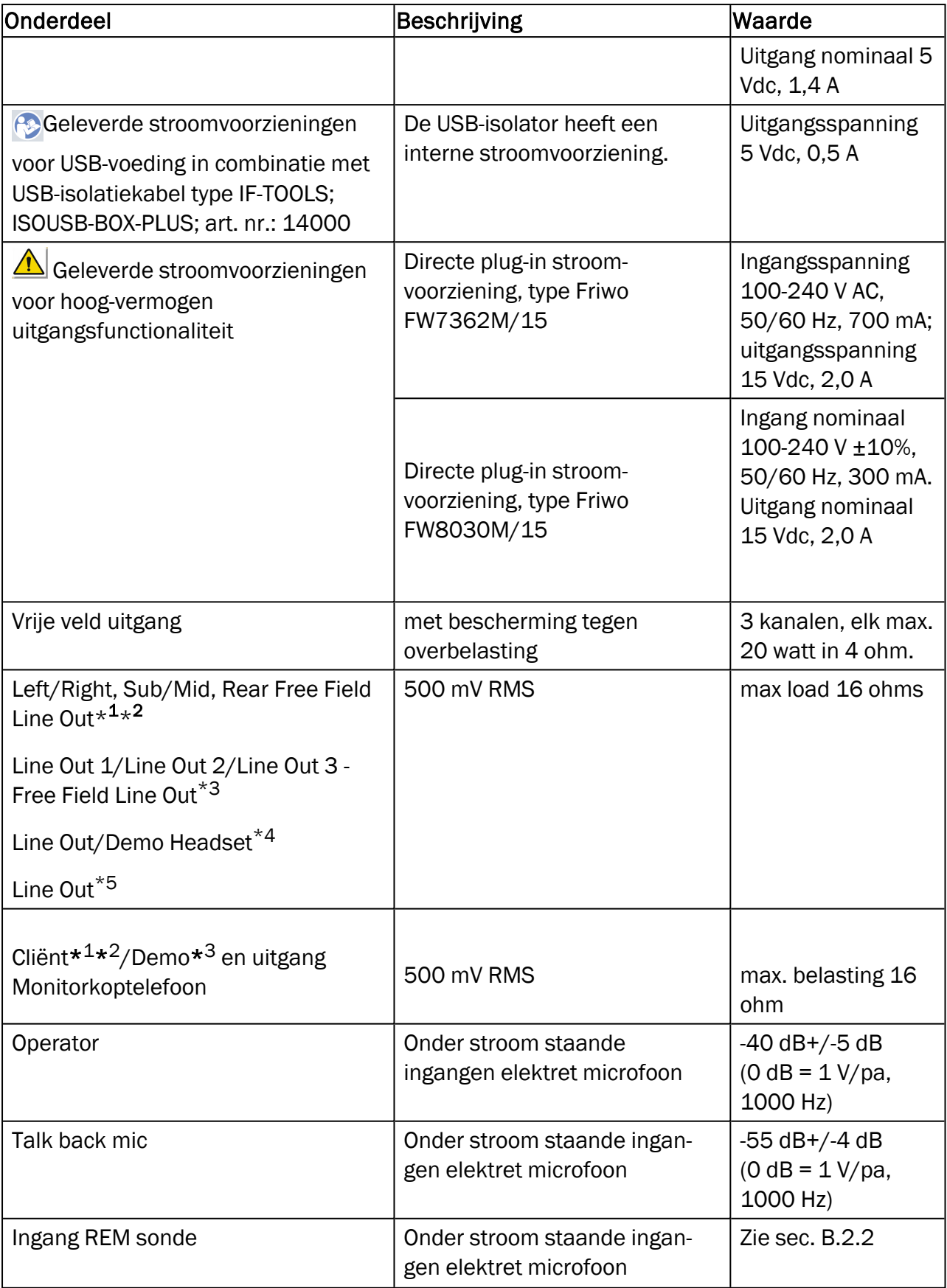

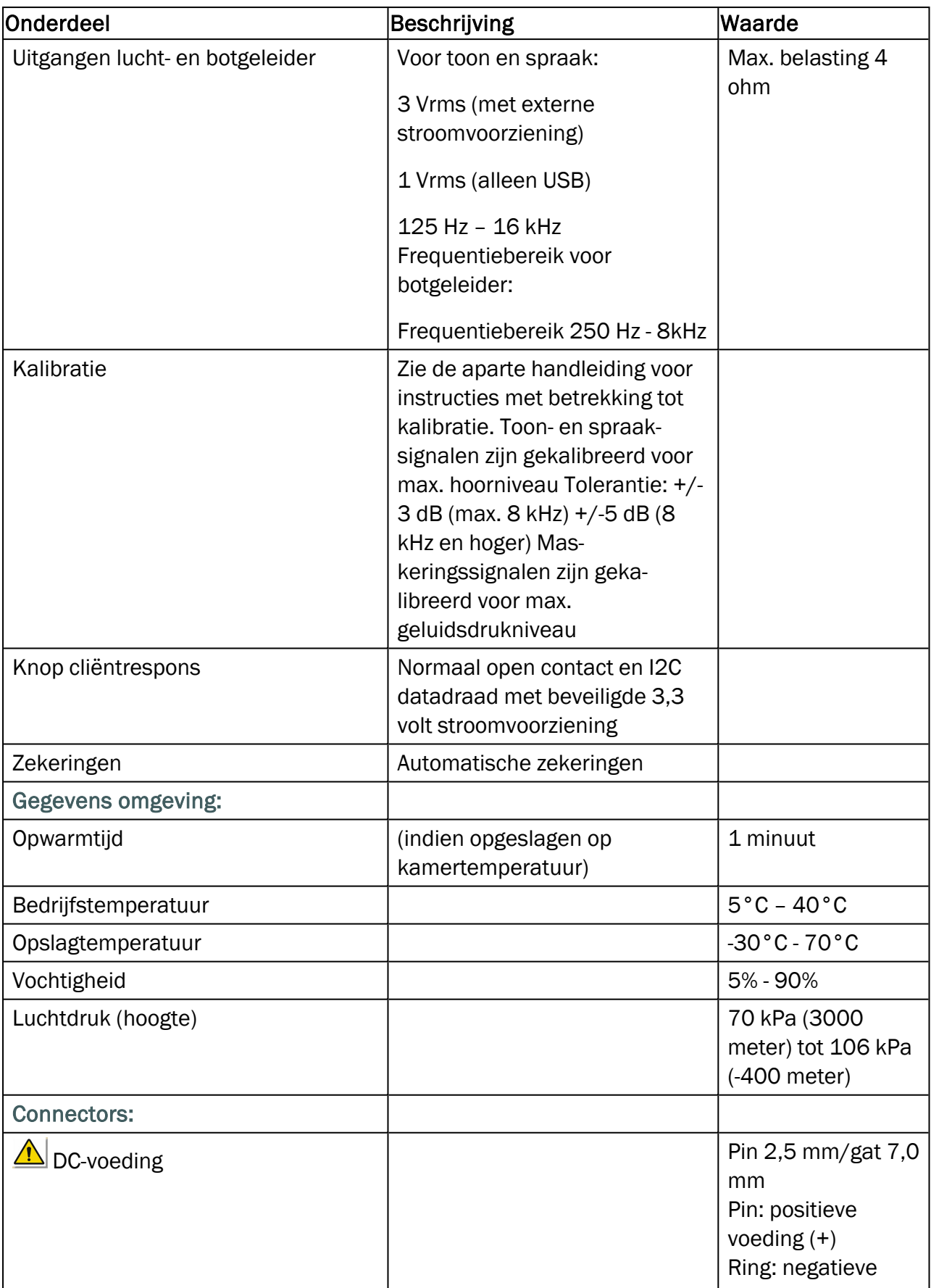

# Auditdata Measure Solutions

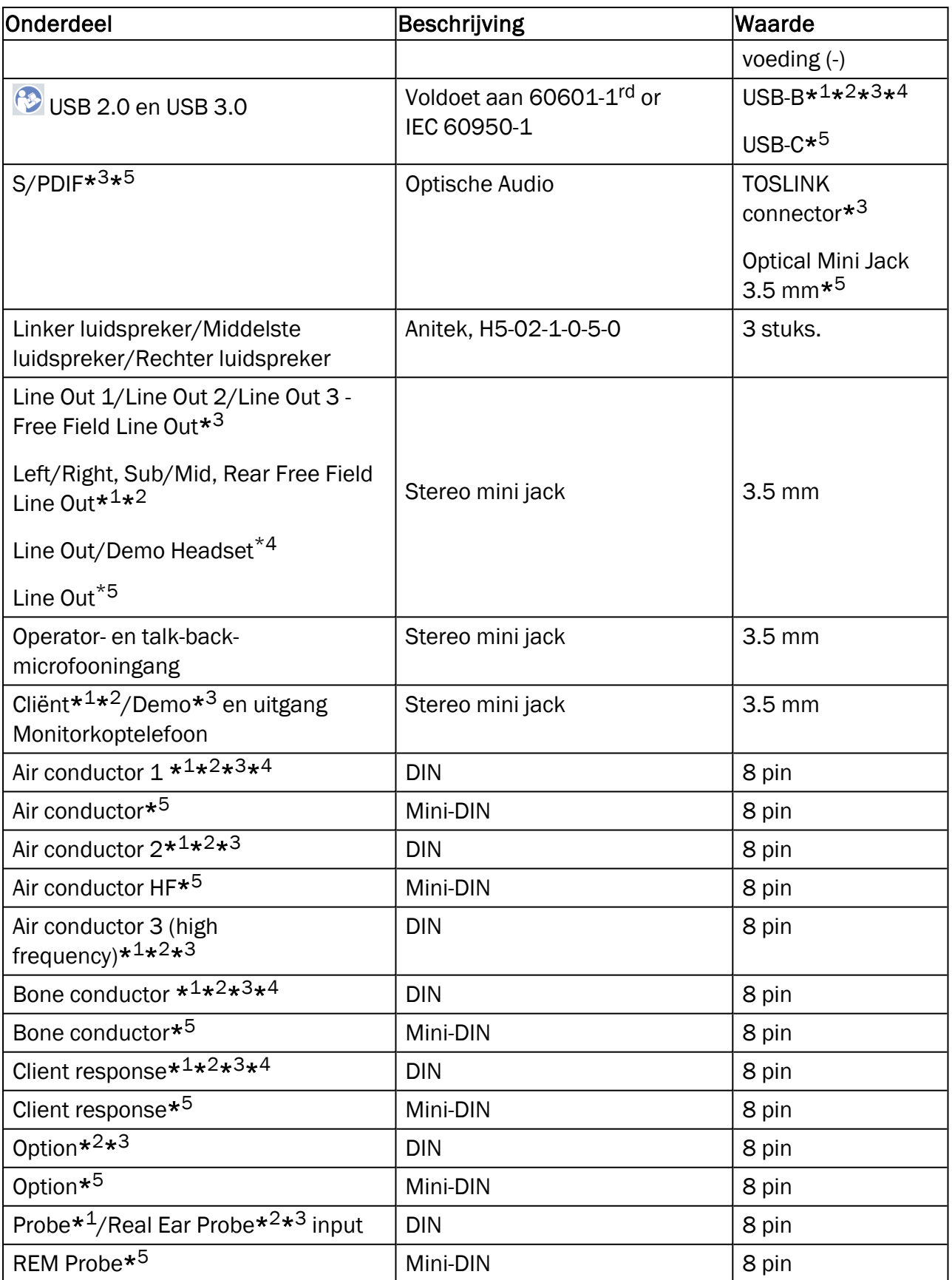

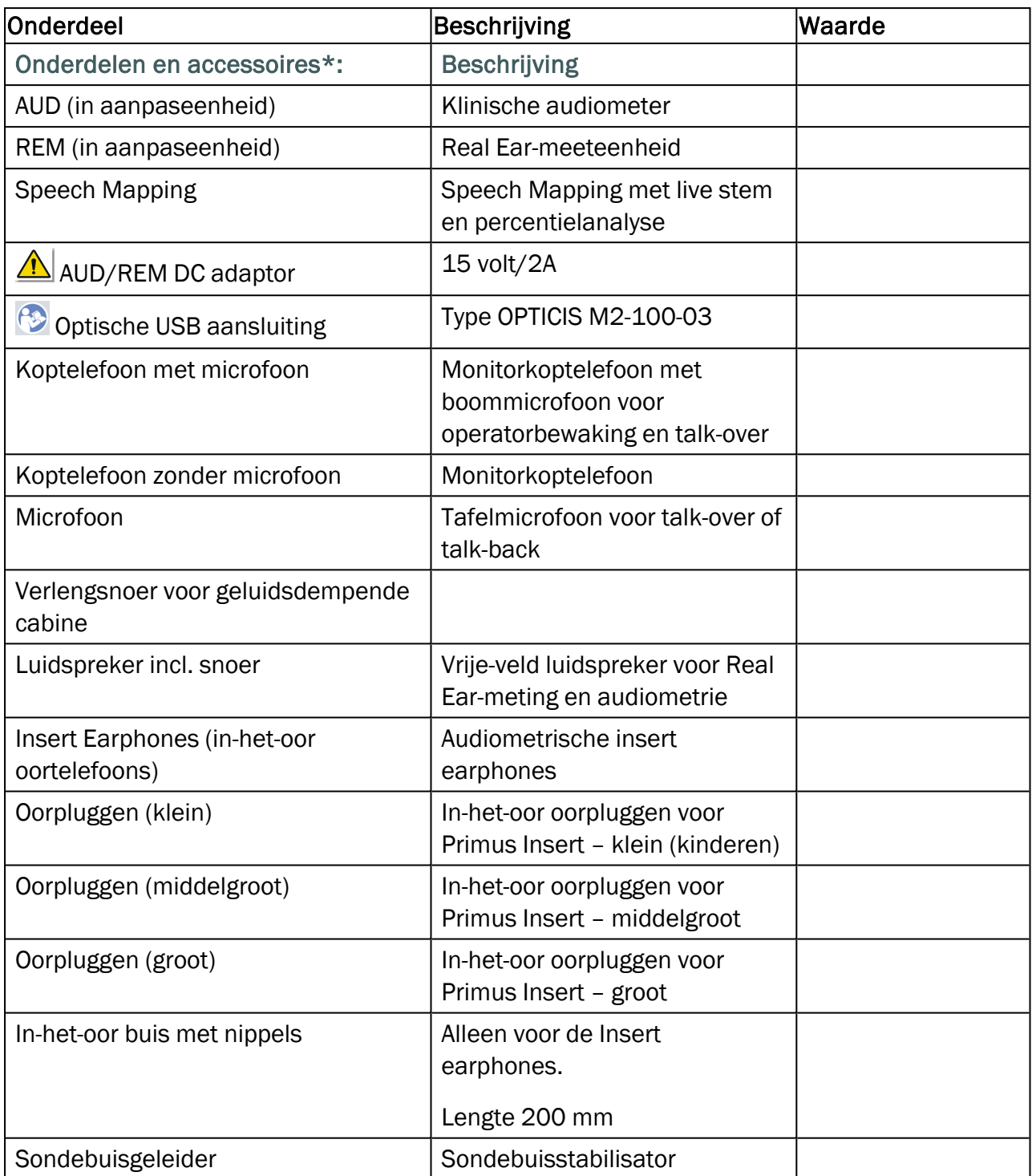

\*<sup>1</sup> Deze plug is alleen beschikbaar in de PFU.

- \*<sup>2</sup> Deze plug is alleen beschikbaar in de PFU+.
- \*<sup>3</sup> Deze plug is alleen beschikbaar in de Primus Pro.
- \*<sup>4</sup> Deze plug is alleen beschikbaar in de Primus Ice.
- \* <sup>5</sup> Deze plug is alleen beschikbaar in de 2000-1 Fitting Unit.

## Op het lichaam aangebrachte onderdelen type B

 $\hat{\Lambda}$  Opmerking: Deze onderdelen mogen alleen worden vervangen door identieke, door de fabrikant geleverde onderdelen.

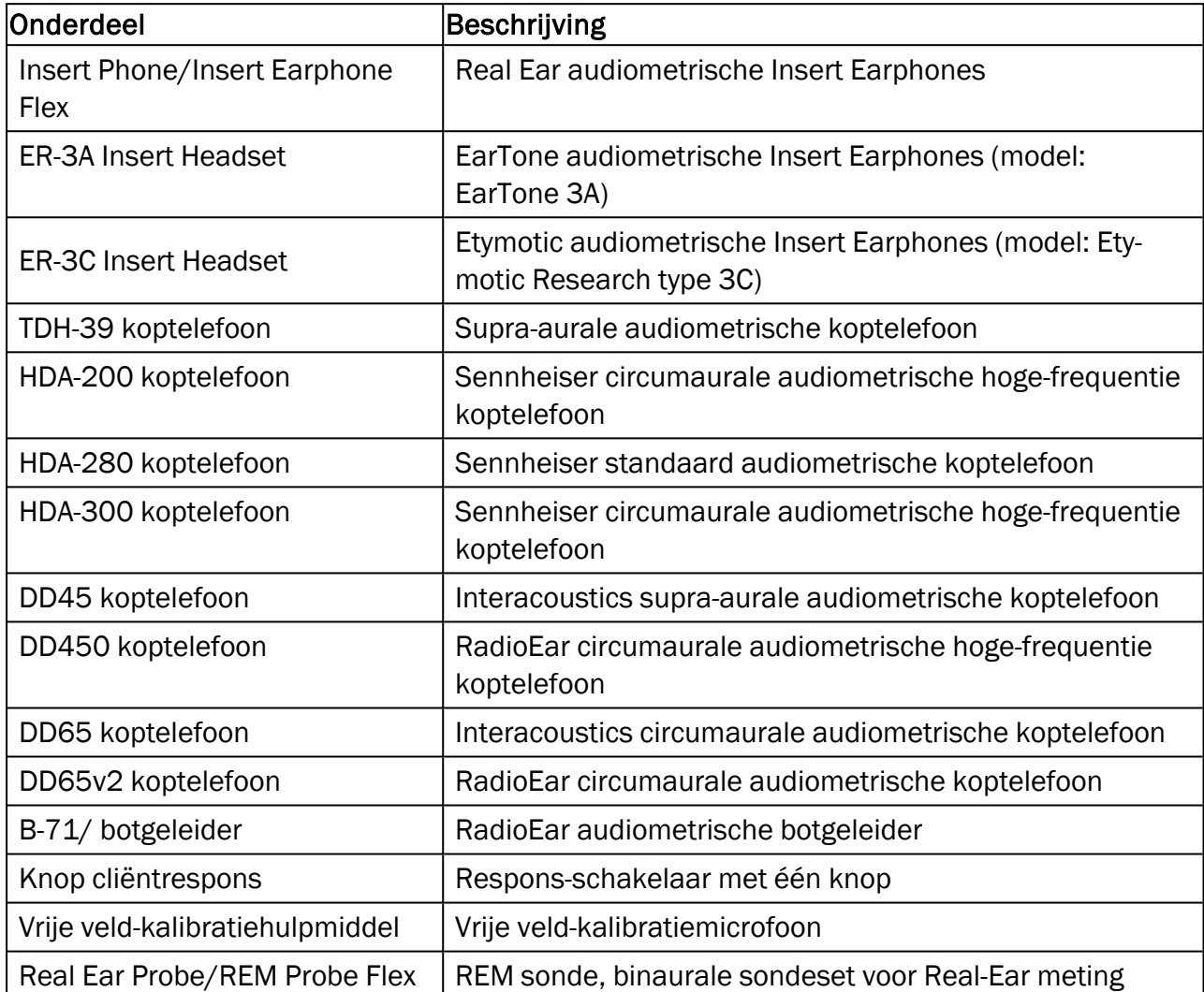

\*) Opmerking: De lijst met Onderdelen en Accessoires kan zonder voorafgaande kennisgeving worden gewijzigd.

## B.1.2 HIT - Hoortoesteltesteenheid

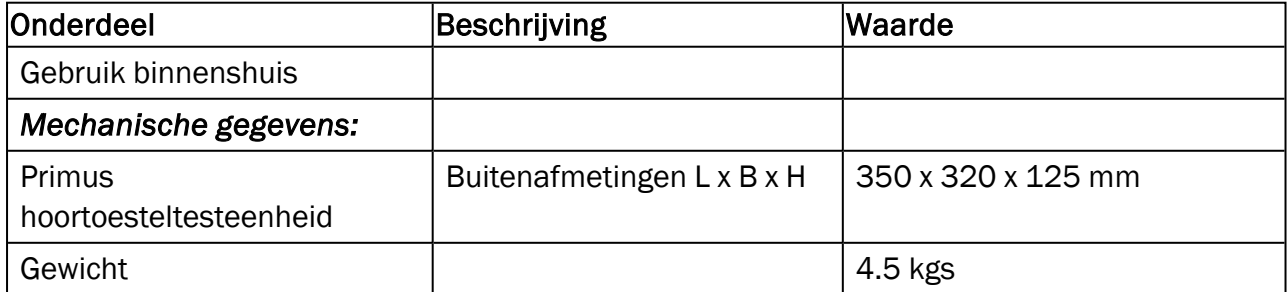

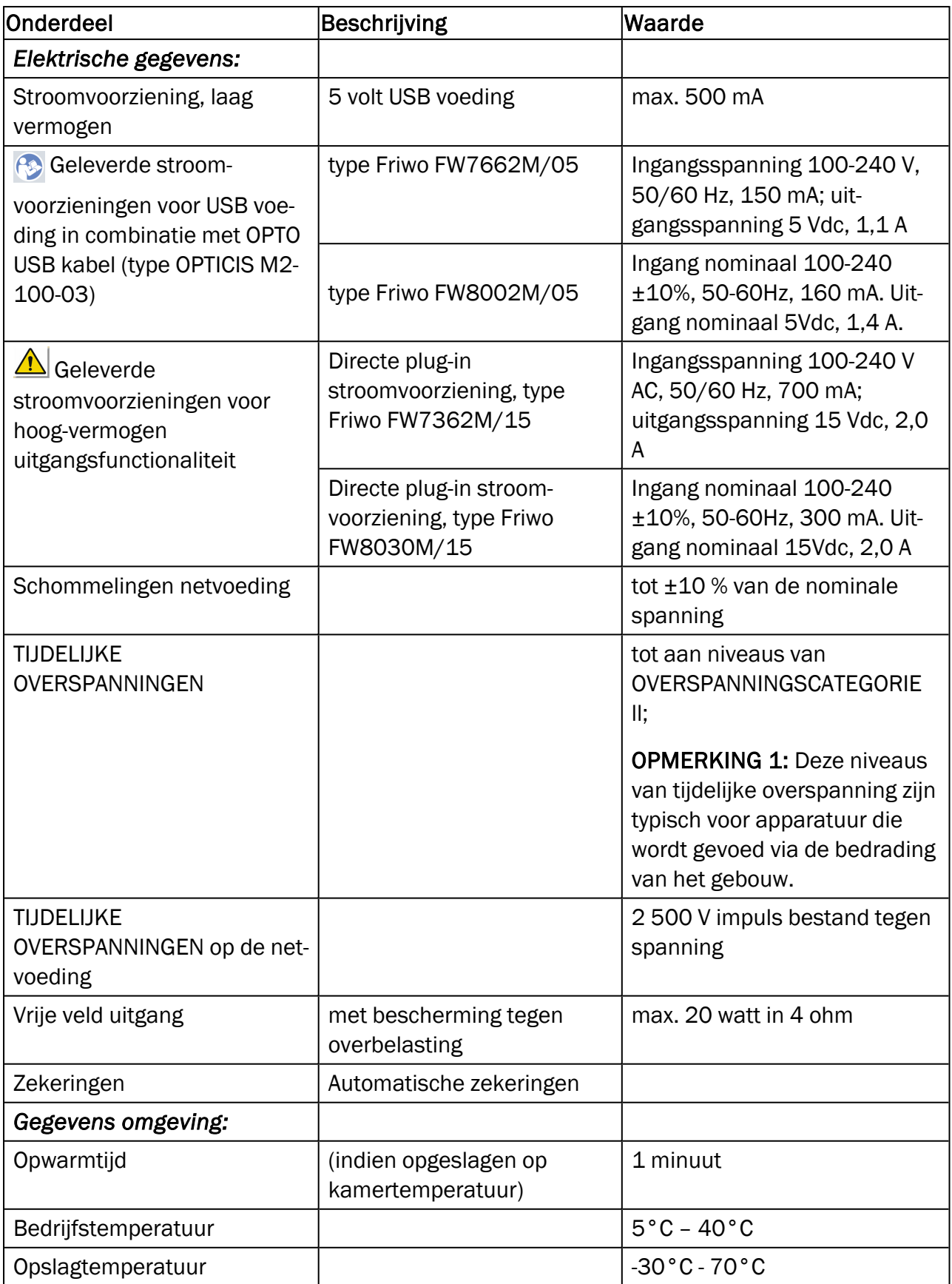

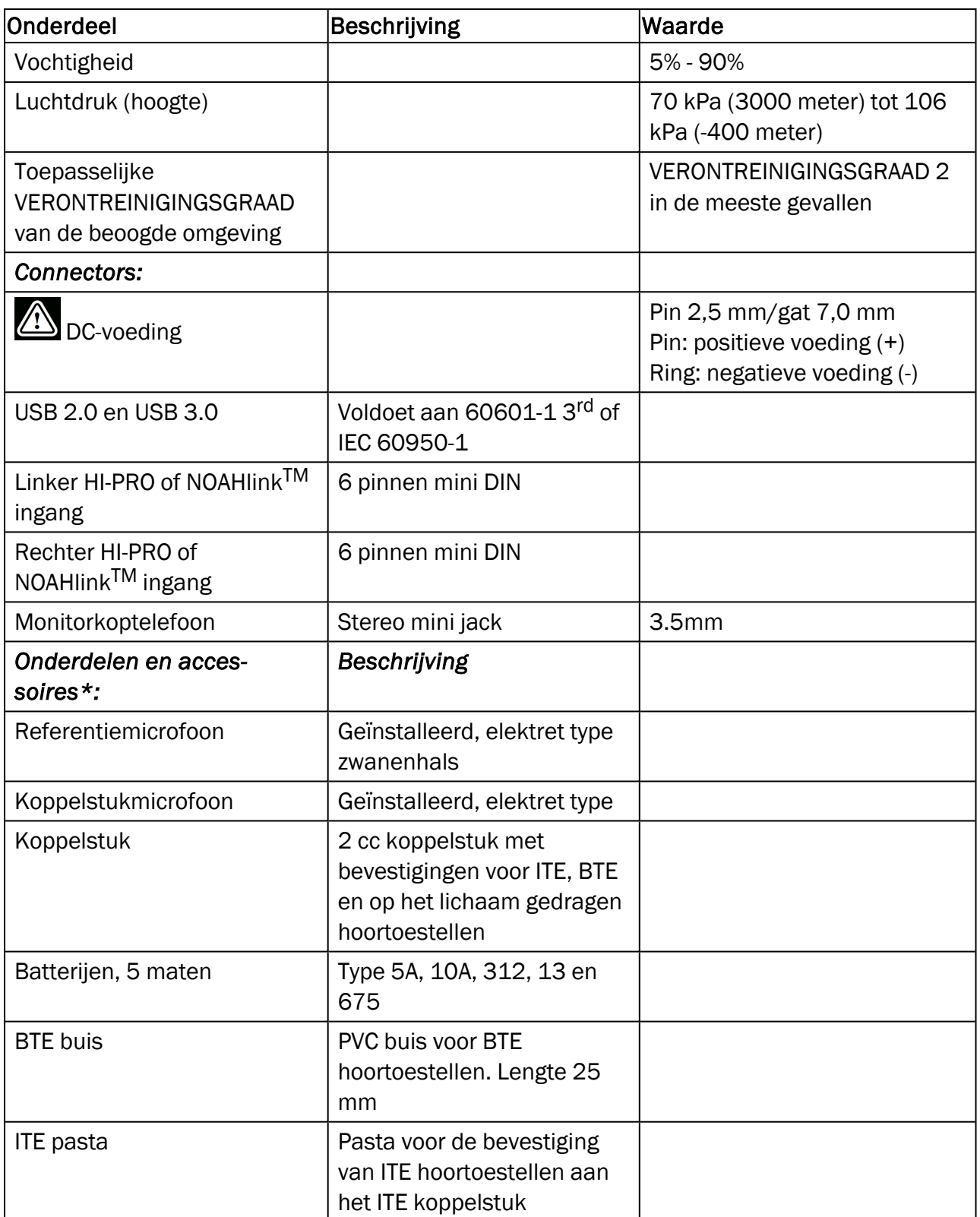

*\*) Opmerking:* De lijst met Onderdelen en Accessoires kan zonder voorafgaande kennisgeving worden gewijzigd.

# B.2 Technische gegevens

# B.2.1 AUD systeem

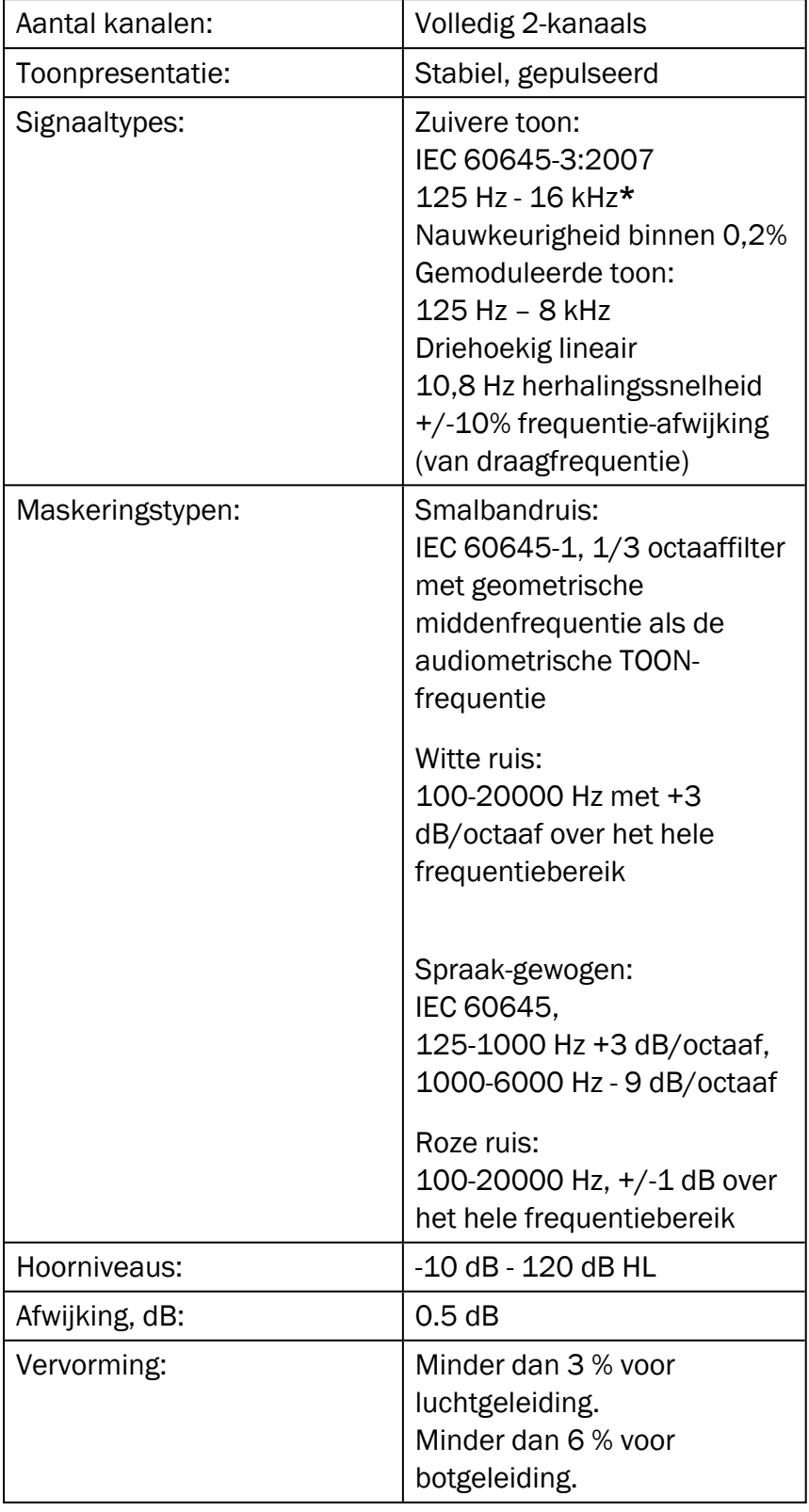

*\* Primus Ice ondersteunt alleen 125 Hz - 8 kHz.*

#### B.2.2 REM systeem

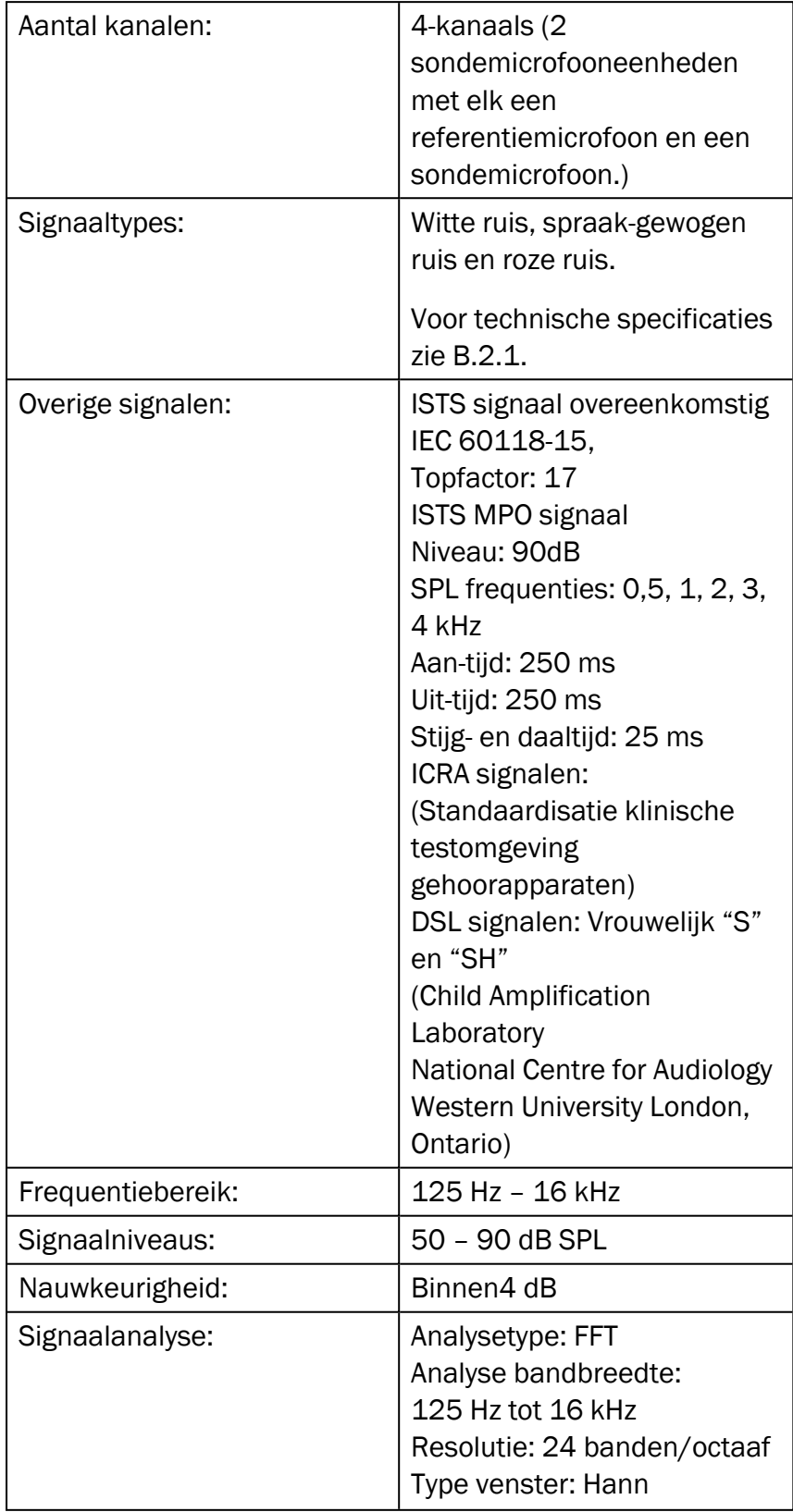

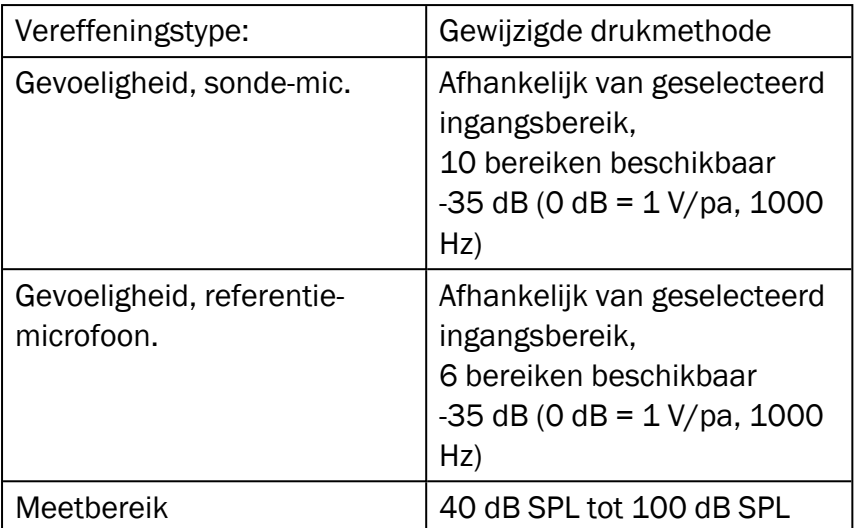

## B.2.3 HIT systeem

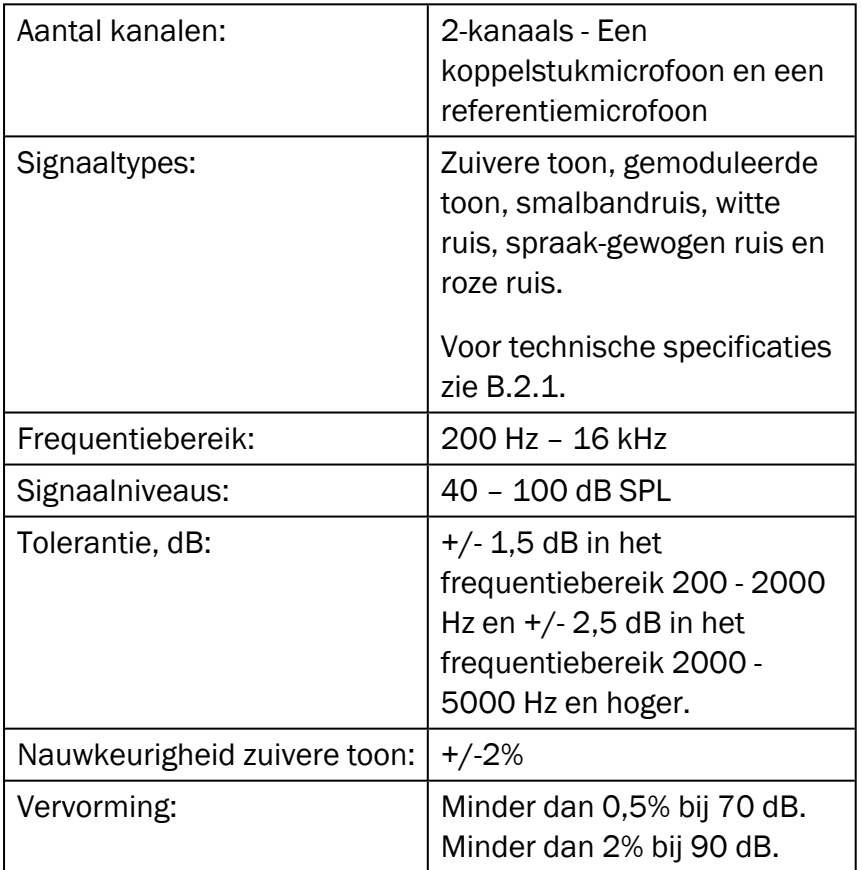

## B.2.4 Insert Phone/Insert Earphone Flex

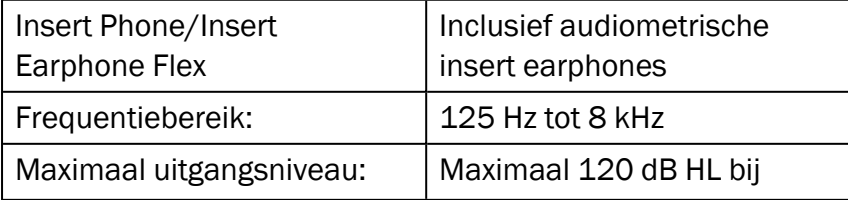

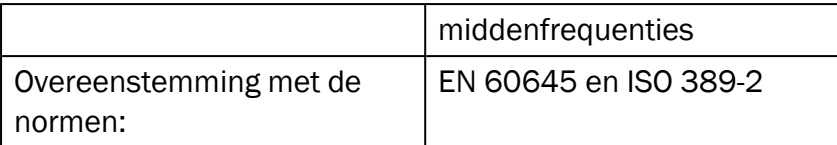

## B.2.5 Real Ear Probe/REM Probe Flex

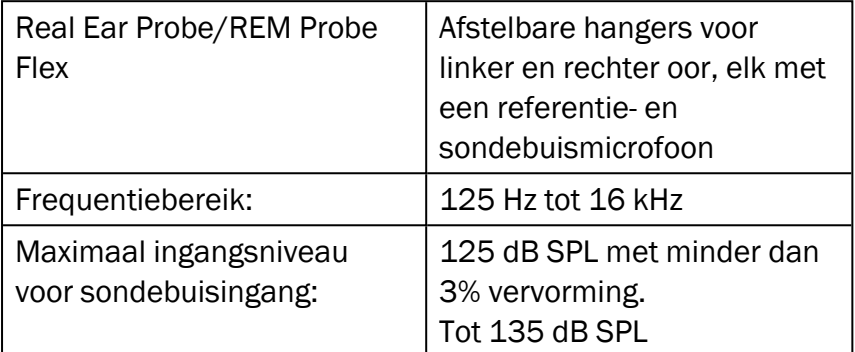

# B.3 Vereisten voor naleving EMC

## B.3.1 EMC-classificatie, standaards en testmethodes

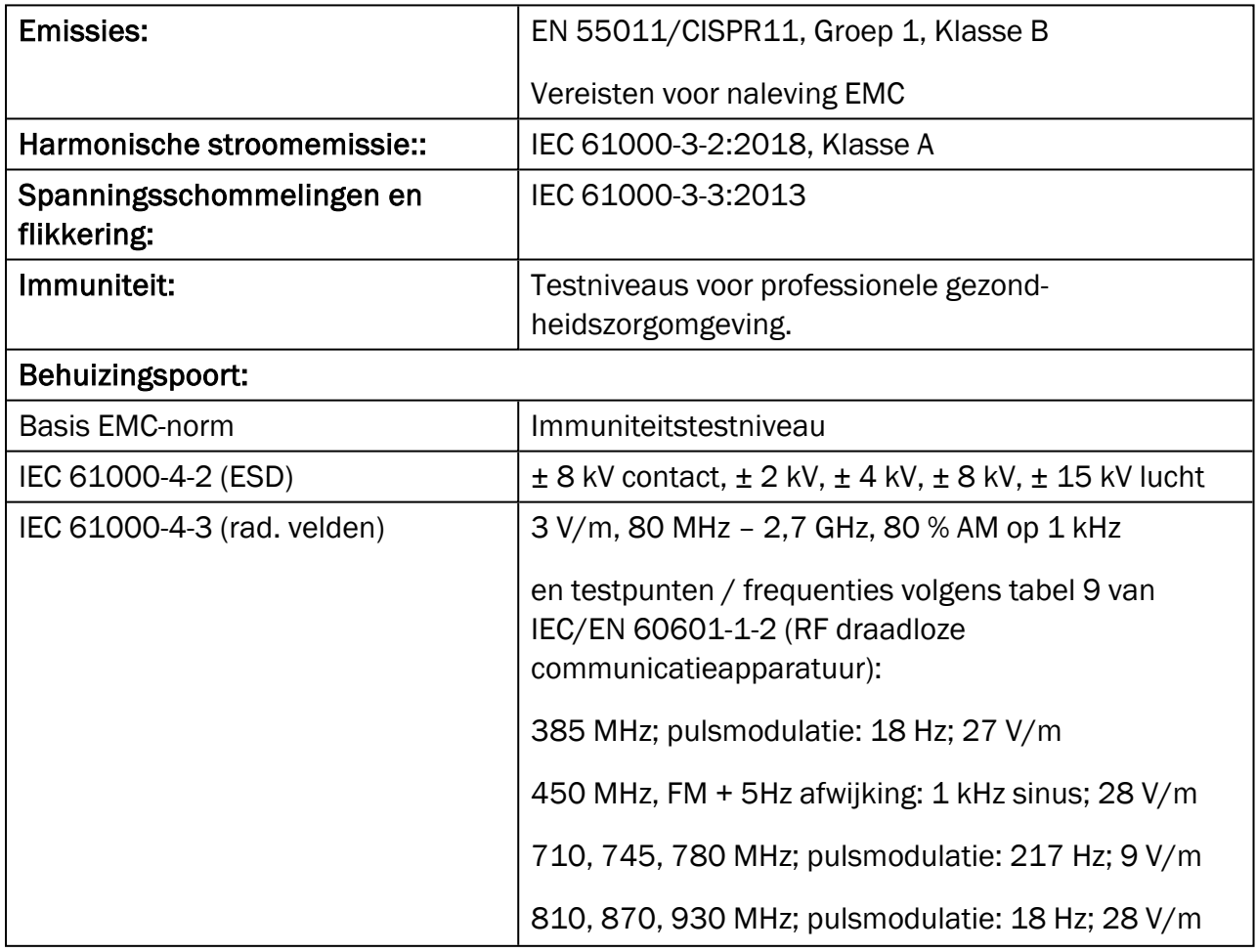
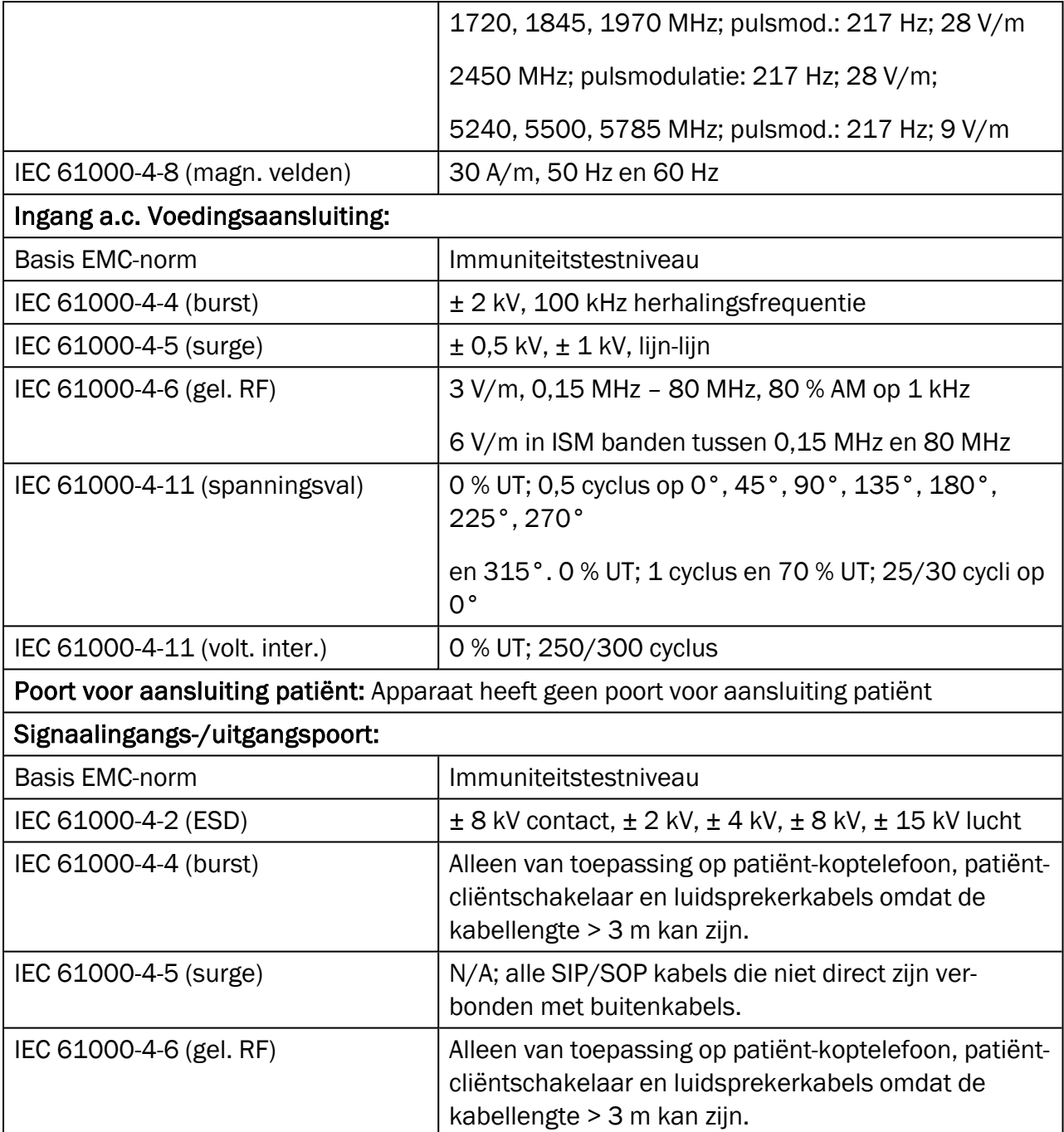

## B.3.2 Maximaal toegestane kabellengte van accessoires

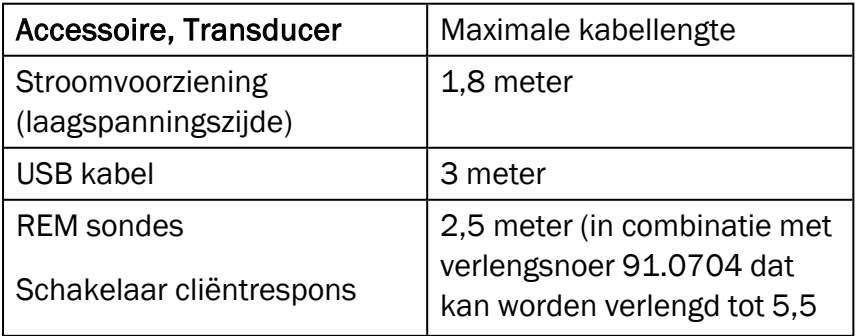

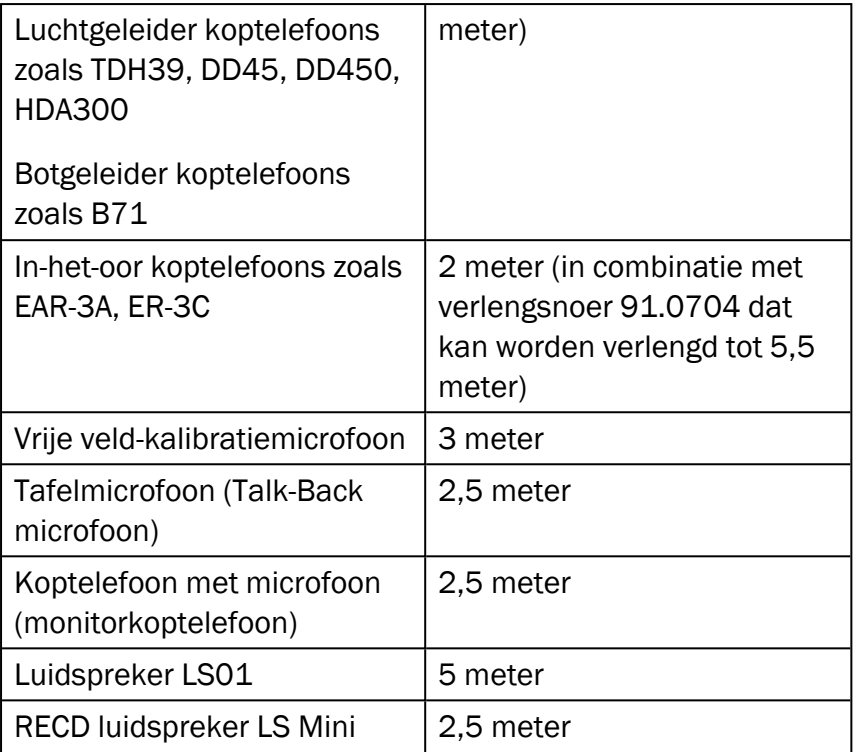

## B.4 Tabel pintoewijzingen

### Primus aanpaseenheid

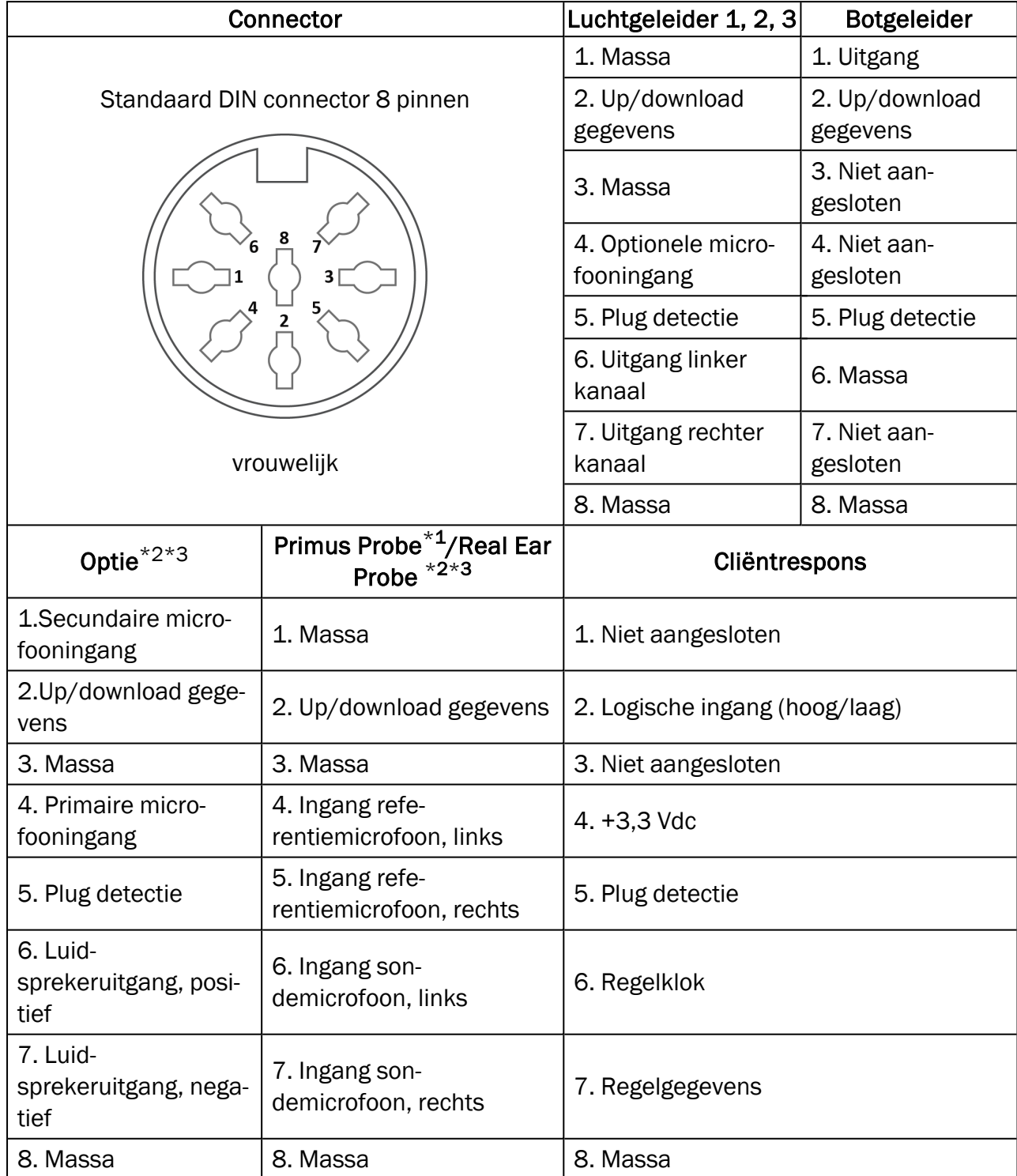

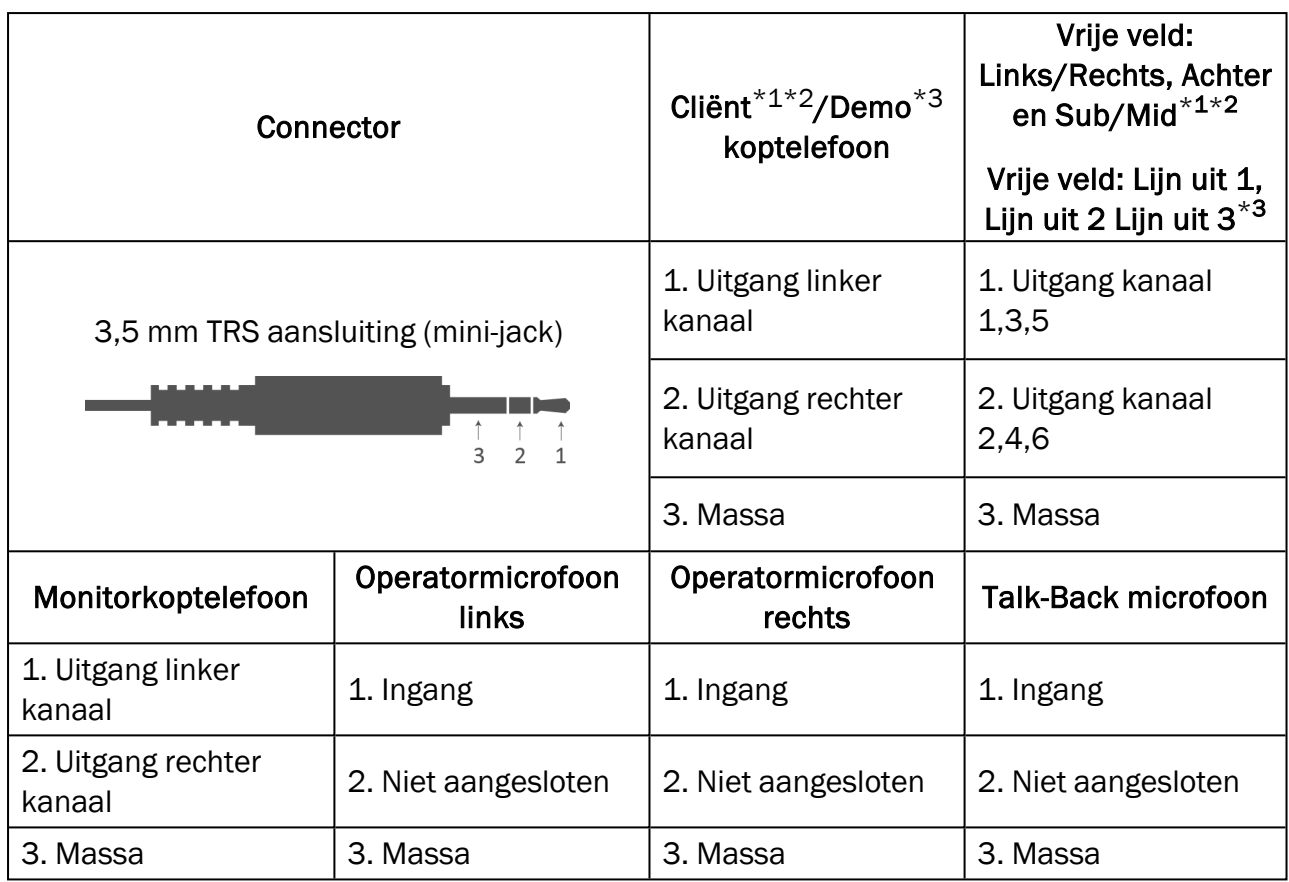

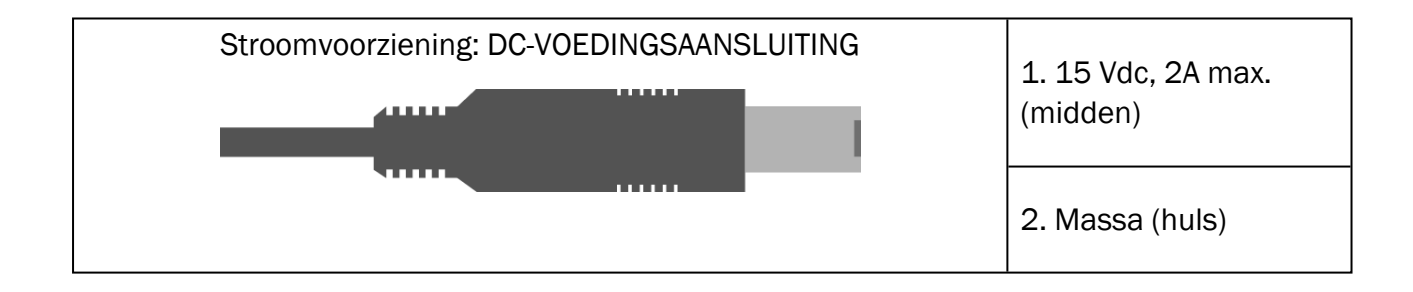

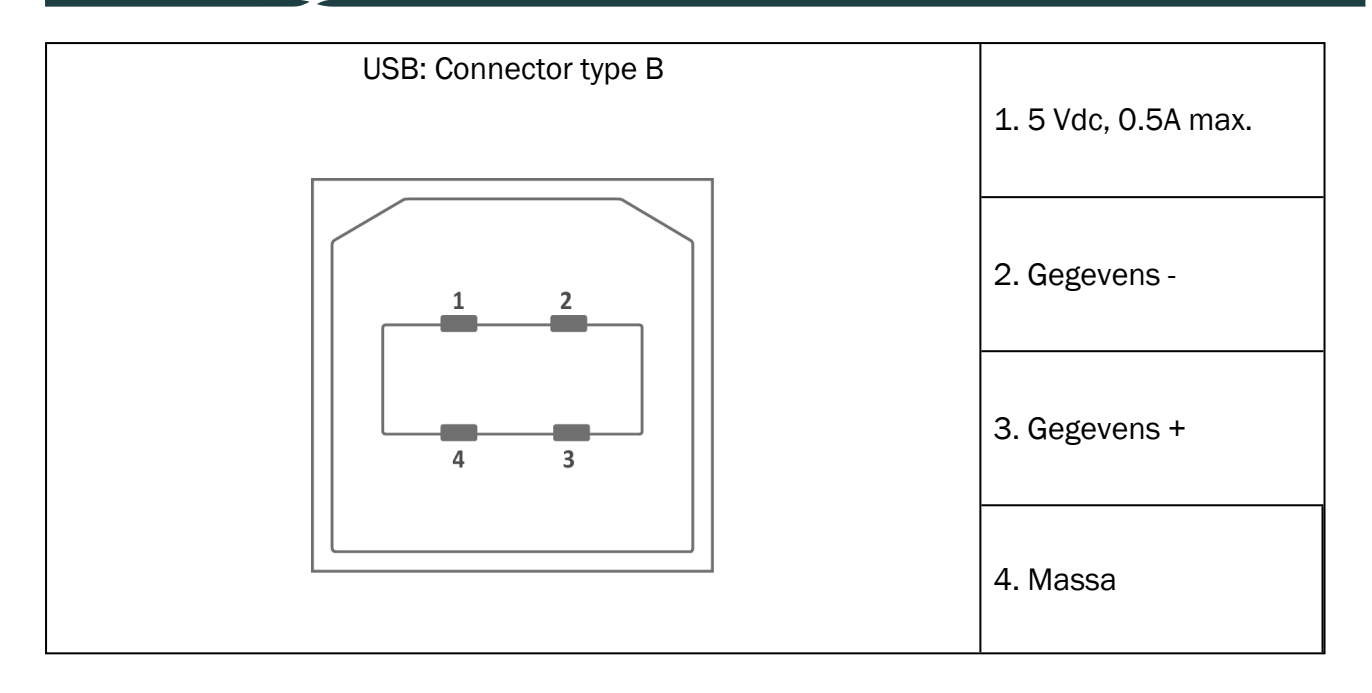

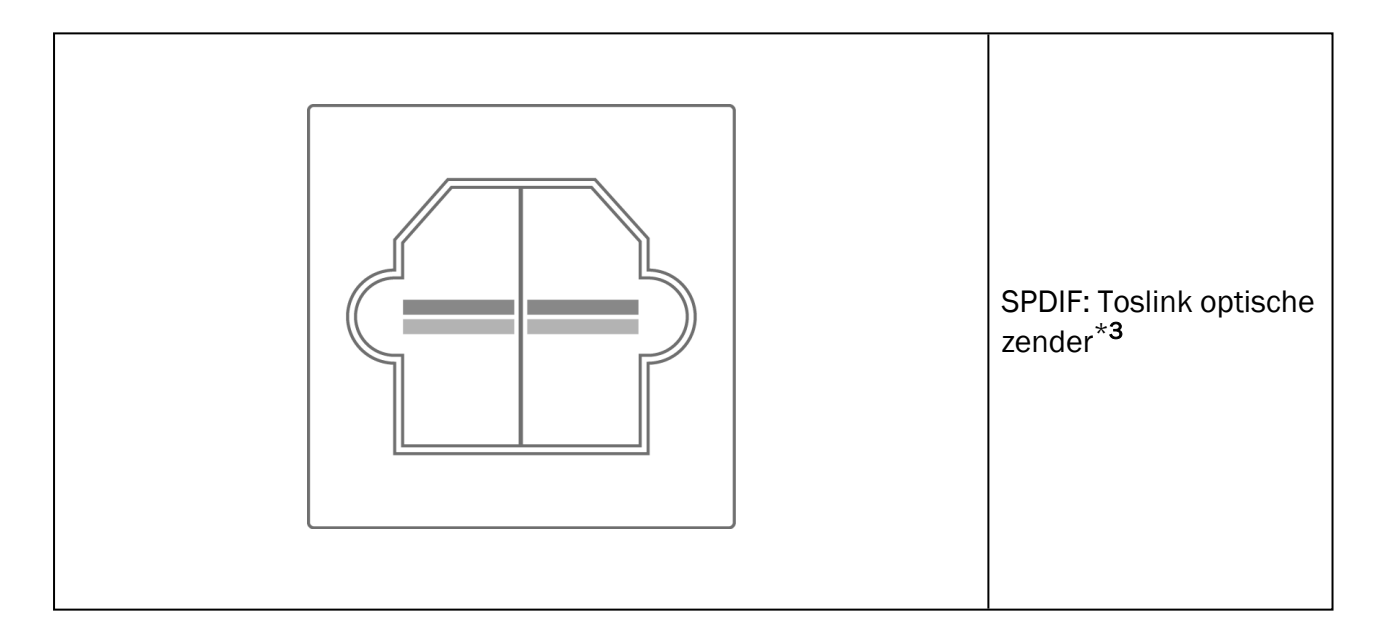

## Auditdata Measure Solutions

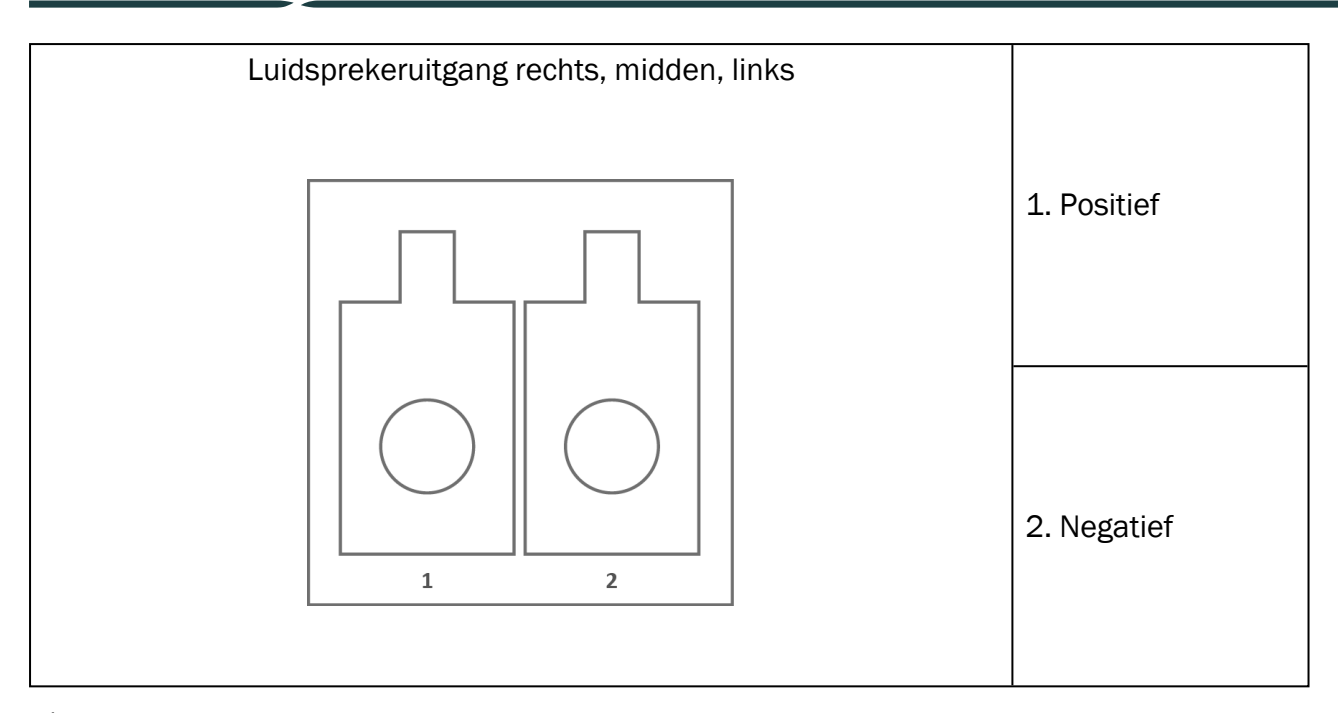

\*<sup>1</sup> Deze plug is alleen beschikbaar in de PFU.

\*<sup>2</sup> Deze plug is alleen beschikbaar in de PFU+.

\*<sup>3</sup> Deze plug is alleen beschikbaar in de Primus Pro.

#### 2000-1 Fitting Unit

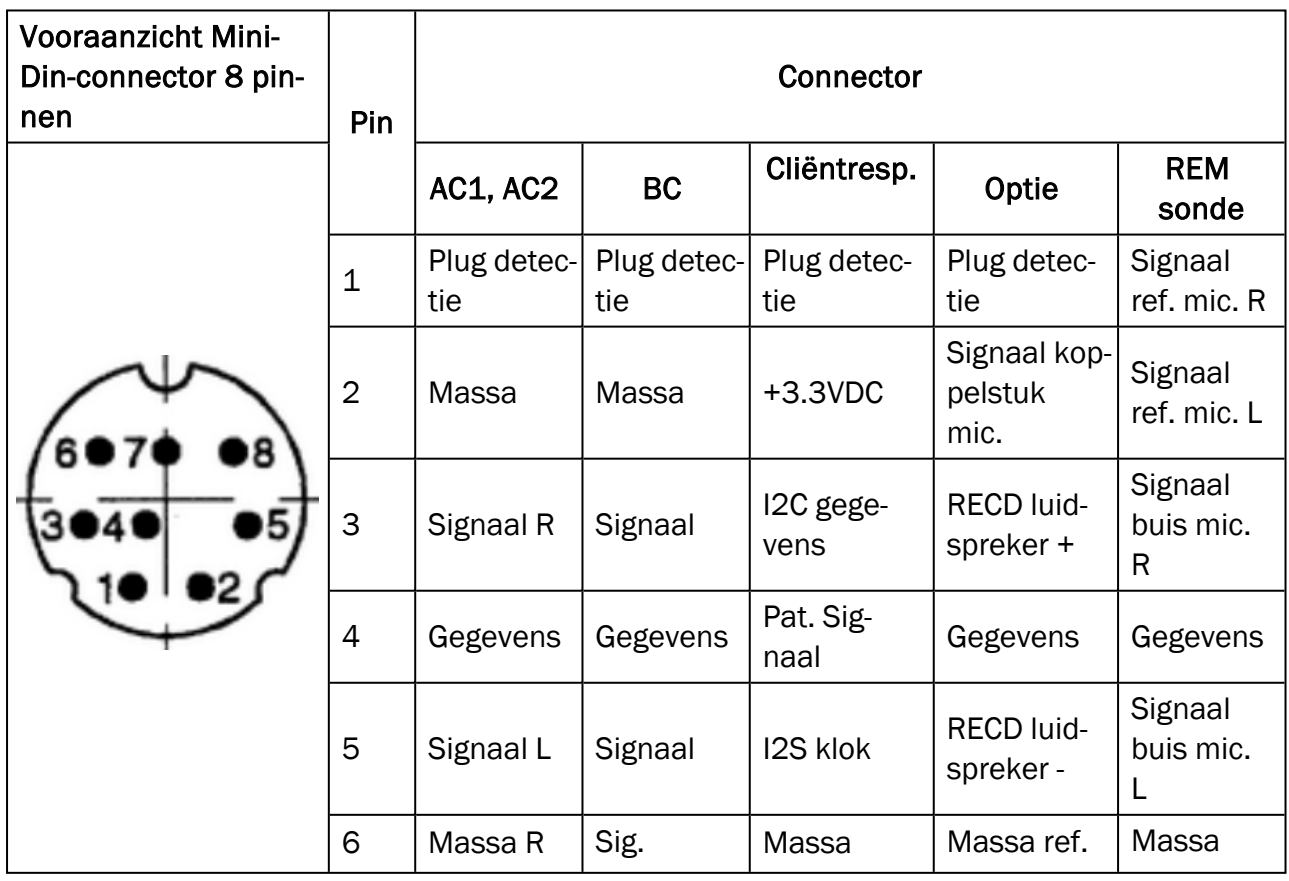

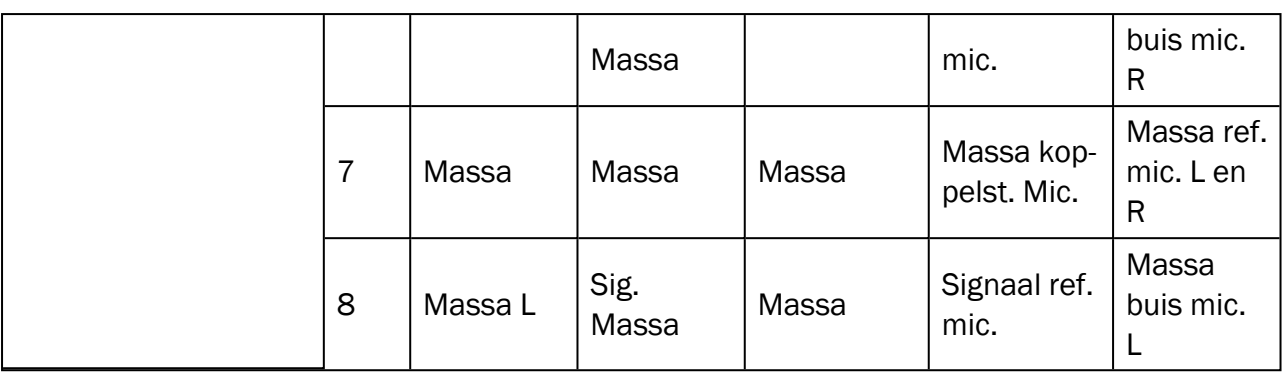

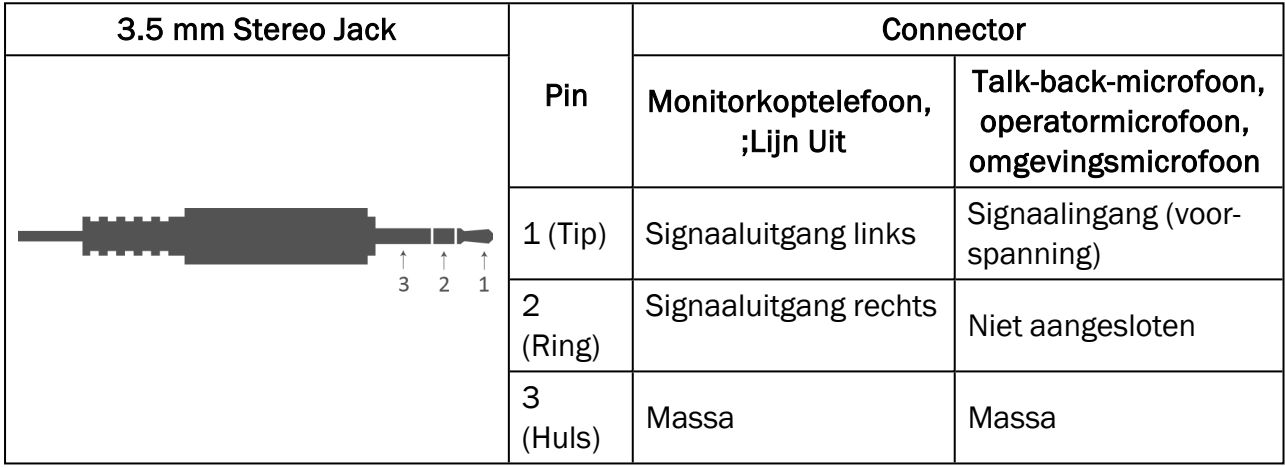

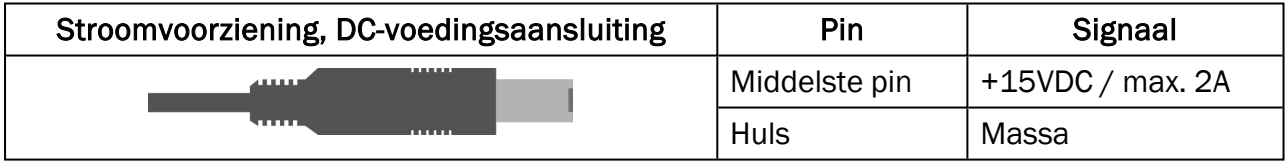

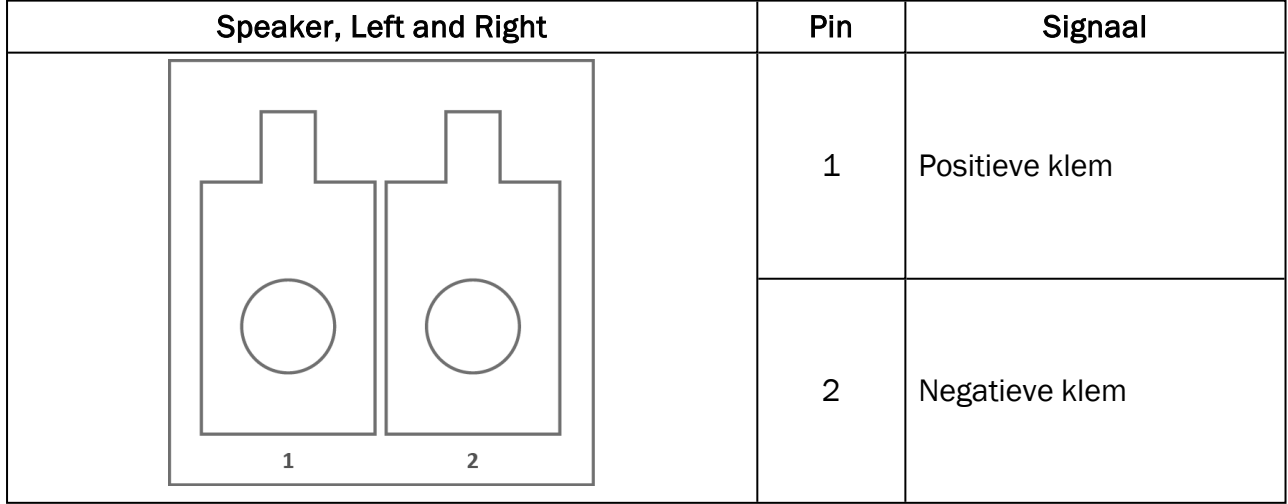

# 14 Bijlage C

## C.1 Minimumvereisten (voor software-Installatie)

#### C.1.1 PC specificaties voor de aangesloten operator PC

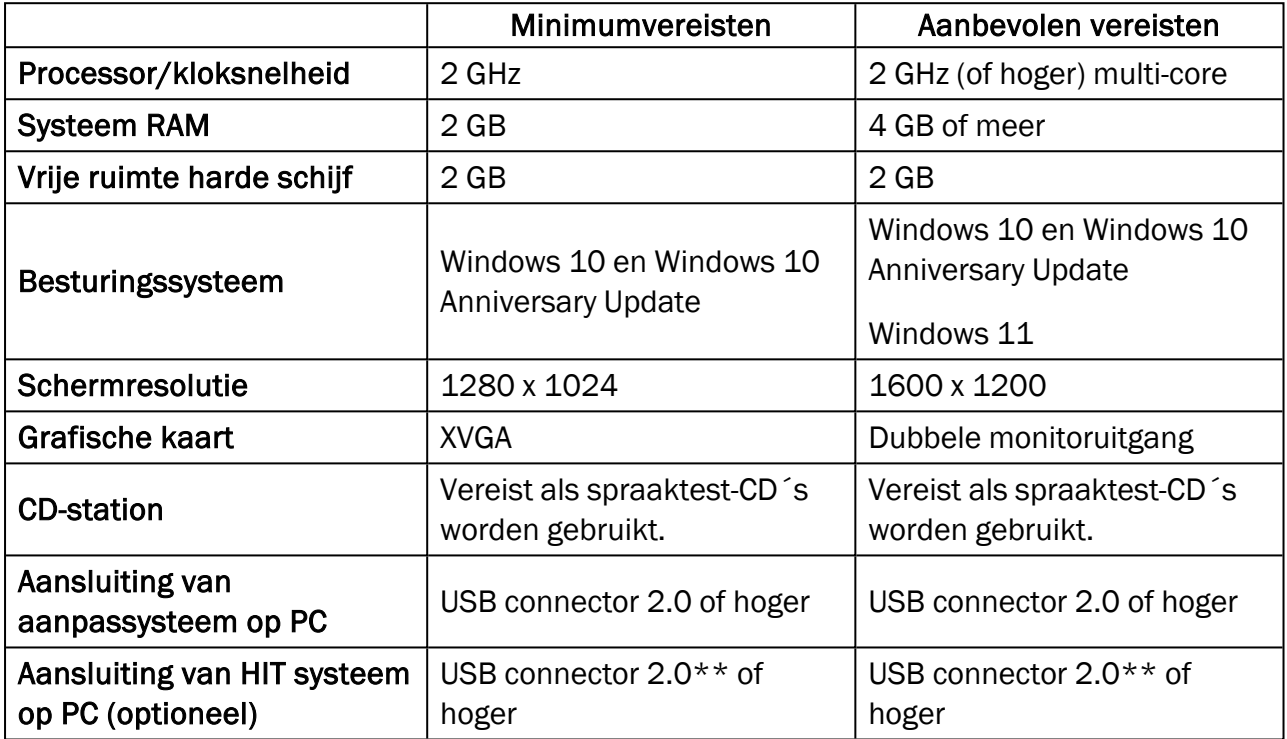

\* Uw besturingssysteem moet up to date zijn. Alle Windows updates moeten zijn geïnstalleerd.

\*\* Als er een USB hub moet worden gebruikt om beide eenheden aan te sluiten, wordt een hub met stroomvoorziening aangeraden.